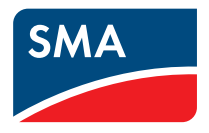

# Gerät zur Überwachung von PV‑Anlagen und zur Verbrauchersteuerung **SUNNY HOME MANAGER im Sunny Portal Bedienungsanleitung**

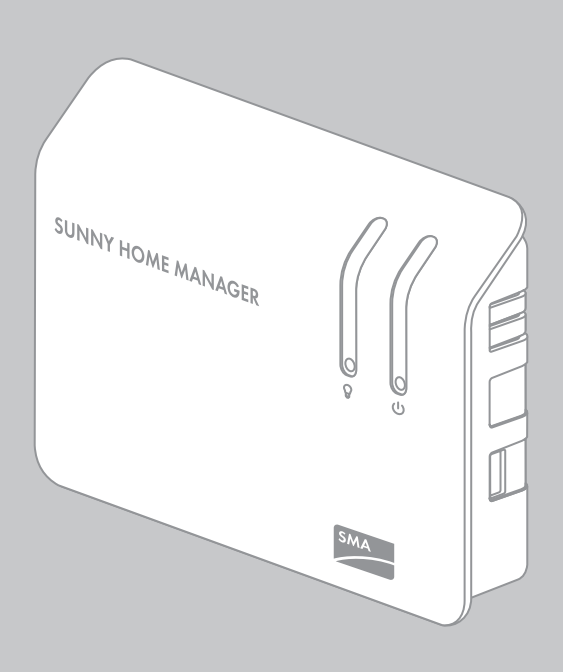

# **Inhaltsverzeichnis**

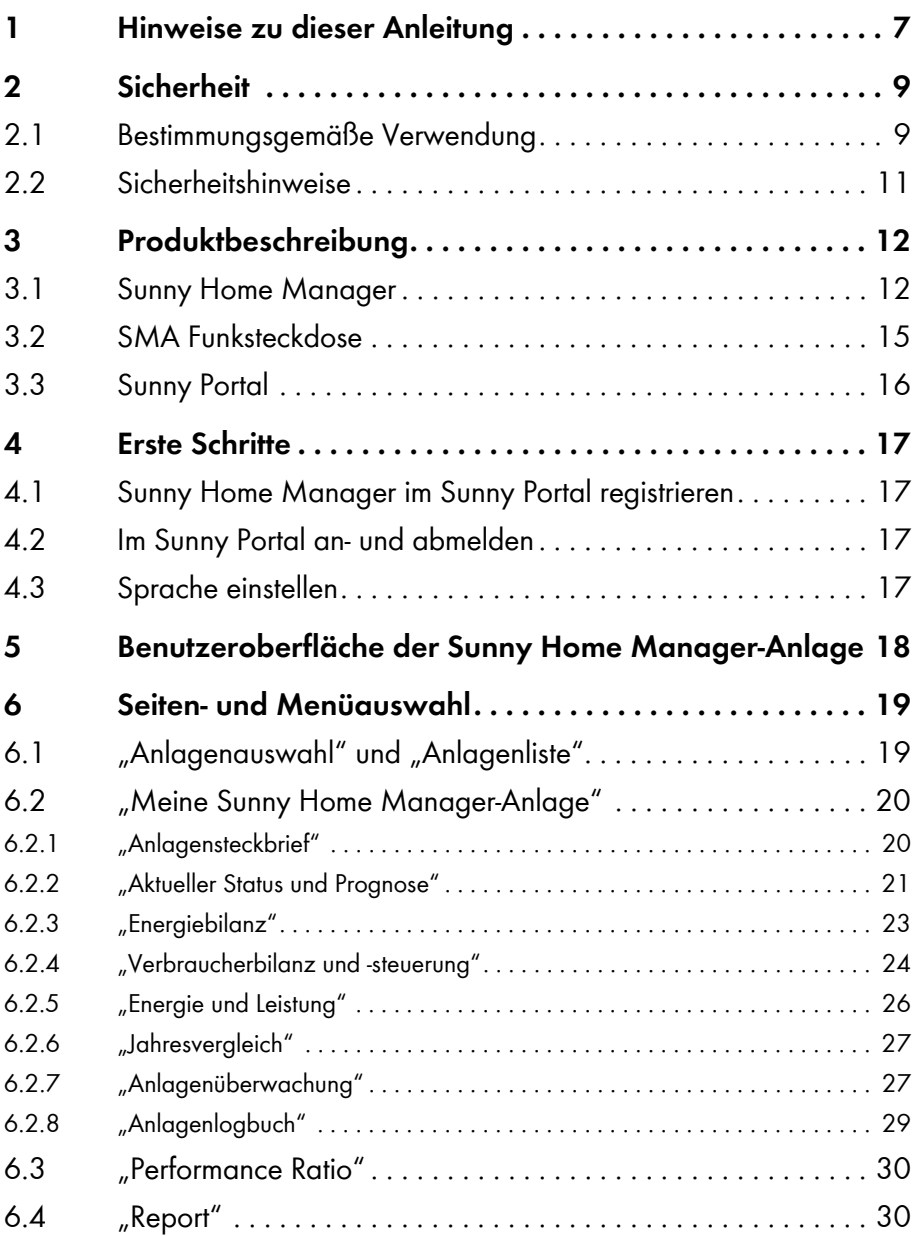

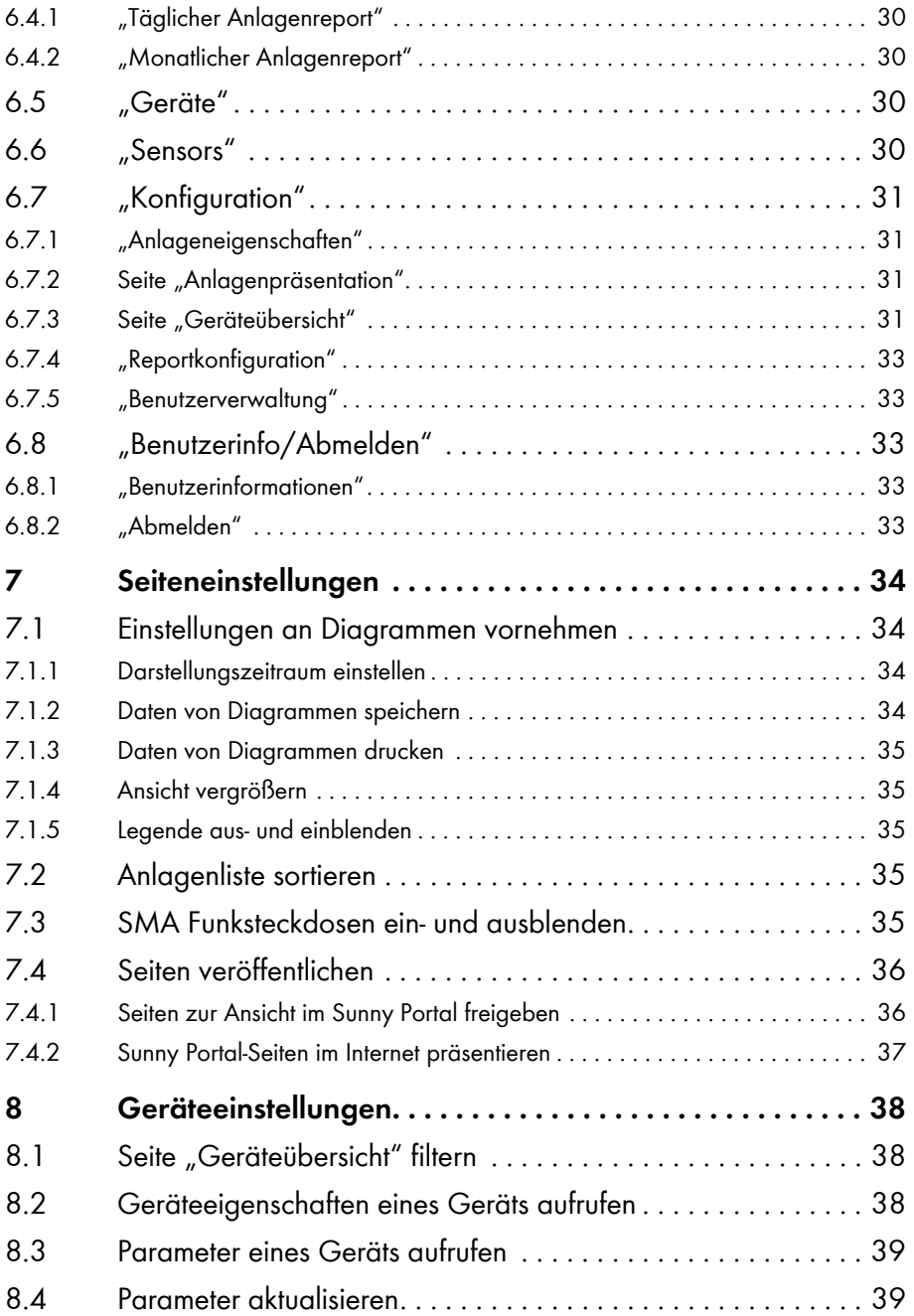

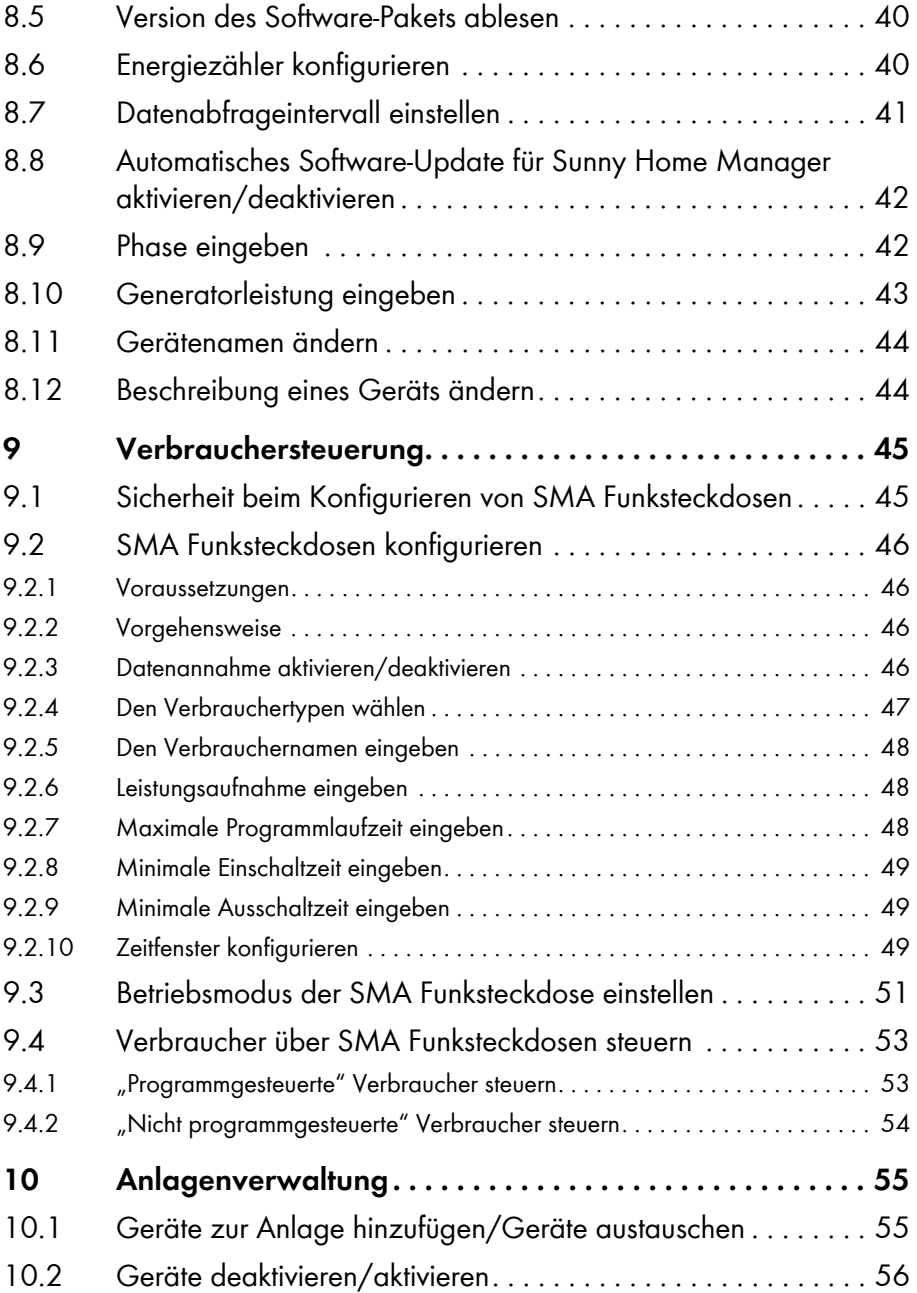

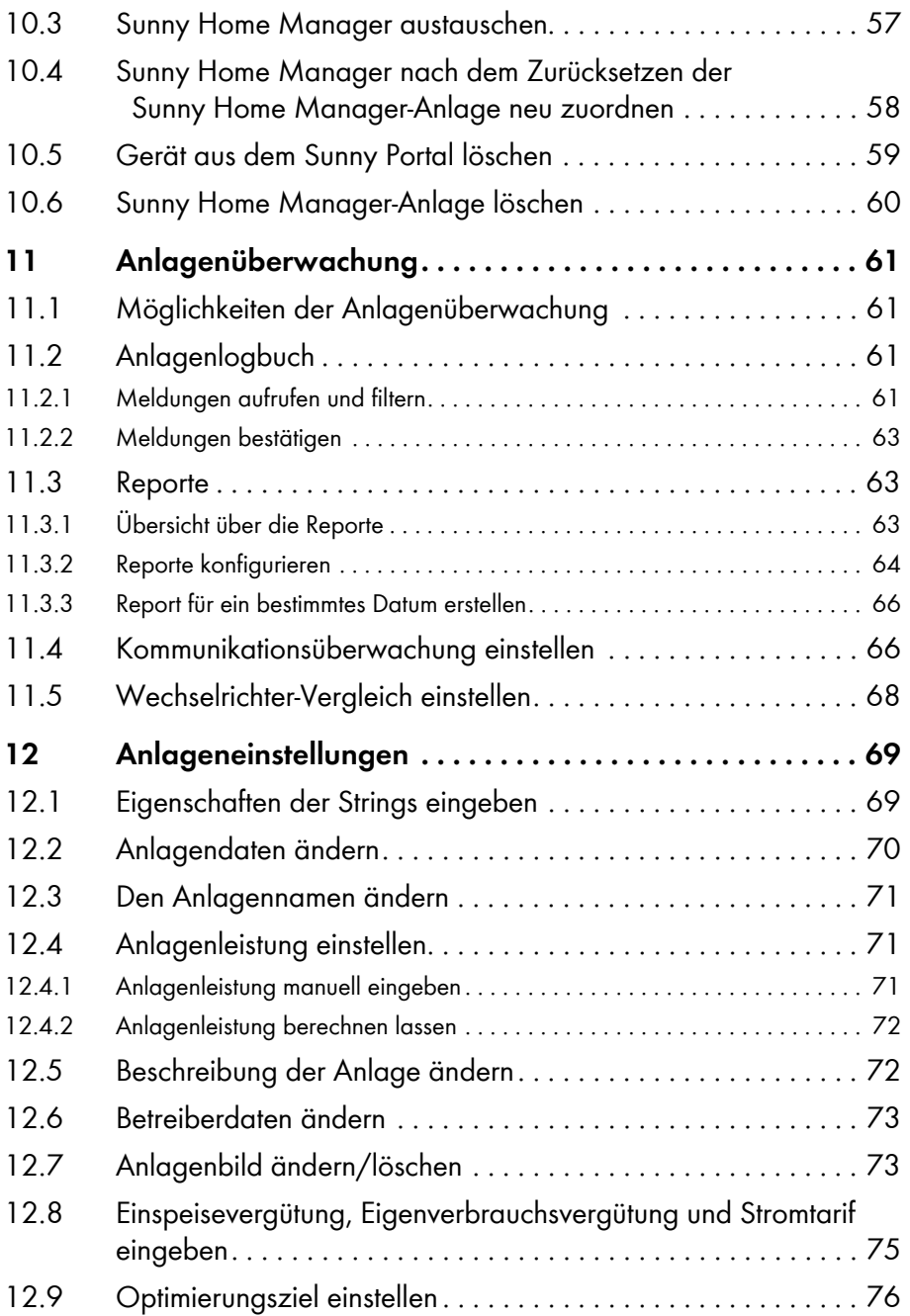

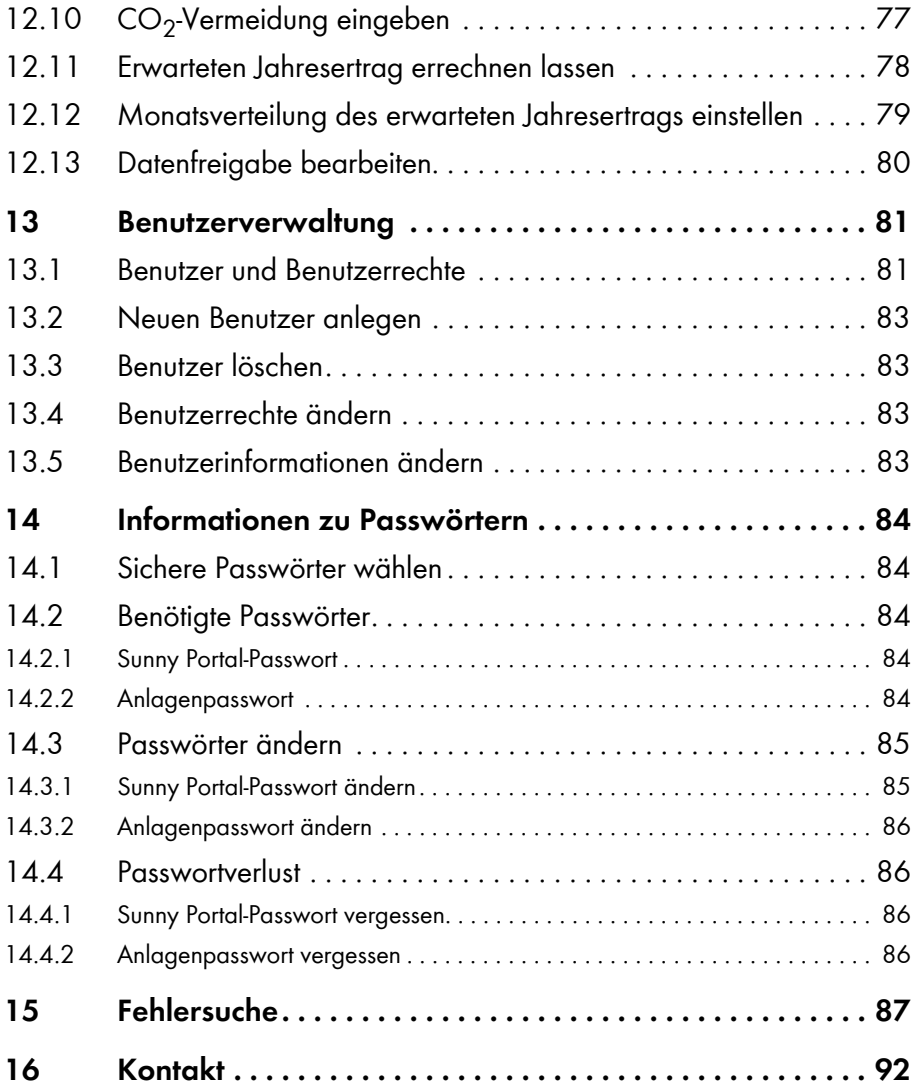

# <span id="page-6-0"></span>**1 Hinweise zu dieser Anleitung**

### **Gültigkeitsbereich**

Diese Anleitung gilt für folgende Produkte:

- HM‑BT‑10.GR2 ab Software‑Paket 1.00.0.R
- BT‑SOCKET‑10 ab Software‑Paket 12.12.100.R
- Sunny Portal

### **Zielgruppe**

Diese Anleitung ist für die Endanwender.

### **Weiterführende Informationen**

Weiterführende Informationen finden Sie unter www.SMA.de:

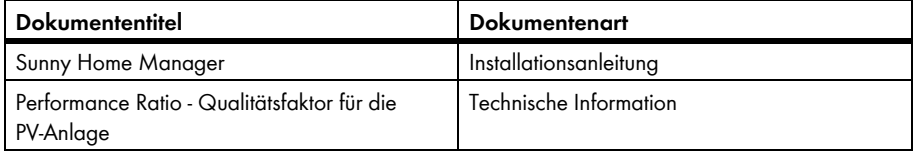

#### **Symbole**

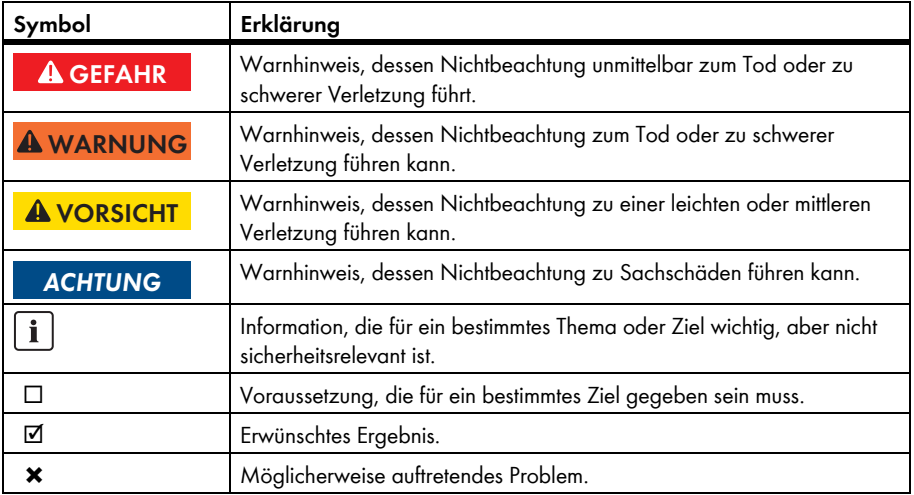

### **Auszeichnungen**

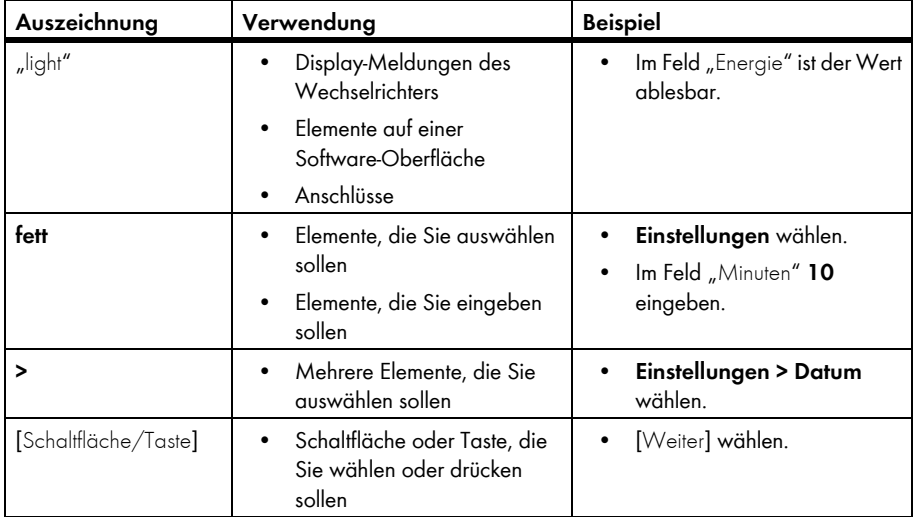

### **Nomenklatur**

In dieser Anleitung wird folgende Nomenklatur verwendet:

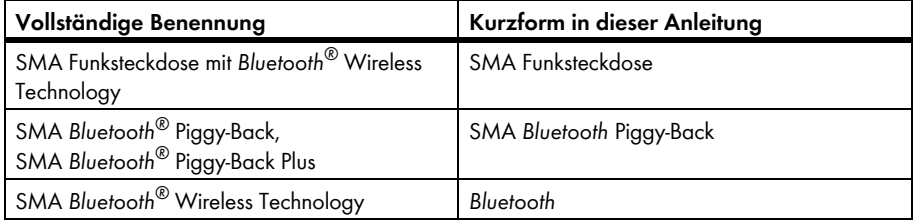

### **Abkürzungen**

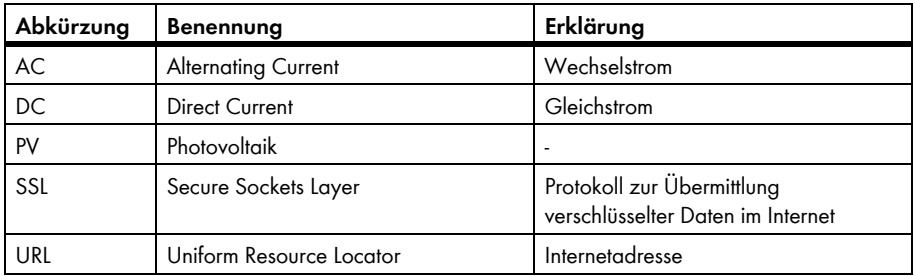

# <span id="page-8-0"></span>**2 Sicherheit**

### <span id="page-8-1"></span>**2.1 Bestimmungsgemäße Verwendung**

### **Sunny Home Manager**

Der Sunny Home Manager ist ein Gerät zur Überwachung von PV‑Anlagen und zur Verbrauchersteuerung in Haushalten mit PV‑Anlage. Dabei hat der Sunny Home Manager folgende Aufgaben:

- Auslesen von Energiezählerdaten und Daten von SMA Wechselrichtern mit *Bluetooth* Kommunikationsschnittstelle
- Senden der Daten an das Sunny Portal
- Unterstützung bei der Erhöhung der Eigenverbrauchsquote

Der Sunny Home Manager ist nicht spritzwassergeschützt.

• Den Sunny Home Manager ausschließlich im Innenbereich einsetzen.

### **Zusätzlicher Hinweis für Frankreich**

In Frankreich ist die Verwendung des Sunny Home Manager außerhalb von Gebäuden aufgrund der gesetzlichen Bestimmungen bezüglich der Sendeleistung von *Bluetooth* verboten.

Der Sunny Home Manager darf ausschließlich mit unterstützten Geräten verwendet werden (siehe Installationsanleitung des Sunny Home Manager).

Ein Umbau am Sunny Home Manager und der Einbau von Bauteilen sind nicht erlaubt.

Setzen Sie den Sunny Home Manager ausschließlich nach den Angaben der beigefügten Dokumentationen ein. Ein anderer Einsatz kann zu Sach- oder Personenschäden führen.

Die beigefügten Dokumentationen sind Bestandteil des Produkts.

- Dokumentationen lesen und beachten.
- Dokumentationen jederzeit zugänglich aufbewahren.

### **SMA Funksteckdose**

Die SMA Funksteckdose unterstützt die Verbrauchersteuerung in Haushalten mit Sunny Home Manager. Dabei hat die SMA Funksteckdose folgende Aufgaben:

- Umsetzen von Steuerbefehlen des Sunny Home Manager
- Messen des Energieverbrauchs des angeschlossenen elektrischen Verbrauchers
- Verbesserung der Funkverbindung zwischen *Bluetooth* Geräten

Die SMA Funksteckdose ist nicht spritzwassergeschützt.

• Die SMA Funksteckdose ausschließlich im Innenbereich einsetzen.

### **Zusätzlicher Hinweis für Frankreich**

In Frankreich ist die Verwendung der SMA Funksteckdose außerhalb von Gebäuden aufgrund der gesetzlichen Bestimmungen bezüglich der Sendeleistung von *Bluetooth* verboten.

Ein Umbau an der SMA Funksteckdose und der Einbau von Bauteilen sind nicht erlaubt, da ein Umbau oder der Einbau von Bauteilen zu Sach‑ oder Personenschäden führen kann.

Setzen Sie die SMA Funksteckdose ausschließlich nach den Angaben der beigefügten Dokumentationen ein. Ein anderer Einsatz kann zu Sach- oder Personenschäden führen.

- Keine medizinischen Geräte an die SMA Funksteckdose anschließen.
- Keine Verbraucher an die SMA Funksteckdose anschließen, die dauerhaft mit Strom versorgt sein müssen (z. B. Kühlschrank, Gefrierschrank).
- Keine Verbraucher an die SMA Funksteckdose anschließen, die bei unbeabsichtigtem und unbeaufsichtigtem Einschalten Verletzungen oder Brände verursachen können (z. B. Bügeleisen).
- Nur Verbraucher an die SMA Funksteckdose anschließen, die für den Spannungs- und Leistungsbereich der SMA Funksteckdose geeignet sind (siehe Installationsanleitung des Sunny Home Manager).
- SMA Funksteckdose nur an normgerecht installierte Steckdosen mit Schutzkontakt anschließen.

Die beigefügten Dokumentationen sind Bestandteil des Produkts.

- Dokumentationen lesen und beachten.
- Dokumentationen jederzeit zugänglich aufbewahren.

### **Sunny Portal**

Das Sunny Portal ist ein Internetportal mit folgenden Funktionen:

- Visualisierung von Daten der PV‑Anlage und von SMA Funksteckdosen.
- Benutzeroberfläche für die Konfiguration des Sunny Home Manager und von SMA Funksteckdosen.

Die beigefügten Dokumentationen sind Bestandteil des Produkts.

- Dokumentationen lesen und beachten.
- Dokumentationen jederzeit zugänglich aufbewahren.

## <span id="page-10-0"></span>**2.2 Sicherheitshinweise**

#### **Lebensgefahr durch das Schalten medizinischer Geräte**

Unbeabsichtigtes Schalten medizinischer Geräte kann zu lebensbedrohlichen Situationen führen.

• Keine medizinischen Geräte an die SMA Funksteckdose anschließen.

#### **Verletzungsgefahr und Brandgefahr durch unbeabsichtigtes und unbeaufsichtigtes Einschalten von Verbrauchern**

Verbraucher, die über eine SMA Funksteckdose unbeabsichtigt eingeschaltet werden, können Verletzungen und Brände verursachen (z. B. Bügeleisen).

• An die SMA Funksteckdose keine Verbraucher anschließen, die bei unbeabsichtigtem und unbeaufsichtigtem Einschalten Schäden verursachen können.

#### **Beschädigung von Verbrauchern**

Häufiges Ein- und Ausschalten kann Verbraucher beschädigen.

- Beim Hersteller des Verbrauchers erkundigen, ob der Verbraucher für die Steuerung über eine SMA Funksteckdose geeignet ist.
- Keine Verbraucher an die SMA Funksteckdose anschließen, die dauerhaft mit Strom versorgt sein müssen.

# <span id="page-11-0"></span>**3 Produktbeschreibung**

### <span id="page-11-1"></span>**3.1 Sunny Home Manager**

Der Sunny Home Manager ist ein Gerät zur Überwachung von PV‑Anlagen und zur Verbrauchersteuerung in Haushalten mit PV‑Anlage. Dabei hat der Sunny Home Manager folgende Aufgaben:

- Auslesen von Energiezählerdaten und Daten von *Bluetooth* Geräten
- Senden der Daten an das Sunny Portal
- Unterstützung bei der Erhöhung der Eigenverbrauchsquote

#### **Auslesen von Energiezählerdaten und Daten von** *Bluetooth* **Geräten**

Der Sunny Home Manager liest die Daten der verbundenen Energiezähler und *Bluetooth* Geräte aus. Die Verbindung zu den *Bluetooth* Geräten stellt der Sunny Home Manager kabellos über *Bluetooth* her. Mit den Energiezählern ist der Sunny Home Manager über Kabel verbunden.

#### **Senden der Daten an das Sunny Portal**

Das Sunny Portal dient als Benutzeroberfläche des Sunny Home Manager. Der Sunny Home Manager sendet die ausgelesenen Daten an das Sunny Portal. Die Verbindung zum Sunny Portal baut der Sunny Home Manager über einen Router auf.

#### **Unterstützung bei der Erhöhung der Eigenverbrauchsquote**

Eigenverbrauch bedeutet, produzierte PV‑Leistung am Ort ihrer Erzeugung zu verbrauchen.

In jedem Haushalt entsteht "natürlicher" Eigenverbrauch, weil elektrische Verbraucher betrieben werden, während PV‑Leistung produziert wird (z. B. Backofen), und weil einige elektrische Verbraucher dauerhaft Strom verbrauchen (z. B. Kühlschrank, Geräte im Standby‑Modus). Wenn die PV‑Anlage viel PV‑Leistung produziert, wird jedoch möglicherweise nur ein Teil der PV‑Leistung selbst verbraucht. Die überschüssige PV‑Leistung wird ins öffentliche Stromnetz eingespeist.

Eine höhere Eigenverbrauchsquote kann erreicht werden, wenn elektrische Verbraucher gezielt dann eingeschaltet werden, wenn überschüssige PV‑Leistung zur Verfügung steht.

Folgende Funktionen des Sunny Home Manager ermöglichen es, die Eigenverbrauchsquote zu erhöhen:

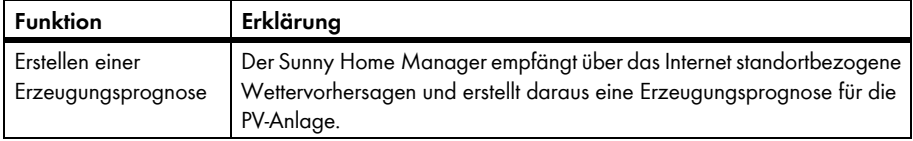

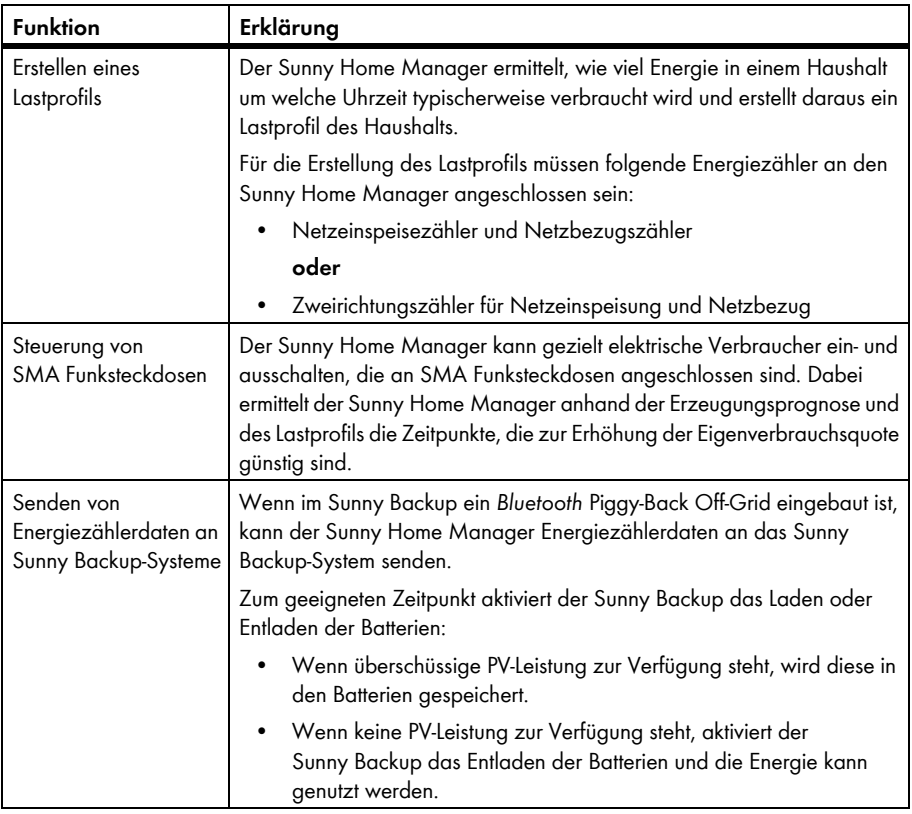

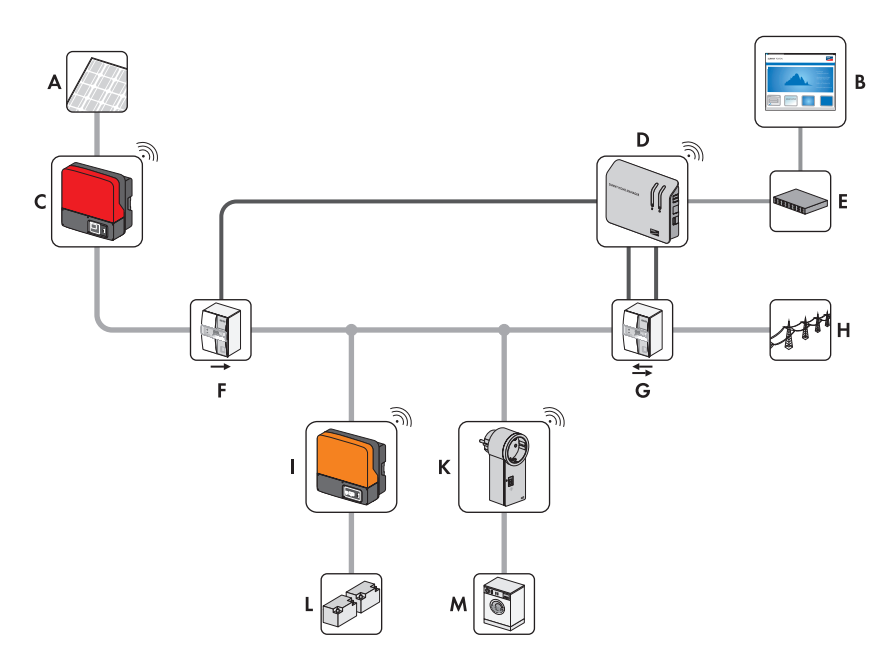

Abbildung 1: PV‑Anlage mit Sunny Home Manager (Beispiel)

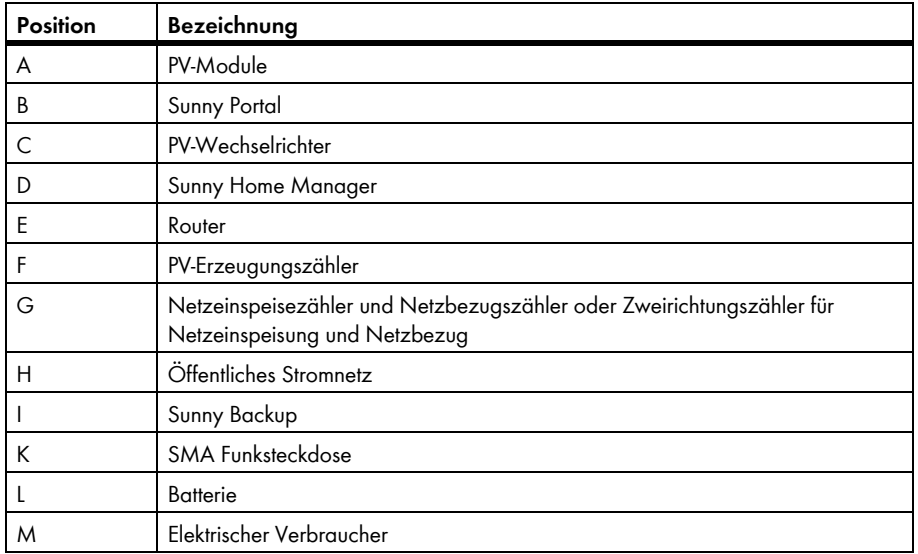

### <span id="page-14-0"></span>**3.2 SMA Funksteckdose**

Die SMA Funksteckdose unterstützt die Verbrauchersteuerung in Haushalten mit Sunny Home Manager. Dabei hat die SMA Funksteckdose folgende Aufgaben:

- Umsetzen von Steuerbefehlen des Sunny Home Manager
- Messen des Energieverbrauchs des angeschlossenen elektrischen Verbrauchers
- Verbesserung der Funkverbindung zwischen *Bluetooth* Geräten

#### **Umsetzen von Steuerbefehlen des Sunny Home Manager**

Der Sunny Home Manager kann die Funksteckdose ein- und ausschalten. Dadurch können elektrische Geräte gezielt eingeschaltet werden, wenn z. B. viel PV‑Leistung zur Verfügung steht.

Zu welchen Zeitpunkten der Sunny Home Manager die SMA Funksteckdose ein- oder ausschaltet, ist abhängig von der Konfiguration der SMA Funksteckdose.

#### **Messen des Energieverbrauchs des angeschlossenen elektrischen Verbrauchers**

Die SMA Funksteckdose misst den Energieverbrauch des angeschlossenen elektrischen Verbrauchers.

#### **Verbesserung der Funkverbindung zwischen** *Bluetooth* **Geräten**

Wenn der Abstand zwischen *Bluetooth* Geräten zu groß ist oder Hindernisse die *Bluetooth*  Verbindung stören, kann die SMA Funksteckdose als Repeater eingesetzt werden. Dadurch wird die Funklücke geschlossen.

## <span id="page-15-0"></span>**3.3 Sunny Portal**

Das Sunny Portal ist ein Internetportal mit folgenden Funktionen:

- Visualisierung von Daten der PV‑Anlage und von SMA Funksteckdosen.
- Benutzeroberfläche für die Konfiguration des Sunny Home Manager und von SMA Funksteckdosen.

Das Sunny Portal empfängt die Daten der PV‑Anlage und der SMA Funksteckdosen. Einstellungen am Sunny Home Manager und an den SMA Funksteckdosen, die über das Sunny Portal vorgenommen werden, übermittelt das Sunny Portal an den Sunny Home Manager. Der Sunny Home Manager übermittelt die Einstellungen an die SMA Funksteckdosen.

#### **Systemvoraussetzungen:**

- ☐ Internetzugang
- ☐ Im Web‑Browser ist JavaScript aktiviert.

#### **Unterstützte Web‑Browser:**

- Google Chrome ab Version 14.0
- Microsoft Internet Explorer ab Version 8
- Mozilla Firefox ab Version 5
- Opera ab Version 11.0
- Safari ab Version 5.0

#### **Empfohlene Bildschirmauflösung:**

• Mindestens 1 024 x 768 Pixel

#### **SMA Geräte:**

- Sunny Home Manager
- Empfohlen: SMA Funksteckdosen

#### **Energiezähler:**

SMA Solar Technology AG empfiehlt, mindestens folgende Energiezähler an den Sunny Home Manager anzuschließen:

- 1 Netzeinspeisezähler und 1 Netzbezugszähler **oder**
- 1 Zweirichtungszähler für Netzeinspeisung und Netzbezug

## <span id="page-16-0"></span>**4 Erste Schritte**

### <span id="page-16-1"></span>**4.1 Sunny Home Manager im Sunny Portal registrieren**

Sie müssen den Sunny Home Manager mit dem Anlagen‑Setup‑Assistenten im Sunny Portal registrieren (siehe Installationsanleitung des Sunny Home Manager).

### <span id="page-16-2"></span>**4.2 Im Sunny Portal an‑ und abmelden**

#### **Im Sunny Portal anmelden**

#### **Voraussetzung:**

- ☐ Der Sunny Home Manager ist im Sunny Portal registriert (siehe Installationsanleitung des Sunny Home Manager).
- 1. **www.SunnyPortal.com** aufrufen.
- 2. Im Bereich "Anmelden" im Textfeld "E-Mail" die E-Mail-Adresse eingeben.
- 3. Im Textfeld "Passwort" das Sunny Portal-Passwort eingeben.
- 4. Um die Anmeldedaten verschlüsselt zu übertragen, das Auswahlfeld **SSL** aktivieren.
- 5. Um für die nächsten Sunny Portal‑Besuche angemeldet zu bleiben, das Auswahlfeld **Angemeldet bleiben** aktivieren. Dadurch bleiben Sie am Sunny Portal angemeldet, bis Sie sich über die Benutzeroberfläche abmelden.
- 6. [Anmelden] wählen.

#### **Vom Sunny Portal abmelden**

Wenn Sie sich von der Benutzeroberfläche des Sunny Portal abmelden, schützen Sie Ihre PV‑Anlage vor unberechtigtem Zugriff.

• In der Kopfleiste [Abmelden] wählen.

**oder**

• In der Seiten- und Menüauswahl **Benutzerinfo/Abmelden > Abmelden** wählen.

### <span id="page-16-3"></span>**4.3 Sprache einstellen**

- 1. In der Kopfleiste der Benutzeroberfläche den Mauszeiger auf **bewegen.** ☑ Ein Auswahlmenü öffnet sich.
- 2. Die gewünschte Sprache wählen.

# <span id="page-17-0"></span>**5 Benutzeroberfläche der Sunny Home Manager‑Anlage**

### **Benutzeroberfläche der Sunny Home Manager‑Anlage aufrufen**

Wenn Sie nur 1 Anlage im Sunny Portal erfasst haben, gelangen Sie nach der Anmeldung im Sunny Portal automatisch zur Benutzeroberfläche der Sunny Home Manager‑Anlage.

Wenn Sie mehrere Anlagen im Sunny Portal besitzen, müssen Sie die Benutzeroberfläche der Sunny Home Manager‑Anlage nach der Anmeldung im Sunny Portal aufrufen.

- 1. Im Sunny Portal anmelden (siehe Kapitel [4.2](#page-16-2)).
- 2. In der Seiten- und Menüauswahl Anlagenauswahl > "Meine **Sunny Home Manager‑Anlage"** wählen.

☑ Die Benutzeroberfläche der Sunny Home Manager‑Anlage öffnet sich.

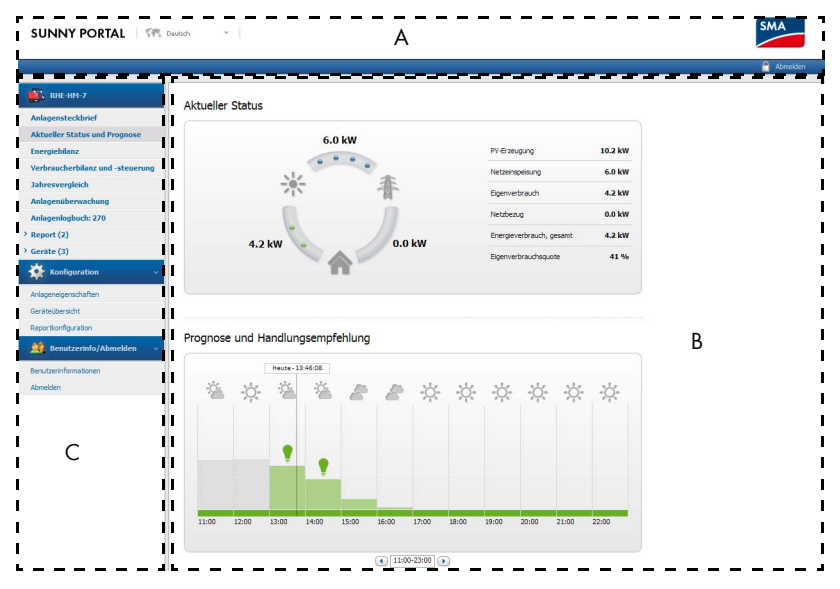

Abbildung 2: Benutzeroberfläche der Sunny Home Manager‑Anlage im Sunny Portal

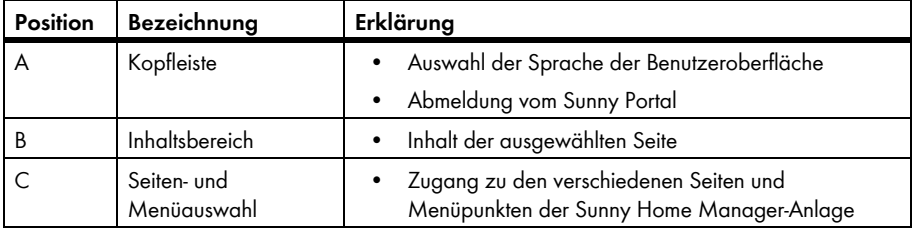

# <span id="page-18-0"></span>**6 Seiten- und Menüauswahl**

### <span id="page-18-1"></span>6.1 "Anlagenauswahl" und "Anlagenliste"

#### **Voraussetzung für die Anzeige des Menüpunkts und der Seite:**

☐ Ihrer E‑Mail‑Adresse ist im Sunny Portal mehr als 1 Anlage zugeordnet.

### **Menüpunkt "Anlagenauswahl"**

Unter dem Menüpunkt "Anlagenauswahl" können Sie die gewünschte Anlage wählen (siehe Kapitel 5 "Benutzeroberfläche der Sunny Home Manager-Anlage", Seite 18).

### Seite "Anlagenliste"

Pro Anlage werden folgende Daten angezeigt:

- Anlagenleistung in kWp
- Bisheriger Gesamtertrag
- Gesamtertrag folgender Zeiträume:
	- aktueller Tag
	- Vortag
	- aktueller Monat
- Spezifischer Anlagenertrag (kWh/kWp) folgender Zeiträume:
	- aktueller Monat
	- aktuelles Jahr

Die Anlagenliste ist standardmäßig aufsteigend nach dem spezifischen Anlagenertrag sortiert. Sie können die Anlagenliste auch nach anderen Werten und absteigend sortieren (siehe Kapitel [7 "Seiteneinstellungen", Seite 34\)](#page-33-0).

## <span id="page-19-0"></span>**6.2 "Meine Sunny Home Manager‑Anlage"**

## <span id="page-19-1"></span>**6.2.1 "Anlagensteckbrief"**

Das Sunny Portal setzt den Anlagensteckbrief aus Informationen zusammen, die Sie auf verschiedenen Sunny Portal‑Seiten eingeben können.

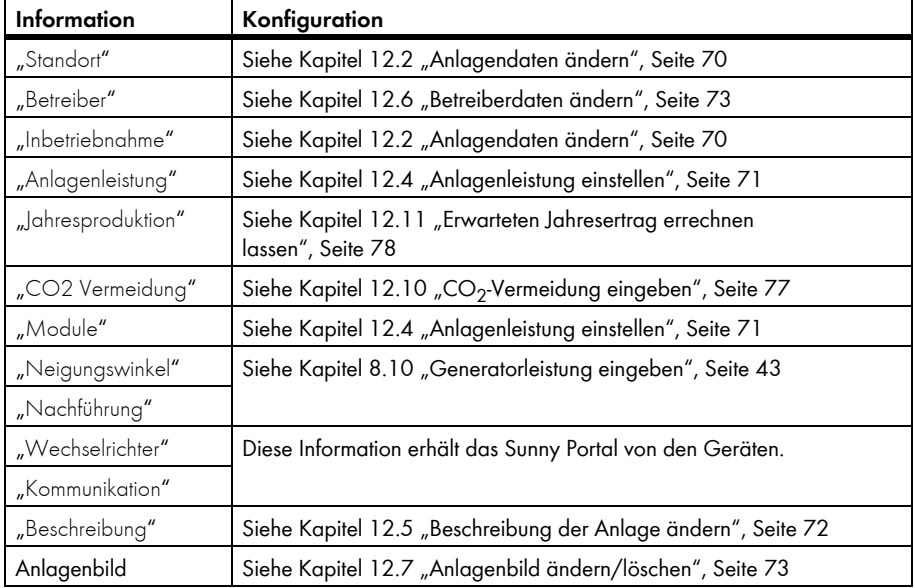

Folgende Informationen können im Anlagensteckbrief angezeigt werden:

## <span id="page-20-0"></span>**6.2.2 "Aktueller Status und Prognose"**

Welche Daten die Seite anzeigt, ist abhängig von den angeschlossenen Energiezählertypen. Die Daten können nur dann vollständig angezeigt werden, wenn mindestens folgende Energiezählertypen an den Sunny Home Manager angeschlossen sind:

- Netzeinspeisezähler
- Netzbezugszähler

### **Bereich "Aktueller Status"**

#### Voraussetzung für die Anzeige des Bereichs "Aktueller Status":

□ Als Datenabfrageintervall ist "automatisch" eingestellt (siehe Kapitel [8.7 "Datenabfrageintervall einstellen", Seite 41](#page-40-0)).

Im Bereich "Aktueller Status" werden folgende aktuelle Daten der PV-Anlage angezeigt:

- PV-Leistung
- Netzeinspeisung
- Eigenverbrauch
- Netzbezug
- Verbrauch
- Eigenverbrauchsquote

Die animierte Grafik visualisiert folgende aktuelle Daten:

- Netzeinspeisung
- Netzbezug
- Eigenverbrauch

### **Bereich "Prognose und Handlungsempfehlung"**

Das Diagramm "Prognose und Handlungsempfehlung" visualisiert folgende Informationen:

- Wettervorhersage für das aktuelle Datum
- Erwartete PV-Leistung
- Tarif für Strom, der aus dem öffentlichen Stromnetz bezogen wird.

Tipp: Auf das Diagramm klicken und bei gedrückter linker Maustaste die Maus nach rechts oder links bewegen. Dadurch können Sie einen anderen Zeitabschnitt wählen.

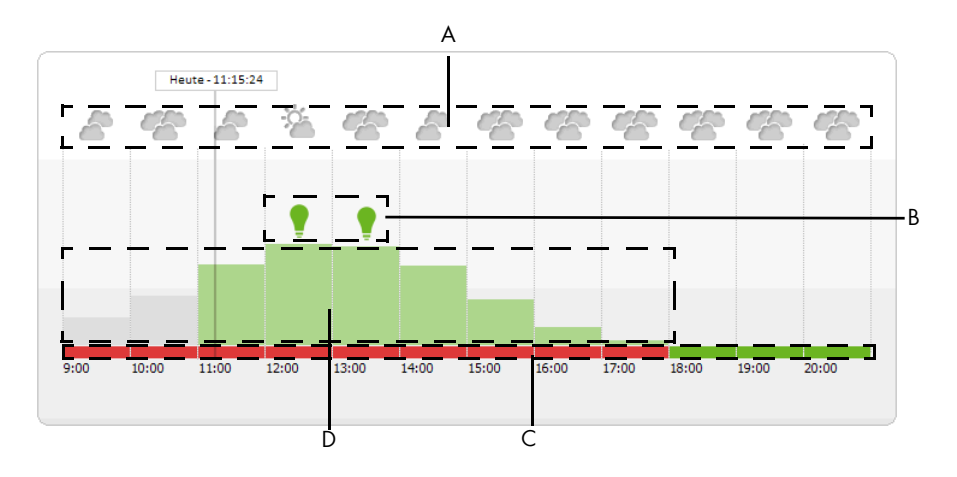

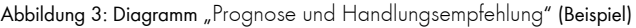

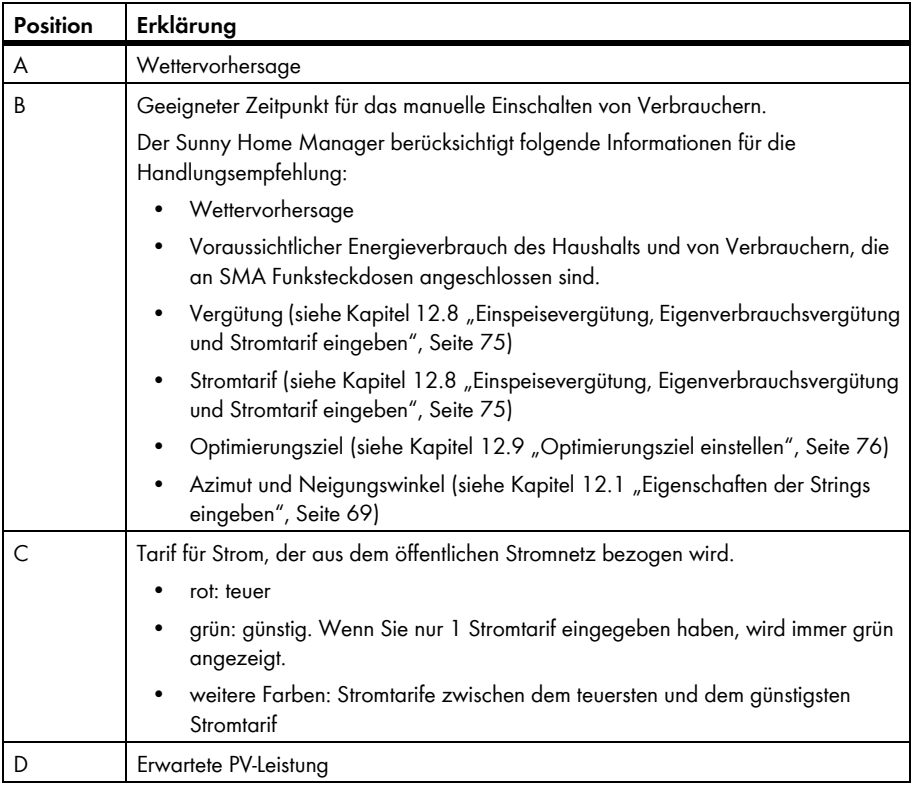

## <span id="page-22-0"></span>**6.2.3 "Energiebilanz"**

#### **Voraussetzung für die Anzeige der Seite:**

☐ Es ist mindestens 1 Netzbezugszähler oder 1 Netzeinspeisezähler an den Sunny Home Manager angeschlossen.

Die Daten auf der Seite können nur dann vollständig angezeigt werden, wenn mindestens folgende Energiezählertypen an den Sunny Home Manager angeschlossen sind:

- Netzeinspeisezähler
- Netzbezugszähler

Die Seite "Energiebilanz" besteht aus folgenden Registerkarten:

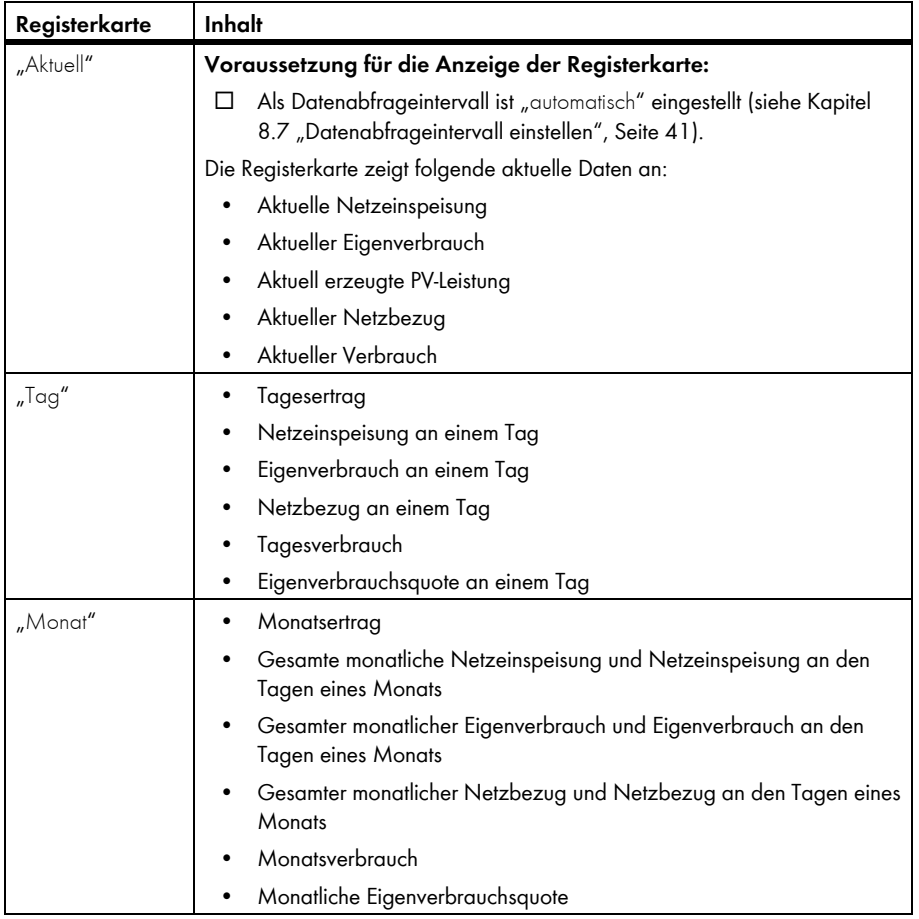

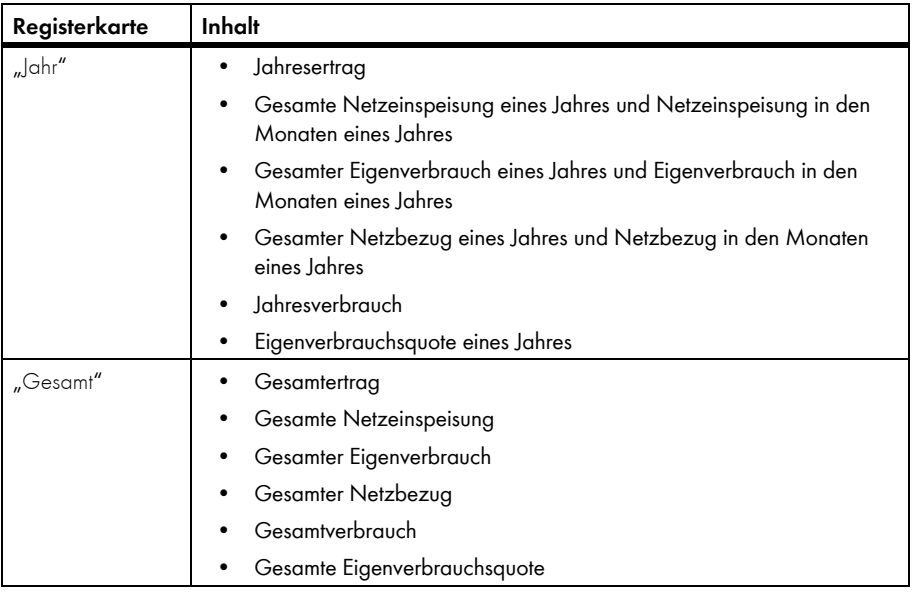

## <span id="page-23-0"></span>**6.2.4 "Verbraucherbilanz und -steuerung"**

### **Voraussetzung für die Anzeige der Seite:**

☐ In der Sunny Home Manager‑Anlage sind SMA Funksteckdosen konfiguriert (siehe Kapitel [9.2 "SMA Funksteckdosen konfigurieren", Seite 46](#page-45-0)).

Die Seite besteht aus folgenden Registerkarten:

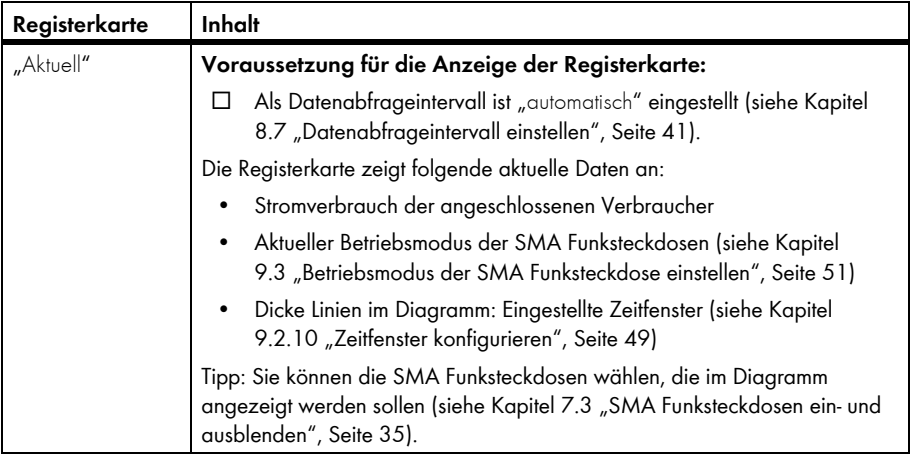

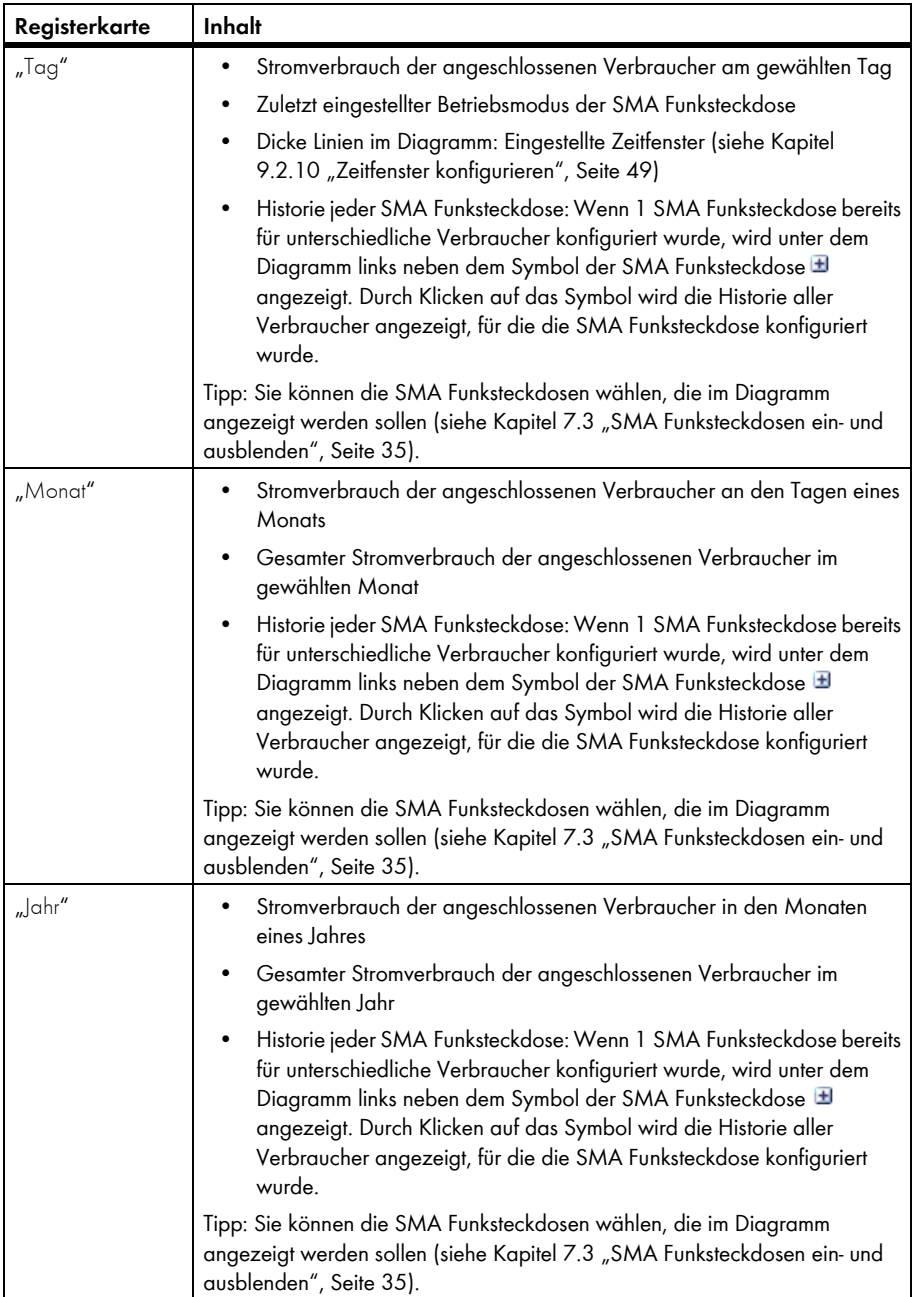

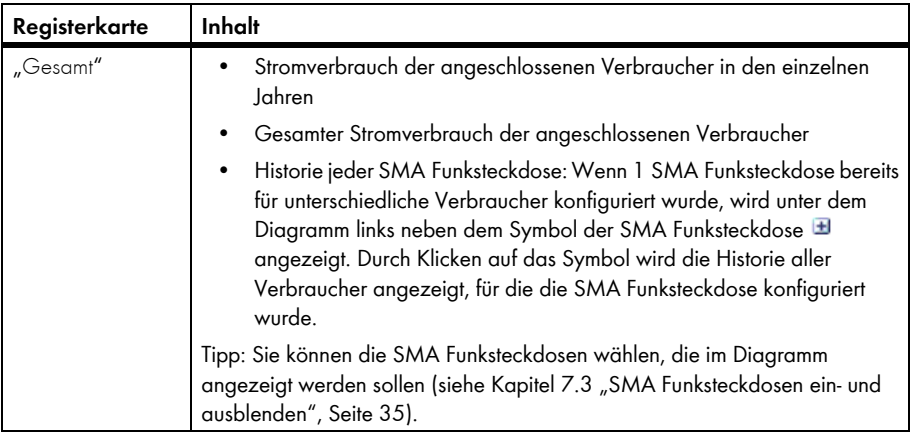

## <span id="page-25-0"></span>**6.2.5 "Energie und Leistung"**

### **Voraussetzung für die Anzeige der Seite:**

☐ Es ist kein Netzbezugszähler und kein Netzeinspeisezähler an den Sunny Home Manager angeschlossen.

Die Seite besteht aus folgenden Registerkarten:

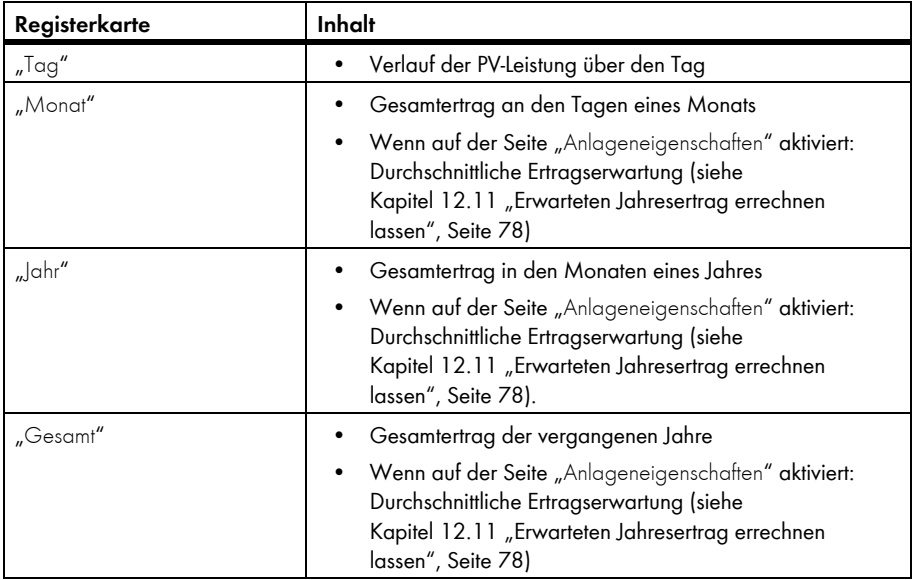

## <span id="page-26-0"></span>**6.2.6 "Jahresvergleich"**

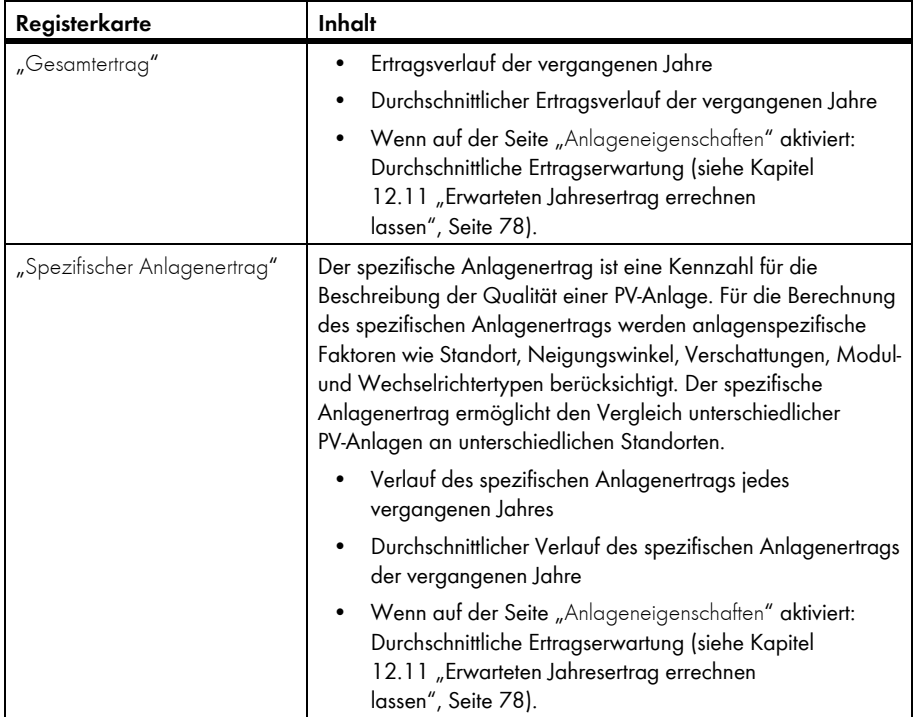

## <span id="page-26-1"></span>**6.2.7 "Anlagenüberwachung"**

Die Seite kann folgende Informationen anzeigen:

- Anlagenkonfiguration
- Kommunikationsüberwachung
- Wechselrichter‑Vergleich

### **Anlagenkonfiguration**

#### **Voraussetzung für die Anzeige der Information:**

☐ Sie haben mit dem Konfigurationsassistenten neue *Bluetooth* Geräte erfasst, die *Bluetooth* Geräte aber noch nicht zur Sunny Home Manager‑Anlage hinzugefügt (siehe Kapitel [10.1 "Geräte zur Anlage hinzufügen/Geräte austauschen", Seite 55](#page-54-1)).

Über die Anlagenkonfiguration gelangen Sie zum Konfigurationsassistenten. Mit dem Konfigurationsassistenten können Sie neue Geräte zur Anlage hinzufügen oder Geräte austauschen.

### **Kommunikationsüberwachung**

Die Kommunikationsüberwachung zeigt den aktuellen Kommunikationsstatus zwischen dem Sunny Home Manager und dem Sunny Portal an. Wenn sich der Sunny Home Manager länger als eingestellt nicht beim Sunny Portal meldet, zeigt das Sunny Portal einen Fehler an und informiert Sie per E-Mail (siehe Kapitel [11.4 "Kommunikationsüberwachung einstellen", Seite 66\)](#page-65-1).

Der Status der Kommunikationsüberwachung wird mit folgenden Symbolen angezeigt:

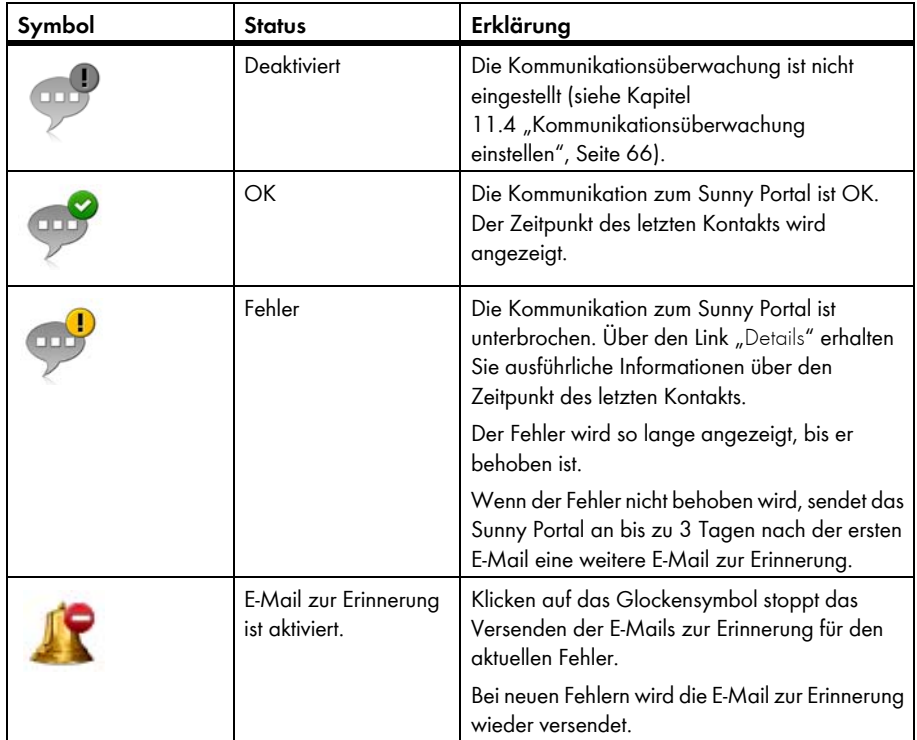

### **Wechselrichter‑Vergleich**

#### **Voraussetzung für die Anzeige der Information:**

☐ In der PV‑Anlage befinden sich mindestens 2 Wechselrichter.

Durch den Wechselrichter‑Vergleich kann das Sunny Portal eventuelle Ertragsausfälle erkennen. Wenn der spezifische Ertrag eines Wechelrichters stark vom Mittelwert der Erträge aller Wechselrichter abweicht, kann das Sunny Portal Sie per E-Mail informieren (siehe Kapitel 11.5 "Wechselrichter-Vergleich einstellen", Seite 68).

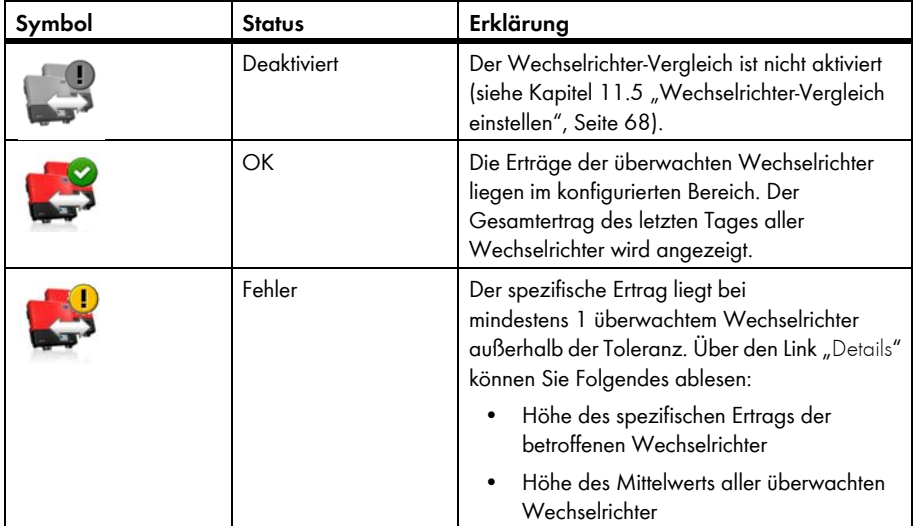

## <span id="page-28-0"></span>**6.2.8 "Anlagenlogbuch"**

Die Seite zeigt Meldungen zum Status der PV‑Anlage an. Es gibt folgende Typen von Meldungen:

- $lnf<sub>o</sub>$
- Warnung
- **Störung**
- Fehler

Die Meldungen helfen Ihnen, z. B. Störungen Ihrer PV‑Anlage zu erkennen. Hinter dem Doppelpunkt des Seitennamens steht die Anzahl nicht bestätigter Meldungen.

#### **Beispiel: Anzeige nicht bestätigter Meldungen**

"Anlagenlogbuch: 5" bedeutet, dass 5 nicht bestätigte Meldungen vorliegen.

Sie können Meldungen filtern und bestätigen, dass Sie sie gelesen haben (siehe Kapitel [11.2 "Anlagenlogbuch", Seite 61\)](#page-60-2).

## <span id="page-29-0"></span>**6.3 "Performance Ratio"**

#### **Voraussetzung für die Anzeige der Seite:**

☐ In Ihrer Sunny Home Manager‑Anlage befindet sich eine Sunny SensorBox.

Die Performance Ratio ist ein vom Standort unabhängiges Maß für die Qualität einer PV‑Anlage (Informationen zur Performance Ratio siehe Technische Information "Performance Ratio - Qualitätsfaktor für die PV‑Anlage" unter www.SMA.de).

Die Seite zeigt folgende Daten der PV‑Anlage an:

- Mittelwerte der Performance Ratio der Tage eines Monats
- Mittelwerte der Performance Ratio der Monate eines Jahres

## <span id="page-29-1"></span>**6.4 "Report"**

## <span id="page-29-2"></span>**6.4.1 "Täglicher Anlagenreport"**

Die Seite zeigt folgende Wechselrichter‑Daten an:

- Tabelle mit Tagesertrag, Monatsertrag, Jahresertrag
- Diagramm mit der Entwicklung des Zählerstands über die Stunden eines Tages

Die Seite kann zusammen mit einem "Info-Report Tag" versendet werden (siehe Kapitel [11.3.2 "Reporte konfigurieren", Seite 64\)](#page-63-0).

### <span id="page-29-3"></span>**6.4.2 "Monatlicher Anlagenreport"**

Die Seite zeigt folgende Wechselrichter‑Daten an:

- Tabelle mit Monatsertrag und Jahresertrag
- Diagramm mit der Entwicklung des Zählerstands über die Tage eines Monats

Die Seite kann zusammen mit einem "Info-Report Monat" versendet werden (siehe Kapitel [11.3.2 "Reporte konfigurieren", Seite 64\)](#page-63-0).

## <span id="page-29-4"></span>**6.5 "Geräte"**

Unter dem Menüpunkt "Geräte" wird für jeden Wechselrichter eine Seite mit den jeweiligen Wechselrichter‑Daten angezeigt:

- Diagramm mit der Entwicklung des Zählerstands in den Monaten eines Jahres
- Diagramm mit dem Mittelwert der Leistung eines Tages in Stunden

## <span id="page-29-5"></span>**6.6 "Sensors"**

#### **Voraussetzung für die Anzeige des Menüpunkts:**

☐ In Ihrer Sunny Home Manager‑Anlage befindet sich eine Sunny SensorBox.

Unter dem Menüpunkt "Sensors" wird für jede Sunny SensorBox eine Seite mit den Messwerten der jeweiligen Sunny SensorBox angezeigt.

## <span id="page-30-0"></span>**6.7 "Konfiguration"**

### <span id="page-30-1"></span>**6.7.1 "Anlageneigenschaften"**

Die Seite besteht aus folgenden Registerkarten:

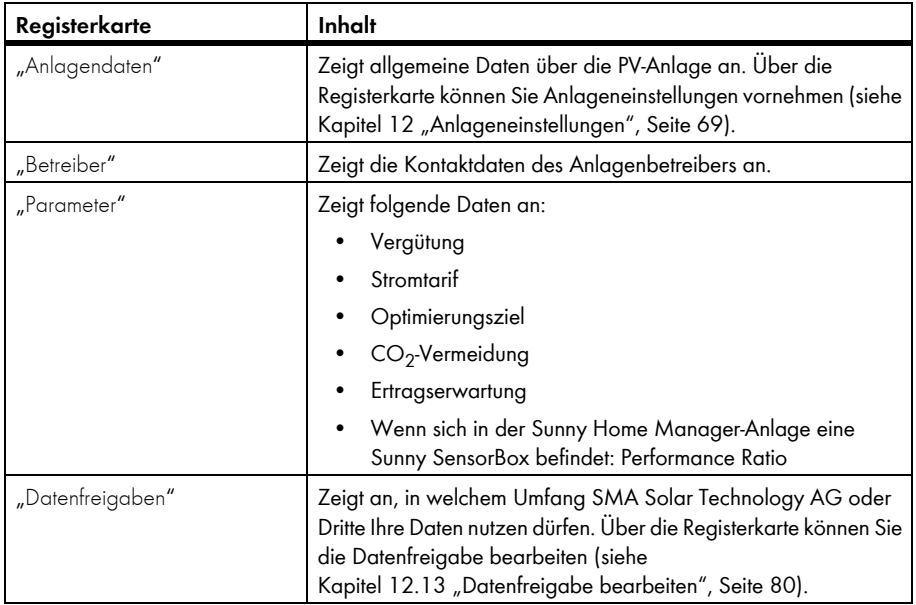

### <span id="page-30-2"></span>**6.7.2 Seite "Anlagenpräsentation"**

Über die Seite "Anlagenpräsentation" haben Sie folgende Möglichkeiten:

- Senden eines Links zu Ihren freigegebenen Seiten an Dritte (siehe Kapitel 7.4.1 "Seiten zur [Ansicht im Sunny Portal freigeben", Seite 36](#page-35-1)).
- Einbinden der Seite "Anlagensteckbrief" in andere Internetseiten.

## <span id="page-30-3"></span>**6.7.3 Seite "Geräteübersicht"**

Die Seite besteht aus folgenden Registerkarten:

- "Geräteübersicht"
- "Übersicht Neugeräte"

### **"Geräteübersicht"**

Die Registerkarte zeigt Informationen über alle *Bluetooth* Geräte Ihrer PV‑Anlage.

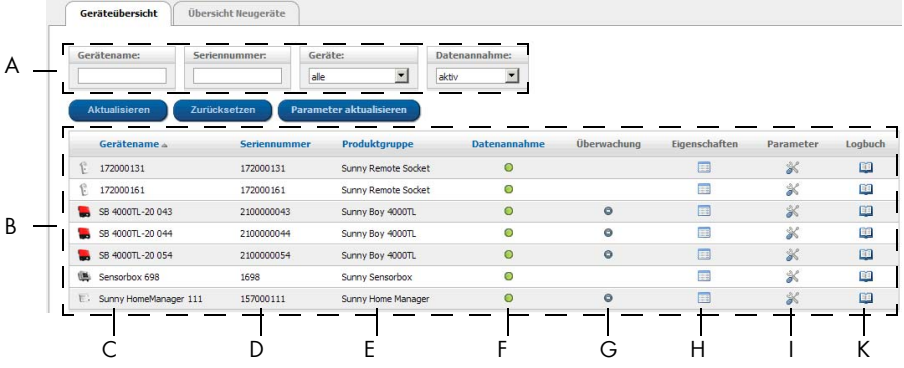

Abbildung 4: Registerkarte "Geräteübersicht"

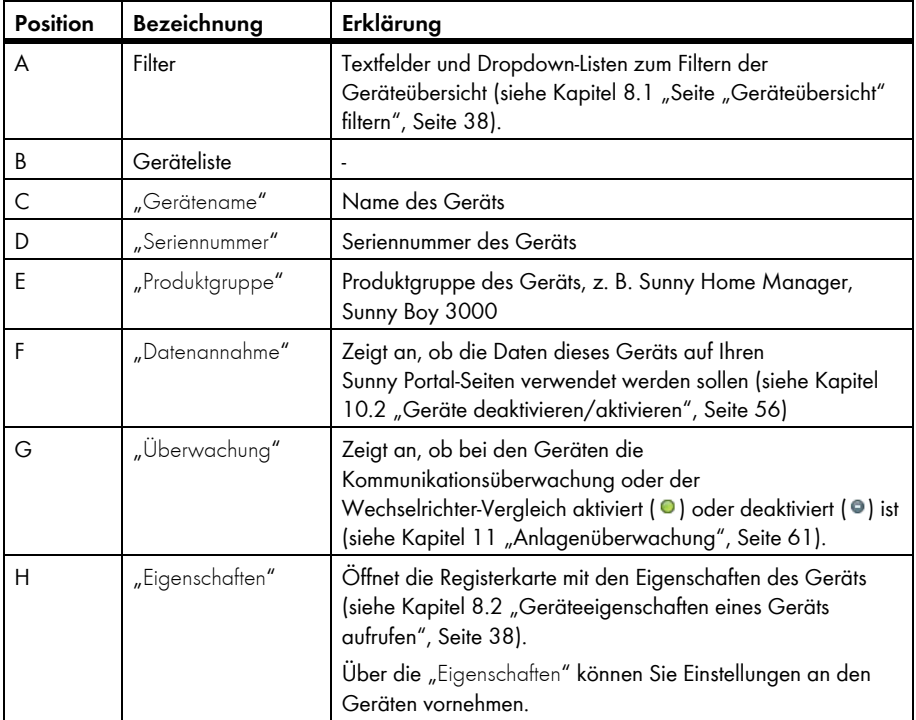

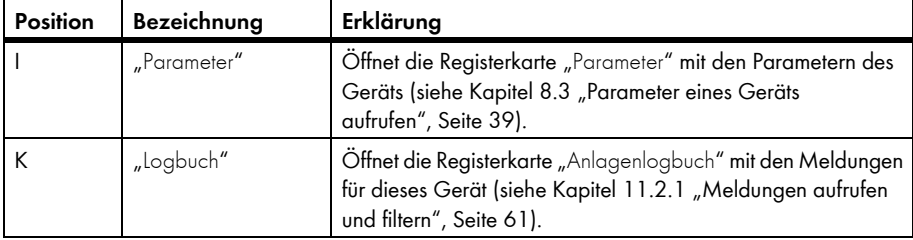

### **"Übersicht Neugeräte"**

Über die Registerkarte können Sie mit dem Konfigurationsassistenten neue *Bluetooth* Geräte zur Anlage hinzufügen oder Geräte austauschen (siehe Kapitel [10.1 "Geräte zur Anlage hinzufügen/](#page-54-1) [Geräte austauschen", Seite 55\)](#page-54-1).

# <span id="page-32-0"></span>**6.7.4 "Reportkonfiguration"**

Die Seite zeigt an, ob und welche Arten von Berichten Sie sich per E‑Mail vom Sunny Portal schicken lassen (siehe Kapitel [11.3 "Reporte", Seite 63\)](#page-62-1).

## <span id="page-32-1"></span>**6.7.5 "Benutzerverwaltung"**

### **Voraussetzung für die Anzeige der Seite:**

```
□ Sie sind "Installateur" oder "Anlagenadministrator" (siehe
13 "Benutzerverwaltung", Seite 81).
```
Die Seite zeigt alle Benutzer, die für die Sunny Home Manager-Anlage angelegt wurden (siehe Kapitel [13.2 "Neuen Benutzer anlegen", Seite 83](#page-82-0)).

# <span id="page-32-2"></span>**6.8 "Benutzerinfo/Abmelden"**

## <span id="page-32-3"></span>**6.8.1 "Benutzerinformationen"**

### **Voraussetzung für die Anzeige der Seite:**

☐ Sie sind "Installateur" oder "Anlagenadministrator" oder "Standardbenutzer" (siehe Kapitel [13 "Benutzerverwaltung", Seite 81\)](#page-80-0).

Die Seite zeigt die Daten des angemeldeten Benutzers an.

Folgende Änderungen sind möglich:

- Benutzerdaten ändern (siehe Kapitel [13.5 "Benutzerinformationen ändern", Seite 83\)](#page-82-3)
- Sunny Portal-Passwort ändern (siehe Kapitel 14.3.1 "Sunny Portal-Passwort ändern", Seite 85)

# <span id="page-32-4"></span>**6.8.2 "Abmelden"**

Über den Menüpunkt "Abmelden" können Sie sich von der Sunny Portal‑Benutzeroberfläche abmelden (siehe Kapitel 4.2 "Im Sunny Portal an- und abmelden", Seite 17).

# <span id="page-33-0"></span>**7 Seiteneinstellungen**

### <span id="page-33-1"></span>**7.1 Einstellungen an Diagrammen vornehmen**

## <span id="page-33-2"></span>**7.1.1 Darstellungszeitraum einstellen**

Abhängig vom Diagramm können Sie den Darstellungszeitraum unterschiedlich einstellen. Das Bedienelement zum Einstellen des Darstellungzeitraums befindet sich jeweils unterhalb des Diagramms.

• Wenn unter dem Diagramm ein Schieberegler ist, auf den blauen Pfeil klicken und bei gedrückter linker Maustaste den Zeitraum einstellen.

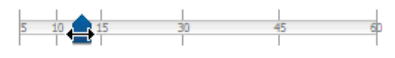

- Wenn unter dem Diagramm ein Datum und Pfeilsymbole sind, das Datum mit den Pfeilsymbolen oder über einen Kalender einstellen:
	- Um das Datum mit den Pfeilsymbolen einzustellen, mit @ rückwärts blättern und mit **D** vorwärts blättern und das gewünschte Datum wählen.
	- Um das Datum über einen Kalender einzustellen, auf das Datum zwischen den Pfeilsymbolen klicken und das gewünschte Datum wählen.

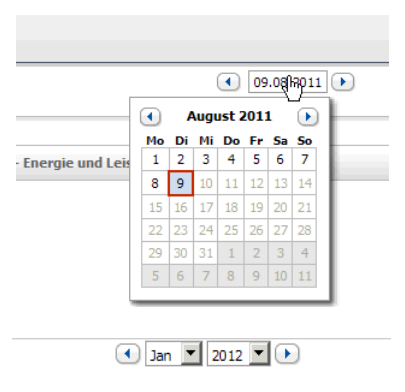

• Wenn zwischen den Pfeilsymbolen Dropdown‑Listen sind, in den Dropdown‑Listen den gewünschten Zeitraum wählen.

## <span id="page-33-3"></span>**7.1.2 Daten von Diagrammen speichern**

Sie können Daten von Diagrammen als csv‑Dateien speichern.

#### **Voraussetzung:**

- Sie sind "Installateur" oder "Anlagenadministrator" (siehe Kapitel 13.1 "Benutzer und [Benutzerrechte", Seite 81](#page-80-1)).
- 1. Wenn rechts unter dem Diagramm das Zahnradsymbol  $\stackrel{\text{{\footnotesize def}}}{\text{{\footnotesize \textbackslash}}}$ ist, den Mauszeiger auf das Zahnradsymbol bewegen und im Auswahlmenü wählen.
- 2. Wenn rechts unter dem Diagramm 2 Symbole sind, wählen.
- 3. [Speichern] wählen.
- 4. Das Zielverzeichnis auswählen.
- 5. [Speichern] wählen.

### <span id="page-34-0"></span>**7.1.3 Daten von Diagrammen drucken**

- 1. Rechts unter dem Diagramm den Mauszeiger auf Chewegen. ☑ Ein Auswahlmenü öffnet sich.
- 2. wählen.
- 3. [Drucken] wählen.
- 4. Den gewünschten Drucker wählen und [Drucken] wählen.

## <span id="page-34-1"></span>**7.1.4 Ansicht vergrößern**

- Wenn rechts unter dem Diagramm  $\overset{\text{\textcircled{*}}}{\bullet}$  ist, den Mauszeiger auf  $\overset{\text{\textcircled{e}}}{\bullet}$  bewegen und  $\boxtimes$  wählen.
- Wenn rechts unter dem Diagramm 2 Symbole sind, a wählen.

## <span id="page-34-2"></span>**7.1.5 Legende aus- und einblenden**

Auf den Wechselrichter‑Seiten unter dem Menüpunkt "Geräte" können Sie die Legende des Diagramms aus- und einblenden.

- 1. Rechts unter dem Diagramm den Mauszeiger auf Chewegen. ☑ Ein Auswahlmenü öffnet sich.
- 2. Um die Legende auszublenden, Wwählen.
- 3. Um die Legende einzublenden, <sup>2</sup> wählen.

## <span id="page-34-3"></span>**7.2 Anlagenliste sortieren**

Die Anlagenliste ist standardmäßig aufsteigend nach dem spezifischen Anlagenertrag sortiert. Sie können die Anlagenliste auch nach anderen Werten und absteigend sortieren.

- Um die Liste nach einem anderen Wert zu sortieren, auf einen anderen blauen Wert in der Kopfzeile der Liste klicken.
- Um die Liste absteigend zu sortieren, erneut auf den blauen Wert in der Kopfzeile klicken.

## <span id="page-34-4"></span>**7.3 SMA Funksteckdosen ein- und ausblenden**

- Um die Daten der SMA Funksteckdose im Diagramm auf der Seite "Verbraucherbilanz- und Steuerung" einzublenden, unter dem Diagramm das Auswahlfeld neben dem Namen der SMA Funksteckdose aktivieren.
- Um die Daten der SMA Funksteckdose im Diagramm auf der Seite "Verbraucherbilanz- und Steuerung" auszublenden, unter dem Diagramm das Auswahlfeld neben dem Namen der SMA Funksteckdose deaktivieren.

# <span id="page-35-0"></span>**7.4 Seiten veröffentlichen**

## <span id="page-35-1"></span>**7.4.1 Seiten zur Ansicht im Sunny Portal freigeben**

Wenn Sie Seiten zur Ansicht im Sunny Portal freigeben, können andere Sunny Portal‑Benutzer die Seiten ansehen.

Sie können folgende Seiten zur Ansicht im Sunny Portal freigeben:

- "Anlagensteckbrief"
- "Energiebilanz"
- "Verbraucherbilanz- und Steuerung"
- "Energie und Leistung"
- "lahresveraleich"

#### **Voraussetzung:**

- ☐ Sie sind "Installateur" oder "Anlagenadministrator" (siehe Kapitel [13.1 "Benutzer und](#page-80-1)  [Benutzerrechte", Seite 81](#page-80-1)).
- 1. In der Seiten- und Menüauswahl die gewünschte Seite wählen.
- 2. Im Inhaltsbereich unten [Konfiguration "Name der Seite"] wählen.
- 3. Im Bereich "Freigabe" das Auswahlfeld **Seite zusätzlich auf www.sunnyportal.com freigeben** aktivieren.
- 4. Um die Seite per E‑Mail zu versenden, **Seite per E‑Mail versenden** wählen, die E-Mail-Adresse des Empfängers eingeben, [E-Mail senden] wählen und Wwählen.
- 5. [Speichern] wählen.
## **7.4.2 Sunny Portal‑Seiten im Internet präsentieren**

Jede Ihrer Sunny Portal‑Seiten hat eine eigene URL. Mit diesen URLs können Sie auf anderen Internetseiten einen Link zu Ihrer Sunny Portal‑Seite setzen.

Sie können von anderen Internetseiten auf folgende Seiten verlinken:

- "Anlagensteckbrief"
- "Energiebilanz"
- "Verbraucherbilanz- und Steuerung"
- "Energie und Leistung"
- "Jahresvergleich"

### **Voraussetzung:**

- □ Sie sind "Installateur" oder "Anlagenadministrator" (siehe Kapitel 13.1 "Benutzer und [Benutzerrechte", Seite 81](#page-80-0)).
- 1. In der Seiten- und Menüauswahl die gewünschte Seite wählen.
- 2. Im Inhaltsbereich unten [Konfiguration "Name der Seite"] wählen.
- 3. Um eine Vorschau der Seite anzusehen, **Seite in neuem Fenster öffnen** wählen.
- 4. Die URL aus dem Textfeld "URL der Seite" in die Zwischenablage kopieren.
- 5. Die URL aus der Zwischenablage in ein Programm zum Erstellen von Internetseiten kopieren (z. B. Microsoft Office Frontpage) oder über einen sogenannten Inlineframe in die eigene Internetseite einbinden.

# **8 Geräteeinstellungen**

# **8.1 Seite "Geräteübersicht" filtern**

Sie können einzelne Geräte leichter finden, wenn Sie die Geräteübersicht filtern.

### **Voraussetzung:**

- □ Sie sind "Standardbenutzer", "Installateur" oder "Anlagenadministrator" (siehe Kapitel [13.1 "Benutzer und Benutzerrechte", Seite 81](#page-80-0)).
- 1. In der Seiten- und Menüauswahl **Konfiguration > Geräteübersicht** wählen.
- 2. Einen oder mehrere der folgenden Filter setzen:

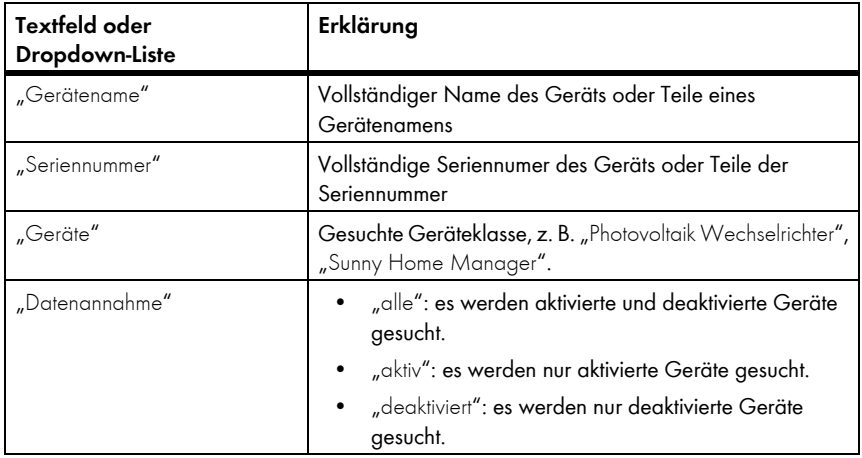

- 3. [Aktualisieren] wählen. Tipp: Sie können die Geräte in der Geräteübersicht auf- oder absteigend sortieren, indem Sie auf einen blauen Eintrag im Tabellenkopf klicken ("Gerätename", "Seriennummer", "Produktgruppe", "Datenannahme").
- 4. Um den Filter zu löschen, [Zurücksetzen] wählen.

# <span id="page-37-0"></span>**8.2 Geräteeigenschaften eines Geräts aufrufen**

Die Registerkarte mit den Geräteeigenschaften zeigt Informationen zu jedem Gerät an.

Abhängig vom Gerät und von den Einstellungen eines Geräts können auf der Registerkarte unterschiedliche Geräteeigenschaften angezeigt werden.

## **Voraussetzung:**

- □ Sie sind "Standardbenutzer", "Installateur" oder "Anlagenadministrator" (siehe Kapitel [13.1 "Benutzer und Benutzerrechte", Seite 81](#page-80-0)).
- 1. In der Seiten- und Menüauswahl **Konfiguration > Geräteübersicht** wählen.
- 2. In der Zeile des Geräts und der Spalte "Eigenschaften" im wählen.

# **8.3 Parameter eines Geräts aufrufen**

Die Parameter eines Geräts sind in der Anleitung des jeweiligen Geräts beschrieben. Sie können die Parameter der Geräte auf dieser Seite nur lesen, nicht ändern. Wenn Sie Parameter ändern wollen, verwenden Sie die Software Sunny Explorer (siehe Hilfe des Sunny Explorer). Sunny Explorer erhalten Sie kostenlos im Download‑Bereich auf www.SMA.de.

### **Voraussetzung:**

- □ Sie sind "Standardbenutzer", "Installateur" oder "Anlagenadministrator" (siehe Kapitel [13.1 "Benutzer und Benutzerrechte", Seite 81](#page-80-0)).
- 1. In der Seiten- und Menüauswahl **Konfiguration > Geräteübersicht** wählen.
- 2. In der Zeile des Geräts und der Spalte "Parameter" ist wählen.
	- ☑ Sie können die Parameter in der Parameterliste ablesen.
	- ✖ Die angezeigten Parameter sind nicht aktuell?

Möglicherweise wurden über die Software Sunny Explorer Geräteparameter geändert, aber die Änderungen werden aufgrund von Verbindungsproblemen nicht im Sunny Portal angezeigt.

- Parameter aktualisieren (siehe Kapitel [8.4\)](#page-38-0).
- 3. Um sich Änderungen der Parameter anzeigen zu lassen, in der Spalte "Historie" wählen.

## <span id="page-38-0"></span>**8.4 Parameter aktualisieren**

In folgendem Fall ist es sinnvoll, Parameter zu aktualisieren:

• Über die Software Sunny Explorer wurden Geräteparameter geändert, aber die Änderungen werden nicht im Sunny Portal angezeigt.

### **Voraussetzung:**

- ☐ Sie sind "Installateur" oder "Anlagenadministrator" (siehe Kapitel [13.1 "Benutzer und](#page-80-0)  [Benutzerrechte", Seite 81](#page-80-0)).
- 1. In der Seiten- und Menüauswahl **Konfiguration > Geräteübersicht** wählen.
- 2. [Parameter aktualisieren] wählen.
- 3. In der Zeile des Geräts und der Spalte "Parameter" W wählen.
	- ☑ Sie können die aktuellen Parameter in der Parameterliste ablesen.
	- ✖ In der Parameterliste werden weiterhin nicht die aktuellen Parameter angezeigt?

Nach welcher Zeit die aktuellen Parameter angezeigt werden, ist abhängig vom eingestellten Datenabfrageintervall (siehe Kapitel [8.7](#page-40-0)). Möglicherweise hat der Sunny Home Manager die aktualisierten Parameter noch nicht an das Sunny Portal übertragen.

• Die Parameterliste zu einem späteren Zeitpunkt erneut aufrufen.

# **8.5 Version des Software‑Pakets ablesen**

#### **Voraussetzung:**

- □ Sie sind "Standardbenutzer", "Installateur" oder "Anlagenadministrator" (siehe Kapitel [13.1 "Benutzer und Benutzerrechte", Seite 81](#page-80-0)).
- 1. In der Seiten- und Menüauswahl **Konfiguration > Geräteübersicht** wählen.
- 2. In der Zeile des Geräts und der Spalte "Parameter" & wählen.

☑ Sie können die Version des Software‑Pakets in der Parameterliste ablesen.

# **8.6 Energiezähler konfigurieren**

### **Voraussetzung:**

- ☐ Sie sind "Installateur" oder "Anlagenadministrator" (siehe Kapitel [13.1 "Benutzer und](#page-80-0)  [Benutzerrechte", Seite 81](#page-80-0)).
- 1. Die Geräteeigenschaften des Sunny Home Manager aufrufen (siehe Kapitel [8.2 "Geräteeigenschaften eines Geräts aufrufen", Seite 38](#page-37-0)).
- 2. [Bearbeiten] wählen.

- 3. Im Bereich "Zählerkonfiguration" in den Dropdown-Listen den Typ des Energiezählers wählen, der an den jeweiligen Zählereingang angeschlossen ist:
	- Wenn der angeschlossene Energiezähler eine D0‑Schnittstelle hat, **D0** wählen.
	- Wenn der angeschlossene Energiezähler eine D0‑Schnittstelle hat und ein Zweirichtungszähler ist, in der Dropdown-Liste "Zählereingang 1" DO wählen und das Auswahlfeld **Zweirichtungszähler (Bezug und Einspeisung)** aktivieren.
	- ☑ Der Bereich "Zählereingang 2" ist nicht verfügbar.
	- Wenn der angeschlossene Energiezähler eine S0‑Schnittstelle hat, **S0** wählen und in die Textfelder "S0‑Impulse/ kWh" und "Zählerstand" die Impulse und den Zählerstand des Energiezählers eingeben (siehe Anleitung des Energiezählers).
	- Wenn keine Energiezähler an den Sunny Home Manager angeschlossen sind, in den Dropdown-Listen "Zählereingang 1", "Zählereingang 2" und "Zählereingang 3" jeweils **kein Zähler** wählen.
- 4. [Speichern] wählen.

# <span id="page-40-0"></span>**8.7 Datenabfrageintervall einstellen**

Das Datenabfrageintervall legt fest, wie häufig der Sunny Home Manager Daten an das Sunny Portal sendet und Daten vom Sunny Portal abfragt.

Das Sunny Portal kann nur aktuelle Daten des Sunny Home Manager anzeigen und SMA Funksteckdosen schalten, wenn als Datenabfrageintervall "automatisch" eingestellt ist.

SMA Solar Technology AG empfiehlt, "stündlich" oder "täglich" nur dann als Datenabfrageintervall einzustellen, wenn Sie die Internetverbindung über ein GSM‑Modem herstellen. Dadurch vermeiden Sie abhängig von Ihrem GSM‑Tarif weitere Kosten.

### **Voraussetzung:**

- ☐ Sie sind "Installateur" oder "Anlagenadministrator" (siehe Kapitel [13.1 "Benutzer und](#page-80-0)  [Benutzerrechte", Seite 81](#page-80-0)).
- 1. Die Geräteeigenschaften des Sunny Home Manager aufrufen (siehe Kapitel [8.2 "Geräteeigenschaften eines Geräts aufrufen", Seite 38](#page-37-0)).
- 2. [Bearbeiten] wählen.

☑ Das Menü zum Einstellen der Geräteeigenschaften öffnet sich.

3. Im Bereich "Datenabfrageintervall" die gewünschte Option **automatisch**, **stündlich** oder **täglich** aktivieren:

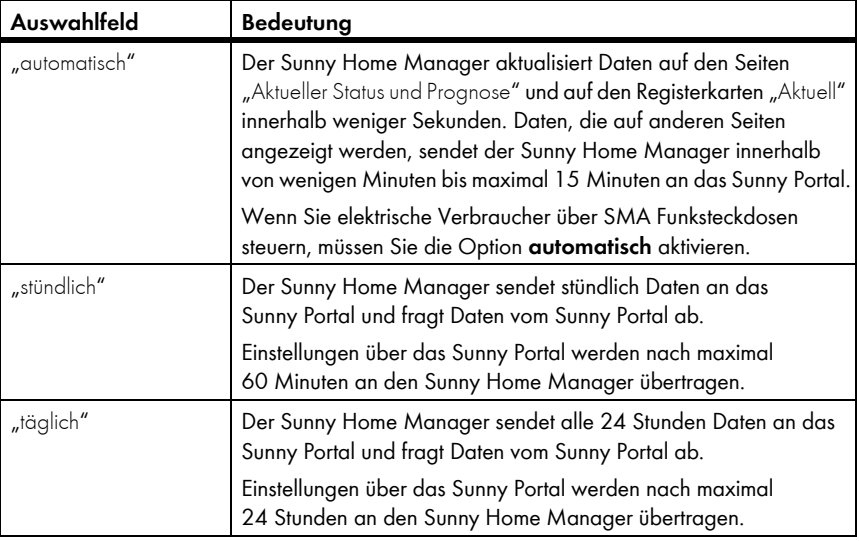

4. [Speichern] wählen.

# **8.8 Automatisches Software‑Update für Sunny Home Manager aktivieren/deaktivieren**

Wenn das automatische Software‑Update aktiviert ist, prüft das Sunny Portal regelmäßig, ob es Update‑Dateien für den Sunny Home Manager gibt. Wenn es Update‑Dateien gibt, werden diese automatisch heruntergeladen und die Software des Sunny Home Manager wird aktualisiert.

## **Voraussetzung:**

- ☐ Sie sind "Installateur" oder "Anlagenadministrator" (siehe Kapitel [13.1 "Benutzer und](#page-80-0)  [Benutzerrechte", Seite 81](#page-80-0)).
- 1. Die Geräteeigenschaften des Sunny Home Manager aufrufen (siehe Kapitel [8.2 "Geräteeigenschaften eines Geräts aufrufen", Seite 38\)](#page-37-0).
- 2. [Bearbeiten] wählen.

☑ Das Menü zum Einstellen der Geräteeigenschaften öffnet sich.

- 3. Um das automatische Software-Update zu aktivieren, im Bereich "Automatische Suche nach Updates" das Auswahlfeld **aktiv** aktivieren.
- 4. Um das automatische Software-Update zu deaktivieren, im Bereich "Automatische Suche nach Updates" das Auswahlfeld **aktiv** deaktivieren.
- 5. [Speichern] wählen.

# **8.9 Phase eingeben**

Das Sunny Portal kann in den Geräteeigenschaften die Phase anzeigen, an die jeder Wechselrichter angeschlossen ist. Um die Phase anzeigen zu lassen, müssen Sie die Phase eingeben.

## **Voraussetzung:**

- ☐ Sie sind "Installateur" oder "Anlagenadministrator" (siehe Kapitel [13.1 "Benutzer und](#page-80-0)  [Benutzerrechte", Seite 81](#page-80-0)).
- 1. Die Geräteeigenschaften des Wechselrichters wählen (siehe Kapitel 8.2 "Geräteeigenschaften [eines Geräts aufrufen", Seite 38\)](#page-37-0).
- 2. [Bearbeiten] wählen.

- 3. Im Bereich "Phase" die Option der Phase aktivieren, an die der Wechselrichter angeschlossen ist.
- 4. [Speichern] wählen.

# <span id="page-42-0"></span>**8.10 Generatorleistung eingeben**

Die Generatorleistung ist die maximale Leistung der PV‑Module, die an 1 Wechselrichter angeschlossen sind.

## **Vorgehen:**

- Generatorleistung über die Eigenschaften der Strings errechnen lassen (siehe Kapitel [12.1 "Eigenschaften der Strings eingeben", Seite 69](#page-68-0)). **oder**
- Generatorleistung manuell eingeben

SMA Solar Technology AG empfiehlt, die Generatorleistung über die Eigenschaften der Strings errechnen zu lassen. Ein String bezeichnet eine in Reihe geschaltete Gruppe von PV‑Modulen. Üblicherweise besteht eine PV‑Anlage aus mehreren Strings. Jeder String hat spezifische Eigenschaften, wie z. B. die Abweichung vom Süden (Azimut) oder der Neigungswinkel des Daches.

Wenn Sie die Eigenschaften der Strings eingeben, hat dies folgende Vorteile:

- Das Sunny Portal kann die Generatorleistung genauer bestimmen.
- Der Sunny Home Manager kann genauere Erzeugungsprognosen abgeben und Verbraucher effizienter steuern.

## **Generatorleistung manuell eingeben**

Die angeschlossene Generatorleistung, die an jedem Wechselrichter anliegt, erfahren Sie von Ihrem Installateur. Mit der Generatorleistung kann das Sunny Portal die Anlagenleistung Ihrer PV‑Anlage berechnen (siehe Kapitel [12.4.2 "Anlagenleistung berechnen lassen", Seite 72](#page-71-0)).

## **Voraussetzung:**

- ☐ Sie sind "Installateur" oder "Anlagenadministrator" (siehe Kapitel [13.1 "Benutzer und](#page-80-0)  [Benutzerrechte", Seite 81](#page-80-0)).
- 1. Die Eigenschaften des Wechselrichters aufrufen (siehe Kapitel 8.2 "Geräteeigenschaften eines [Geräts aufrufen", Seite 38\)](#page-37-0).
- 2. [Bearbeiten] wählen.

- 3. Im Bereich "Generatorleistung" im Textfeld "kWp" die Generatorleistung eingeben.
- 4. [Speichern] wählen.

# **8.11 Gerätenamen ändern**

Standardmäßig wird als Gerätename die Seriennummer des Geräts angezeigt.

### **Voraussetzung:**

☐ Sie sind "Installateur" oder "Anlagenadministrator" (siehe Kapitel [13.1 "Benutzer und](#page-80-0)  [Benutzerrechte", Seite 81](#page-80-0)).

### **Anforderungen an den Gerätenamen:**

- ☐ Der Gerätename ist maximal 20 Zeichen lang.
- 1. Die Geräteeigenschaften des *Bluetooth* Geräts wählen (siehe Kapitel [8.2 "Geräteeigenschaften eines Geräts aufrufen", Seite 38](#page-37-0)).
- 2. [Bearbeiten] wählen.
	- ☑ Das Menü zum Einstellen der Geräteeigenschaften öffnet sich.
- 3. Im Textfeld "Gerätename" bzw. "Verbrauchername" einen Gerätenamen eingeben.
- 4. [Speichern] wählen.

# **8.12 Beschreibung eines Geräts ändern**

Sie können mit Ausnahme der SMA Funksteckdosen zu jedem Gerät eine beliebige Beschreibung eingeben. Die Beschreibung des Geräts wird in den "Geräteeigenschaften" angezeigt.

### **Voraussetzung:**

- □ Sie sind "Installateur" oder "Anlagenadministrator" (siehe Kapitel 13.1 "Benutzer und [Benutzerrechte", Seite 81](#page-80-0)).
- 1. Die Geräteeigenschaften des SMA Geräts aufrufen (siehe Kapitel 8.2 "Geräteeigenschaften [eines Geräts aufrufen", Seite 38\)](#page-37-0).
- 2. [Bearbeiten] wählen.

- 3. Im Textfeld "Beschreibung" eine Beschreibung eingeben.
- 4. [Speichern] wählen.

# **9 Verbrauchersteuerung**

## **9.1 Sicherheit beim Konfigurieren von SMA Funksteckdosen**

## **A WARNUNG**

### **Lebensgefahr durch das Ausschalten medizinischer Geräte.**

Unbeabsichtigtes Ausschalten medizinischer Geräte kann zu lebensbedrohlichen Situationen führen.

• Keine medizinischen Geräte an die SMA Funksteckdose anschließen.

## **A WARNUNG**

## **Verletzungsgefahr und Brandgefahr durch unbeabsichtigtes und unbeaufsichtigtes Einschalten von Verbrauchern.**

Verbraucher, die über eine SMA Funksteckdose unbeabsichtigt und unbeaufsichtigt eingeschaltet werden, können Verletzungen und Brände verursachen (z. B. Bügeleisen).

• An die SMA Funksteckdose keine Verbraucher anschließen, die bei unbeabsichtigtem Einschalten Schäden verursachen können.

## $ACHTUNG$

### **Beschädigung von Verbrauchern.**

Häufiges Ein- und Ausschalten kann einige Verbraucher beschädigen.

- Beim Hersteller des Verbrauchers erkundigen, ob der Verbraucher für die Steuerung über eine SMA Funksteckdose bzw. Zeitschaltuhr geeignet ist.
- Die SMA Funksteckdose so konfigurieren, dass der daran angeschlossene Verbraucher nicht häufiger eingeschaltet oder ausgeschaltet wird, als vom Hersteller des Verbrauchers angegeben.
- Keine Verbraucher an die SMA Funksteckdose anschließen, die dauerhaft mit Strom versorgt sein müssen.

# <span id="page-45-1"></span>**9.2 SMA Funksteckdosen konfigurieren**

## **9.2.1 Voraussetzungen**

- ☐ Die SMA Funksteckdosen sind im Sunny Portal registriert (siehe Kapitel [10.1 "Geräte zur](#page-54-0)  [Anlage hinzufügen/Geräte austauschen", Seite 55\)](#page-54-0).
- ☐ Die untere waagerechte LED der SMA Funksteckdosen leuchtet blau.
- □ Im Sunny Portal ist als Datenabfrageintervall "automatisch" eingestellt (siehe Kapitel [8.7 "Datenabfrageintervall einstellen", Seite 41](#page-40-0)).
- ☐ Die animierte Grafik auf der Seite "Aktueller Status und Prognose" zeigt aktuelle Daten an.
- □ Sie sind "Installateur" oder "Anlagenadministrator" (siehe Kapitel 13.1 "Benutzer und [Benutzerrechte", Seite 81](#page-80-0)).

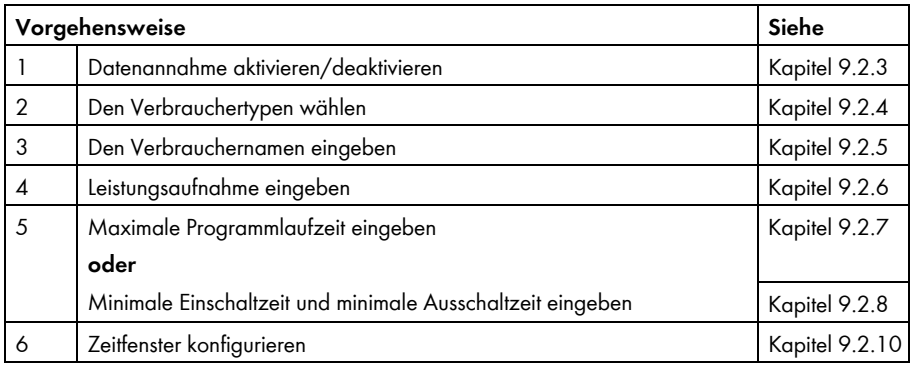

# **9.2.2 Vorgehensweise**

# <span id="page-45-0"></span>**9.2.3 Datenannahme aktivieren/deaktivieren**

Sie können einstellen, ob das Sunny Portal Daten der SMA Funksteckdose annehmen soll oder nicht.

Wenn Sie über die SMA Funksteckdose Verbraucher steuern möchten, müssen Sie die Datenannahme aktivieren.

Wenn Sie die Datenannahme deaktivieren, werden im Sunny Portal keine Daten der SMA Funksteckdose angezeigt und Sie können über die SMA Funksteckdose keine Verbraucher steuern. Alle bisher erfassten Daten der SMA Funksteckdose bleiben im Sunny Portal erhalten.

- Um die Datenannahme zu aktivieren, das Auswahlfeld **aktiv** aktivieren.
- Um die Datenannahme zu deaktivieren, das Auswahlfeld **aktiv** deaktivieren.

# <span id="page-46-0"></span>**9.2.4 Den Verbrauchertypen wählen**

- 1. Die Eigenschaften der SMA Funksteckdose aufrufen (siehe Kapitel 8.2 "Geräteeigenschaften [eines Geräts aufrufen", Seite 38\)](#page-37-0).
- 2. [Bearbeiten] wählen.
	- ☑ Das Menü zum Einstellen der Geräteeigenschaften öffnet sich.
- 3. Aus der Dropdown-Liste "Verbrauchertyp" den Typen des angeschlossenen Verbrauchers wählen:

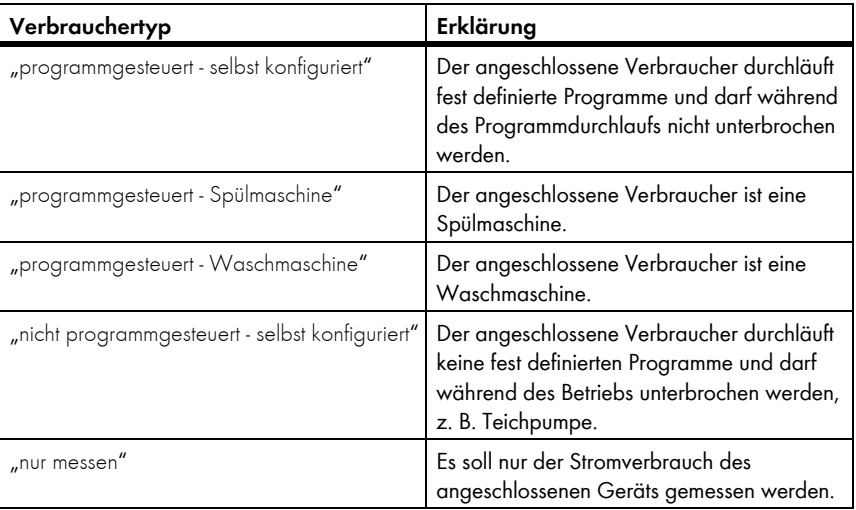

## **Zustand der SMA Funksteckdose nach Betrieb des Verbrauchers und bei unterbrochener Verbindung**

Abhängig vom Verbrauchertyp ist die SMA Funksteckdose nach dem Betrieb des Verbrauchers entweder eingeschaltet oder ausgeschaltet:

- Verbrauchertyp "programmgesteuert": Eingeschaltet
- Verbrauchertyp "nicht programmgesteuert": Ausgeschaltet

Die SMA Funksteckdose wechselt auch dann in den jeweiligen Zustand, wenn die Verbindung zwischen dem Sunny Home Manager und der SMA Funksteckdose mehr als 15 Minuten unterbrochen ist. In diesem Fall müssen Sie die SMA Funksteckdose anschließend erneut auf den Betriebsmodus "automatisch" einstellen (siehe Kapitel [9.3](#page-50-0)).

# <span id="page-47-0"></span>**9.2.5 Den Verbrauchernamen eingeben**

Mit dem Verbrauchernamen können Sie die SMA Funksteckdose und den angeschlossenen Verbraucher in der Sunny Home Manager‑Anlage identifizieren.

• Im Textfeld "Verbrauchername" einen Verbrauchernamen eingeben, z. B. **Waschmaschine Keller**.

# <span id="page-47-1"></span>**9.2.6 Leistungsaufnahme eingeben**

Die Leistungsaufnahme ist die Leistung, die ein Verbraucher für seinen Betrieb typischerweise benötigt (siehe Anleitung des Verbrauchers).

## **Voraussetzung:**

- ☐ Der Typ des angeschlossenen Verbrauchers ist "programmgesteuert" oder "nicht programmgesteuert".
- In das Textfeld "Leistungsaufnahme" die Leistung des angeschlossenen Verbrauchers eingeben.

# <span id="page-47-2"></span>**9.2.7 Maximale Programmlaufzeit eingeben**

Die maximale Programmlaufzeit ist die Zeit, die ein programmgesteuerter Verbraucher für sein längstes Programm benötigt. Die maximale Programmlaufzeit legt fest, wann ein Verbraucher spätestens eingeschaltet werden muss, damit das längste Programm innerhalb der vorgegebenen Zeitgrenzen zu Ende laufen kann.

## **Beispiel: Maximale Programmlaufzeit bei einer Waschmaschine**

Sie haben für Ihre Waschmaschine ein Zeitfenster von 10 Uhr bis 18 Uhr eingestellt (siehe Kapitel [9.2.10 "Zeitfenster konfigurieren", Seite 49](#page-48-1)), d. h. der Waschgang Ihrer Waschmaschine soll spätestens um 18 Uhr zu Ende sein.

Der längste Waschgang Ihrer Waschmaschine dauert 3 Stunden. Deshalb geben Sie bei der Konfiguration der SMA Funksteckdose mindestens **3 Stunden** als maximale Programmlaufzeit ein. Die Waschmaschine startet in diesem Fall spätestens um 15 Uhr, damit auch der längste Waschgang zu Ende laufen kann. Bei einer kürzeren Dauer des tatsächlich gewählten Waschgangs orientiert sich der Sunny Home Manager weiterhin an der maximalen Programmlaufzeit.

## **Voraussetzung:**

- □ Der Typ des angeschlossenen Verbrauchers ist "programmgesteuert".
- In das Textfeld "Max. Programmlaufzeit" die maximale Programmlaufzeit für den angeschlossenen Verbraucher eingeben (siehe Anleitung des Verbrauchers).

# <span id="page-48-0"></span>**9.2.8 Minimale Einschaltzeit eingeben**

Die minimale Einschaltzeit ist die Zeit, die der angeschlossene Verbraucher mindestens eingeschaltet bleiben muss, um z. B. einen Startvorgang abzuschließen oder einen Arbeitsablauf durchzuführen.

### **Voraussetzung:**

 $\mathbf i$ 

☐ Der Typ des angeschlossenen Verbrauchers ist "nicht programmgesteuert ‑ selbst konfiguriert".

## **Verzögertes Einschalten einiger Verbraucher möglich**

Einige Verbraucher laufen möglicherweise nicht sofort beim Einschalten der SMA Funksteckdose an, z. B. Wärmepumpen für Wasserspeicher. Deshalb kann ein sofortiges Einschalten ausschließlich für die SMA Funksteckdose selbst garantiert werden, nicht für den angeschlossenen Verbraucher.

• In das Textfeld "Minimale Einschaltzeit" die minimale Einschaltzeit eingeben. Dabei mögliche Verzögerungen des angeschlossenen Verbrauchers beim Anlaufen berücksichtigen.

# **9.2.9 Minimale Ausschaltzeit eingeben**

Die minimale Ausschaltzeit ist die Zeit, die der angeschlossene Verbraucher mindestens ausgeschaltet bleiben muss, um z. B. eine Überhitzung zu vermeiden oder ein Wiederanlaufen zu ermöglichen.

### **Voraussetzung:**

- ☐ Der Typ des angeschlossenen Verbrauchers ist "nicht programmgesteuert ‑ selbst konfiguriert".
- In das Textfeld "Minimale Ausschaltzeit" die minimale Ausschaltzeit eingeben.

# <span id="page-48-1"></span>**9.2.10 Zeitfenster konfigurieren**

Das Zeitfenster legt fest, in welchem Zeitraum der Sunny Home Manager die SMA Funksteckdose einschalten kann. Sie können für jede SMA Funksteckdose mehrere Zeitfenster einstellen.

Standardmäßig ist ein Zeitfenster von 8:00 Uhr bis 18:00 Uhr eingestellt. Das Zeitfenster wird als blauer Balken auf der Zeitskala angezeigt.

## **Zeitfenster ändern**

- 1. [Zeitfenster konfigurieren] wählen.
- 2. Auf der Zeitachse das Zeitfenster wählen.

☑ Das Zeitfenster färbt sich in einem dunkleren Blau.

- 3. Auf den Anfang oder das Ende des Zeitfensters klicken und bei gedrückter linker Maustaste das Zeitfenster einstellen.
- 4. [Konfiguration beenden] wählen.
- 5. [Speichern] wählen.

## **Gerätelaufzeit einstellen**

Die Gerätelaufzeit legt fest, wie lange ein nicht programmgesteuerter Verbraucher innerhalb eines Zeitfensters laufen soll.

## **Voraussetzung:**

- ☐ Der Typ des angeschlossenen Verbrauchers ist "nicht programmgesteuert ‑ selbst konfiguriert".
- 1. [Zeitfenster konfigurieren] wählen.
- 2. Auf der Zeitachse das Zeitfenster wählen.

☑ Das Zeitfenster färbt sich in einem dunkleren Blau.

- 3. Mit dem Schieberegler im Bereich "Gerätelaufzeit: x Minuten" einstellen, wie lange der Verbraucher innerhalb des Zeitfensters laufen soll.
- 4. [Konfiguration beenden] wählen.
- 5. [Speichern] wählen.

## **Zeitfenster unterteilen**

Sie können einzelne Zeitfenster in Abschnitte (kleinere Zeitfenster) unterteilen. So können Sie steuern, dass ein Verbraucher innerhalb eines Zeitfensters nicht durchgehend, sondern in festgelegten Intervallen läuft.

## **Beispiel: Zeitfenster unterteilen**

Eine Teichpumpe soll im Zeitfenster von 10:00 Uhr bis 18:00 Uhr alle 2 Stunden je 45 Minuten laufen.

## **Voraussetzung:**

- ☐ Der Typ des angeschlossenen Verbrauchers ist "nicht programmgesteuert ‑ selbst konfiguriert".
- 1. [Zeitfenster konfigurieren] wählen.
- 2. Auf der Zeitachse das Zeitfenster wählen, das unterteilt werden soll. ☑ Das Zeitfenster färbt sich in einem dunkleren Blau.
- 3. **Unterteilen** wählen und Einstellungen vornehmen:
	- In der Dropdown-Liste "Gerätelaufzeit pro Abschnitt" die Dauer eines Abschnitts einstellen.
	- Auf dem Schieberegler die gewünschten Wiederholungen des Abschnitts einstellen.
	- [Unterteilen] wählen.
	- ☑ Das Zeitfenster wird mit den eingestellten Abschnitten auf der Zeitachse dargestellt.
- 4. [Konfiguration beenden] wählen.
- 5. [Speichern] wählen.

## **Zeitfenster hinzufügen**

- 1. [Zeitfenster konfigurieren] wählen.
- 2. **Zeitfenster hinzufügen** wählen.

☑ Auf der Zeitachse wird ein neues Zeitfenster in einem dunkleren Blau angezeigt.

- 3. Auf den Anfang oder das Ende des Zeitfensters klicken und bei gedrückter linker Maustaste das Zeitfenster einstellen.
- 4. [Konfiguration beenden] wählen.
- 5. [Speichern] wählen.

## **Zeitfenster löschen/zurücksetzen**

Sie können nur Zeitfenster löschen, die Sie selbst hinzugefügt haben. Das Standardzeitfenster können Sie nicht löschen.

- 1. [Zeitfenster konfigurieren] wählen.
- 2. Um ein einzelnes Zeitfenster zu löschen, das Zeitfenster wählen.

☑ Das Zeitfenster färbt sich in einem dunkleren Blau.

- 3. **Zeitfenster löschen** wählen.
- 4. Um Einstellungen für die Zeitfenster zurückzusetzen, **Einstellungen zurücksetzen** wählen.
- 5. [Konfiguration beenden] wählen.
- 6. [Speichern] wählen.

# <span id="page-50-0"></span>**9.3 Betriebsmodus der SMA Funksteckdose einstellen**

Sie haben folgende Möglichkeiten, den Betriebsmodus der SMA Funksteckdose einzustellen:

- Betriebsmodus über das Sunny Portal einstellen **oder**
- Betriebsmodus über die Sensortaste der SMA Funksteckdose einstellen (siehe Installationsanleitung des Sunny Home Manager)

## **Betriebsmodus über das Sunny Portal einstellen**

### **Voraussetzungen:**

- ☐ Die SMA Funksteckdose ist für den angeschlossenen Verbraucher konfiguriert (siehe Kapitel [9.2 "SMA Funksteckdosen konfigurieren", Seite 46](#page-45-1)).
- ☐ Die untere waagerechte LED der SMA Funksteckdose leuchtet blau.
- □ Im Sunny Portal ist als Datenabfrageintervall "automatisch" eingestellt (siehe Kapitel [8.7 "Datenabfrageintervall einstellen", Seite 41](#page-40-0)).
- □ Sie sind "Installateur" oder "Anlagenadministrator" (siehe Kapitel 13.1 "Benutzer und [Benutzerrechte", Seite 81](#page-80-0)).
- 1. In der Seiten- und Menüauswahl **Verbraucherbilanz und -steuerung** wählen.
- 2. Die Registerkarte **Aktuell** wählen.
- 3. In der Spalte "Betriebsmodus" in der Zeile der gewünschten SMA Funksteckdose den Mauszeiger auf den Betriebsmodus bewegen.

☑ Ein Auswahlmenü öffnet sich.

4. Den gewünschten Betriebsmodus wählen:

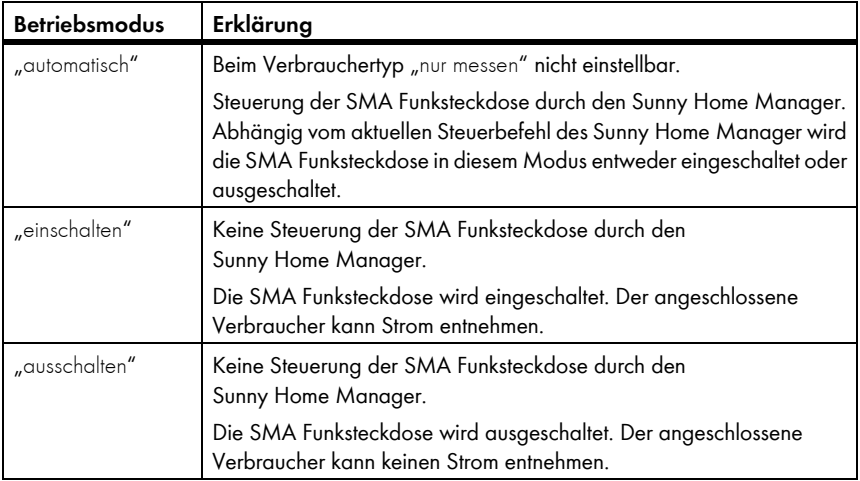

5. Warten, bis der gewählte Betriebsmodus auf der Benutzeroberfläche des Sunny Portal angezeigt wird.

# **9.4 Verbraucher über SMA Funksteckdosen steuern**

## **9.4.1 "Programmgesteuerte" Verbraucher steuern**

Dieses Kapitel beschreibt am Beispiel einer Waschmaschine, wie Sie "programmgesteuerte" Verbraucher über SMA Funksteckdosen steuern können.

- 1. Sicherstellen, dass der Verbraucher über die SMA Funksteckdose gesteuert werden kann:
	- Beim Hersteller des Verbrauchers erkundigen, ob der Verbraucher für die Steuerung über eine SMA Funksteckdose bzw. Zeitschaltuhr geeignet ist.
- 2. Die Waschmaschine an die SMA Funksteckdose anschließen.
- 3. Die SMA Funksteckdose für die Waschmaschine konfigurieren (siehe Kapitel [9.2 "SMA Funksteckdosen konfigurieren", Seite 46](#page-45-1)).
- 4. Die SMA Funksteckdose auf den Betriebsmodus "einschalten" einstellen (siehe Kapitel [9.3 "Betriebsmodus der SMA Funksteckdose einstellen", Seite 51](#page-50-0)). Dadurch versorgen Sie die Waschmaschine mit Spannung.
- 5. Die Waschmaschine mit Wäsche beladen.
- 6. An der Waschmaschine das gewünschte Programm einstellen.
- 7. Die Waschmaschine starten.
- 8. Die SMA Funksteckdose auf den Betriebsmodus "automatisch" einstellen (siehe Kapitel [9.3](#page-50-0)).
	- **☑** Die SMA Funksteckdose wechselt in den Zustand "ausgeschaltet" und wird vom Sunny Home Manager innerhalb des eingestellten Zeitfensters eingeschaltet.
	- ✖ Der Sunny Home Manager schaltet die SMA Funksteckdose nicht ein?

Möglicherweise haben Sie die SMA Funksteckdose nach dem Beginn des Zeitfensters auf "automatisch" eingestellt, z. B. beginnt das Zeitfenster um 13 Uhr und Sie haben die SMA Funksteckdose nach 13 Uhr auf "automatisch" eingestellt. Wenn der Waschgang aufgrund der maximalen Programmlaufzeit nicht innerhalb des Zeitfensters zu Ende laufen kann, schaltet der Sunny Home Manager die SMA Funksteckdose erst innerhalb des nächsten Zeitfensters ein.

- Um den angeschlossenen Verbraucher sofort zu starten, den Betriebsmodus der SMA Funksteckdose auf "einschalten" einstellen (siehe Kapitel 9.3 "Betriebsmodus der [SMA Funksteckdose einstellen", Seite 51\)](#page-50-0).
- ☑ Nach dem Betrieb der Waschmaschine wechselt die SMA Funksteckdose in den Zustand "einschalten".

# **9.4.2 "Nicht programmgesteuerte" Verbraucher steuern**

Dieses Kapitel beschreibt am Beispiel einer Teichpumpe, wie Sie "nicht programmgesteuerte" Verbraucher über SMA Funksteckdosen steuern.

- 1. Die Teichpumpe an die SMA Funksteckdose anschließen.
- 2. Die SMA Funksteckdose für die Teichpumpe konfigurieren (siehe Kapitel [9.2 "SMA Funksteckdosen konfigurieren", Seite 46](#page-45-1)).
- 3. Die SMA Funksteckdose auf den Betriebsmodus "automatisch" einstellen (siehe Kapitel [9.3 "Betriebsmodus der SMA Funksteckdose einstellen", Seite 51](#page-50-0)).
	- ☑ Der Sunny Home Manager schaltet die SMA Funksteckdose innerhalb des eingestellten Zeitfensters ein.
	- ✖ Der Sunny Home Manager schaltet die SMA Funksteckdose nicht ein?

Möglicherweise haben Sie die SMA Funksteckdose nach Beginn des Zeitfensters auf "automatisch" eingestellt, z. B. beginnt das Zeitfenster um 13 Uhr und Sie haben die SMA Funksteckdose nach 13 Uhr auf "automatisch" eingestellt. Wenn der Verbraucher innerhalb des Zeitfensters nicht die eingestellte Gerätelaufzeit zur Verfügung hat, schaltet der Sunny Home Manager die SMA Funksteckdose erst innerhalb des nächsten Zeitfensters ein.

- Um den angeschlossenen Verbraucher sofort zu starten, den Betriebsmodus der SMA Funksteckdose auf "einschalten" einstellen (siehe Kapitel [9.3\)](#page-50-0) und den Verbraucher einschalten.
- ☑ Nach dem Betrieb der Teichpumpe wechselt die SMA Funksteckdose in den Zustand "automatisch - ausgeschaltet". Die Teichpumpe wird innerhalb des nächsten Zeitfensters erneut gestartet.
- 4. Wenn die Teichpumpe innerhalb des nächsten Zeitfensters **nicht** starten soll, die SMA Funksteckdose auf den Betriebsmodus "ausschalten" einstellen (siehe Kapitel [9.3 "Betriebsmodus der SMA Funksteckdose einstellen", Seite 51](#page-50-0)).

# **10 Anlagenverwaltung**

# <span id="page-54-0"></span>**10.1 Geräte zur Anlage hinzufügen/Geräte austauschen**

Wenn ein neues *Bluetooth* Gerät zu Ihrer PV‑Anlage hinzukommt oder wenn Sie ein *Bluetooth* Gerät durch ein anderes ersetzen (Gerätetausch), müssen Sie das neue *Bluetooth* Gerät mit dem Sunny Home Manager erfassen.

Der Konfigurationsassistent im Sunny Portal hilft Ihnen, neue *Bluetooth* Geräte zu erfassen, sie zur Sunny Home Manager‑Anlage hinzuzufügen und *Bluetooth* Geräte auszutauschen.

Wenn Sie den Sunny Home Manager austauschen möchten, müssen Sie den Anlagen-Setup-Assistenten verwenden (siehe Kapitel 10.3 "Sunny Home Manager [austauschen", Seite 57](#page-56-0)).

### **Voraussetzungen:**

- ☐ An dem neuen *Bluetooth* Gerät ist die NetID der PV-Anlage eingestellt.
- ☐ Bei dem neuen *Bluetooth* Gerät ist das Standardpasswort 1111 oder das Anlagenpasswort der bestehenden Anlage eingestellt.
- ☐ Das neue *Bluetooth* Gerät ist in Betrieb.
- ☐ Die *Bluetooth* LED am neuen Wechselrichter bzw. am *Bluetooth* Piggy‑Back oder *Bluetooth* Piggy‑Back Off-Grid im neuen Wechselrichter leuchtet blau.
- □ Als Datenabfrageintervall ist "automatisch" eingestellt (siehe Kapitel [8.7\)](#page-40-0).
- ☐ Sie sind "Installateur" oder "Anlagenadministrator" (siehe Kapitel [13.1 "Benutzer und](#page-80-0)  [Benutzerrechte", Seite 81](#page-80-0)).

## **Gerätetausch: Altes** *Bluetooth* **Gerät NICHT löschen!**

Wenn Sie das *Bluetooth* Gerät, das Sie austauschen möchten, aus dem Sunny Portal löschen, werden alle Daten des *Bluetooth* Geräts unwiderruflich gelöscht.

- Um die Daten des alten *Bluetooth* Geräts im Sunny Portal zu erhalten, das alte *Bluetooth* Gerät **nicht** löschen.
- 1. **www.SunnyPortal.com** aufrufen.
- 2. Im Sunny Portal anmelden (siehe Kapitel [4.2](#page-16-0)).
- 3. In der Seiten- und Menüauswahl Anlagenauswahl > "Meine **Sunny Home Manager‑Anlage"** wählen.
- 4. Wenn Sie ein *Bluetooth* Gerät im Sunny Portal austauschen möchten, das alte *Bluetooth* Gerät deaktivieren (siehe Kapitel [10.2\)](#page-55-0).
- 5. In der Seiten- und Menüauswahl **Geräteübersicht > Übersicht Neugeräte** wählen.
- 6. [Geräte aktualisieren] wählen. Dadurch sucht der Sunny Home Manager nach neuen *Bluetooth* Geräten in Reichweite.
	- ☑ Nach maximal 1 Minute werden alle neuen *Bluetooth* Geräte in Reichweite angezeigt.
	- ✖ Es werden keine oder nicht alle *Bluetooth* Geräte angezeigt?
		- In der Fehlersuche lesen (siehe Kapitel [15\)](#page-86-0).
- 7. Um ein Bluetooth Gerät hinzuzufügen, in der Zeile des Bluetooth Geräts **+** wählen.
- 8. Um ein Bluetooth Gerät auszutauschen, in der Zeile des neuen Bluetooth Geräts <sup>2</sup> wählen.
- ☑ Der Sunny Home Manager verbindet sich mit dem neuen *Bluetooth* Gerät. Seite 2 des Konfigurationsassistenten öffnet sich.
- ✖ Seite 2 des Konfigurationsassistenten öffnet sich nicht, sondern die Fehlermeldung "Verbindungsversuch fehlgeschlagen" wird angezeigt?

Bei dem neuen *Bluetooth* Gerät ist ein anderes Passwort als 1111 oder als das Anlagenpasswort der bestehenden Anlage eingestellt.

- Das Anlagenpasswort der bestehenden Anlage vorübergehend an das Passwort des neuen *Bluetooth* Geräts anpassen (siehe Kapitel [14.3.2 "Anlagenpasswort ändern", Seite 86](#page-85-0)).
- 9. Den Anweisungen des Konfigurationsassistenten folgen.

## **Austausch eines Wechselrichters**

Der Austausch eines Wechselrichters mit dem Konfigurationsassistenten kann bis zu 20 Minuten dauern.

☑ Das neue Gerät wird unter "Konfiguration > Geräteübersicht" angezeigt.

10. Wenn Sie zuvor das Anlagenpasswort der bestehenden Anlage an das Passwort des neuen *Bluetooth* Geräts angepasst haben, wieder das alte Anlagenpasswort einstellen (siehe Kapitel [14.3.2 "Anlagenpasswort ändern", Seite 86](#page-85-0)).

# <span id="page-55-0"></span>**10.2 Geräte deaktivieren/aktivieren**

In folgenden Fällen müssen Sie *Bluetooth* Geräte im Sunny Portal deaktivieren:

- Sie haben ein *Bluetooth* Gerät aus Ihrer PV‑Anlage entfernt **oder**
- Sie möchten ein *Bluetooth* Gerät im Sunny Portal nicht mehr anzeigen **oder**
- Sie möchten das *Bluetooth* Gerät im Sunny Portal durch ein anderes ersetzen (siehe Kapitel [10.1 "Geräte zur Anlage hinzufügen/Geräte austauschen", Seite 55](#page-54-0)).

Die Daten des deaktivierten *Bluetooth* Geräts bleiben im Sunny Portal erhalten.

### **Voraussetzung:**

- ☐ Sie sind "Installateur" oder "Anlagenadministrator" (siehe Kapitel [13.1 "Benutzer und](#page-80-0)  [Benutzerrechte", Seite 81](#page-80-0)).
- 1. Die Geräteeigenschaften des *Bluetooth* Geräts wählen (siehe Kapitel [8.2 "Geräteeigenschaften eines Geräts aufrufen", Seite 38](#page-37-0)).
- 2. [Bearbeiten] wählen.

☑ Das Menü zum Einstellen der Geräteeigenschaften öffnet sich.

- 3. Um das Bluetooth Gerät im Sunny Portal zu deaktivieren, im Bereich "Datenannahme" das Auswahlfeld **aktiv** deaktivieren.
- 4. Um das Bluetooth Gerät im Sunny Portal zu aktivieren, im Bereich "Datenannahme" das Auswahlfeld **aktiv** aktivieren.
- 5. [Speichern] wählen.

# <span id="page-56-0"></span>**10.3 Sunny Home Manager austauschen**

### **Voraussetzungen:**

- ☐ Am neuen Sunny Home Manager ist die NetID der PV‑Anlage eingestellt (siehe Installationsanleitung des Sunny Home Manager).
- ☐ Der neue Sunny Home Manager ist am Router angeschlossen (siehe Installationsanleitung des Sunny Home Manager).
- ☐ Der neue Sunny Home Manager ist mit Spannung versorgt (siehe Installationsanleitung des Sunny Home Manager).
- ☐ Sie sind "Anlagenadministrator" (siehe Kapitel [13.1 "Benutzer und Benutzerrechte", Seite 81](#page-80-0)).
- 1. **www.SunnyPortal.com** aufrufen und **Anlagen‑Setup‑Assistent** wählen.

## **oder**

**www.SunnyPortal.com/Register** aufrufen.

☑ Der Anlagen‑Setup‑Assistent öffnet sich.

2. [Weiter] wählen.

☑ Die Seite "Benutzerregistrierung" öffnet sich.

- 3. Das Auswahlfeld **Ich bin bereits im Sunny Portal registriert** aktivieren.
- 4. In die Textfelder "E-Mail-Adresse" und "Passwort" die E-Mail-Adresse und das Sunny Portal‑Passwort eingeben.
- 5. [Weiter] wählen.

☑ Die Seite "Gerät identifizieren" öffnet sich.

6. In die Textfelder "Seriennummer" und "Registrierungsschlüssel" die Seriennummer und den Registrierungsschlüssel des Sunny Home Manager eingeben.

## **Seriennummer und Registrierungsschlüssel ablesen**

Sie können die Seriennummer und den Registrierungsschlüssel an folgenden Stellen ablesen:

- Auf dem Typenschild auf der Rückseite des Sunny Home Manager
- Auf der Hülle der mitgelieferten CD
- 7. [Identifizieren] wählen.

☑ Das Sunny Portal prüft, ob die Seriennummer und der Registrierungsschlüssel mit dem angeschlossenen Sunny Home Manager übereinstimmen.

- ✖ Der Anlagen‑Setup‑Assistent findet keinen Sunny Home Manager mit der Seriennummer und dem Registrierungsschlüssel?
	- In der Fehlersuche lesen (siehe Kapitel [15 "Fehlersuche", Seite 87\)](#page-86-0).
- 8. [Weiter] wählen.

☑ Der Anlagen‑Setup‑Assistent listet alle Ihre Sunny Home Manager‑Anlagen auf.

- 9. Das Auswahlfeld **Kommunikationsprodukt austauschen** aktivieren.
- 10. Das Auswahlfeld der Sunny Home Manager‑Anlage aktivieren, deren Sunny Home Manager Sie austauschen möchten.
- 11. [Weiter] wählen.
- 12. [Fertigstellen] wählen.

# **10.4 Sunny Home Manager nach dem Zurücksetzen der Sunny Home Manager‑Anlage neu zuordnen**

Wenn Sie den Sunny Home Manager komplett zurückgesetzt haben (siehe Installationsanleitung des Sunny Home Manager) müssen Sie den Sunny Home Manager Ihrer Sunny Home Manager‑Anlage im Sunny Portal neu zuordnen.

Andernfalls nimmt das Sunny Portal keine Daten des Sunny Home Manager an.

Sie haben folgende Möglichkeiten, den Sunny Home Manager Ihrer Sunny Home Manager‑Anlage neu zuzuordnen:

- Den Sunny Home Manager über den Sunny Portal‑Zugang neu zuordnen **oder**
- Den Sunny Home Manager über den Anlagen‑Setup‑Assistenten neu zuordnen (siehe Installationsanleitung des Sunny Home Manager)

## **Den Sunny Home Manager über den Sunny Portal‑Zugang neu zuordnen**

#### **Voraussetzung:**

- □ Sie sind "Installateur" oder "Anlagenadministrator" (siehe Kapitel 13.1 "Benutzer und [Benutzerrechte", Seite 81](#page-80-0)).
- 1. Im Sunny Portal anmelden (siehe Kapitel [4.2](#page-16-0)).
- 2. In der Seiten- und Menüauswahl Anlagenauswahl > "Meine **Sunny Home Manager‑Anlage"** wählen.

☑ Folgendes Fenster öffnet sich: "Sunny Home Manager wurde zurückgesetzt".

- 3. Um den Sunny Home Manager und alle Daten des Sunny Home Manager aus dem Sunny Portal zu löschen, [Aus Anlage löschen] wählen.
- 4. Um den Sunny Home Manager weiterhin in der Sunny Home Manager‑Anlage zu verwenden, [In dieser Anlage verwenden] wählen.

# **10.5 Gerät aus dem Sunny Portal löschen**

#### **Voraussetzung:**

□ Sie sind "Installateur" oder "Anlagenadministrator" (siehe Kapitel 13.1 "Benutzer und [Benutzerrechte", Seite 81](#page-80-0)).

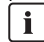

# ) **Gerätedaten werden unwiderruflich gelöscht**

Wenn Sie ein Gerät löschen, werden alle Daten des Geräts unwiderruflich gelöscht.

- Prüfen, ob es ausreicht, das Gerät zu deaktivieren (siehe Kapitel 10.2 "Geräte [deaktivieren/aktivieren", Seite 56\)](#page-55-0).
- 1. Die Geräteeigenschaften des *Bluetooth* Geräts wählen (siehe Kapitel [8.2 "Geräteeigenschaften eines Geräts aufrufen", Seite 38](#page-37-0)).
- 2. [Löschen] wählen.

☑ Ein Fenster mit einer Sicherheitsabfrage öffnet sich.

3. Um das Gerät unwiderruflich zu löschen, [Löschen] wählen.

# **10.6 Sunny Home Manager‑Anlage löschen**

### **Voraussetzung:**

□ Sie sind "Installateur" oder "Anlagenadministrator" (siehe Kapitel 13.1 "Benutzer und [Benutzerrechte", Seite 81](#page-80-0)).

Wenn Sie die Sunny Home Manager‑Anlage löschen, werden die Anlage und deren Daten unwiderruflich gelöscht.

- 1. In der Seiten- und Menüauswahl **Konfiguration > Anlageneigenschaften** wählen.
- 2. [Bearbeiten] wählen.
- 3. Im Bereich "Anlagendaten" [Anlage unwiderruflich löschen] wählen.

☑ Eine Sicherheitsabfrage öffnet sich.

4. Um die Sunny Home Manager-Anlage unwiderruflich zu löschen, [Ja] wählen.

#### $\mathbf{i}$ **Sunny Home Manager einer anderen Anlage zuordnen**

Um den Sunny Home Manager einer anderen Anlage zuordnen zu können, müssen Sie den Sunny Home Manager komplett zurücksetzen (siehe Installationsanleitung des Sunny Home Manager).

# **11 Anlagenüberwachung**

# **11.1 Möglichkeiten der Anlagenüberwachung**

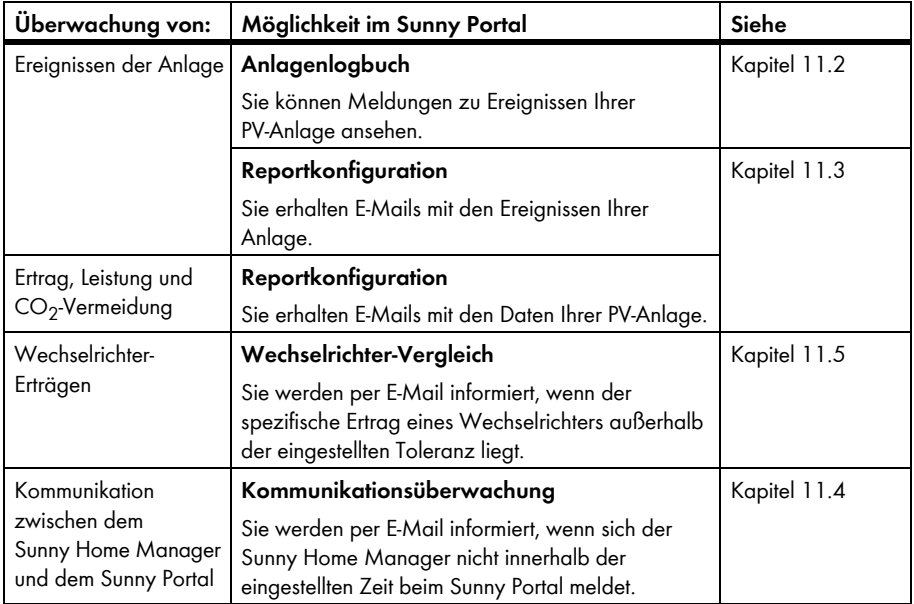

# <span id="page-60-0"></span>**11.2 Anlagenlogbuch**

# **11.2.1 Meldungen aufrufen und filtern**

Meldungen helfen Ihnen, z. B. Störungen Ihrer PV‑Anlage zu erkennen. Es gibt folgende Typen von Meldungen:

- $\cdot$  Info
- Warnung
- Störung
- Fehler

## **Voraussetzung:**

☐ Sie sind "Standardbenutzer", "Installateur" oder "Anlagenadministrator" (siehe Kapitel [13.1 "Benutzer und Benutzerrechte", Seite 81](#page-80-0)).

## **Meldungen aufrufen**

• In der Seiten‑ und Menüauswahl **Anlagenlogbuch** wählen.

## **Meldungen filtern**

Sie können Meldungen im Anlagenlogbuch filtern, um nur bestimmte Meldungen aufzurufen.

- 1. In der Seiten‑ und Menüauswahl **Anlagenlogbuch** wählen.
- 2. Um Meldungen zu filtern, einen oder mehrere der folgenden Filter setzen:

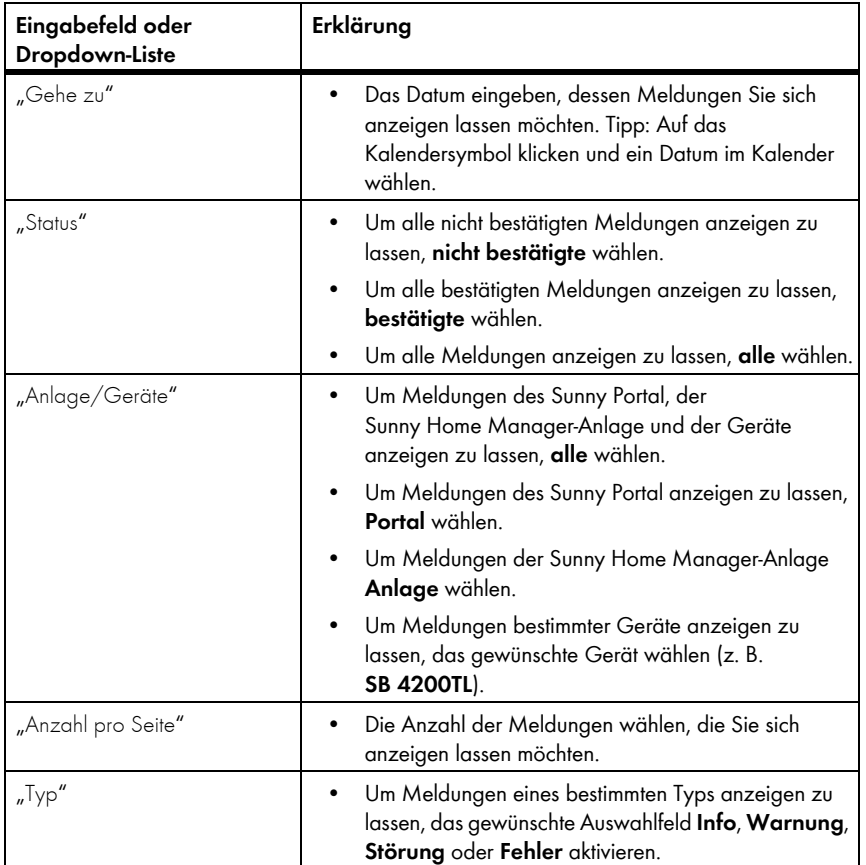

# **11.2.2 Meldungen bestätigen**

#### **Voraussetzung:**

□ Sie sind "Standardbenutzer", "Installateur" oder "Anlagenadministrator" (siehe Kapitel [13.1 "Benutzer und Benutzerrechte", Seite 81](#page-80-0)).

Sie können Meldungen bestätigen, um sie als gelesen zu markieren. Dadurch können Sie gelesene Meldungen von neuen Meldungen unterscheiden.

- 1. In der Seiten‑ und Menüauswahl **Anlagenlogbuch** wählen.
- 2. Um Meldungen einzeln zu bestätigen, in der Zeile der Meldung und in der Spalte "Bestätigt" wählen.
- 3. Um mehrere Meldungen zu bestätigen, die gewünschten Meldungen markieren:
	- Um einzelne Meldungen zu markieren, die gewünschten Auswahlfelder links von den Meldungen aktivieren.
	- Um alle Meldungen zu markieren, das Auswahlfeld **Alle markieren** wählen.
- 4. [Ausführen] wählen.

# <span id="page-62-0"></span>**11.3 Reporte**

## **11.3.1 Übersicht über die Reporte**

Reporte sind Berichte mit Anlagendaten oder Ereignissen der PV‑Anlage. Sie können sich die Reporte per E‑Mail vom Sunny Portal zusenden lassen.

Sie können sich die E‑Mails über Ihren Mobilfunkanbieter als SMS zusenden lassen oder von Ihrem E-Mail‑Account als SMS weiterleiten lassen.

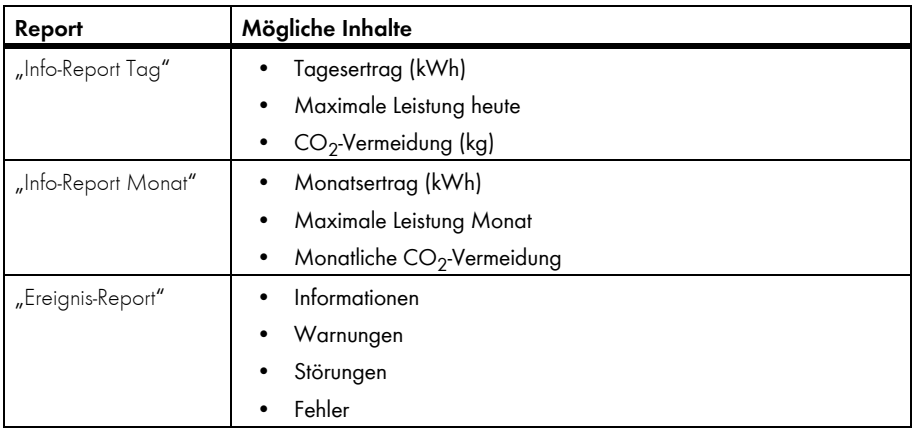

# **11.3.2 Reporte konfigurieren**

Es gibt folgende Arten von Reporten:

- "Info-Reporte": Enthalten Anlagen-Daten und werden Ihnen regelmäßig zugesendet.
- "Ereignis-Reporte": Informieren Sie bei bestimmten Ereignissen der Anlage.

## **Voraussetzung:**

□ Sie sind "Installateur" oder "Anlagenadministrator" (siehe Kapitel 13.1 "Benutzer und [Benutzerrechte", Seite 81](#page-80-0)).

## **"Info‑Reporte Tag" / "Info‑Reporte Monat" konfigurieren**

Sie können 3 "Info-Reporte Tag" und 3 "Info-Reporte Monat" mit je unterschiedlichen Inhalten konfigurieren.

Das Sunny Portal sendet Ihnen die "Info-Reporte Tag", wenn es alle Daten des Vortags verarbeitet hat, die "Info-Reporte Monat" am Monatsende.

## **Voraussetzung:**

- ☐ Die CO2‑Vermeidung ist eingegeben (siehe Kapitel [12.10 "CO2‑Vermeidung](#page-76-0)  [eingeben", Seite 77](#page-76-0)).
- 1. In der Seiten- und Menüauswahl **Konfiguration > Reportkonfiguration** wählen.
- 2. In der Dropdown‑Liste "Report Konfiguration" einen **Info‑Report Tag** oder **Info‑Report Monat** wählen.
- 3. [Bearbeiten] wählen.
- 4. Den Report konfigurieren:

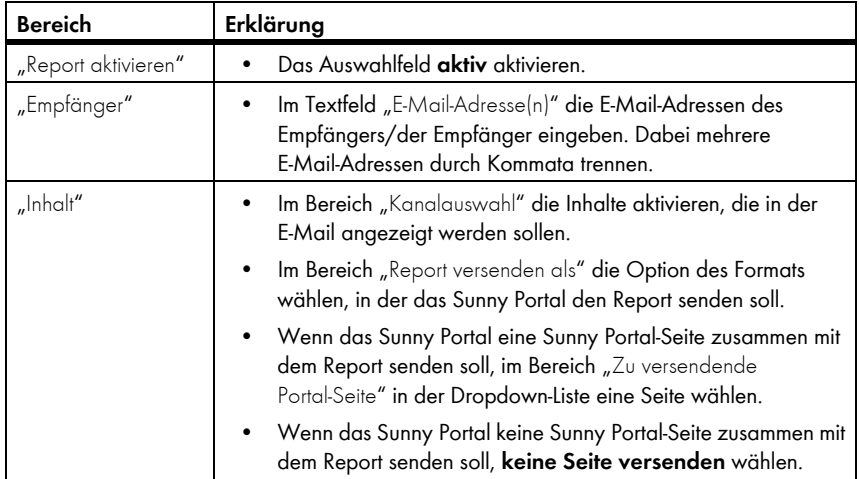

- 5. Um einen Testreport an die eingegebene E‑Mail‑Adresse zu senden, [Testreport senden] wählen.
- 6. [Speichern] wählen.

## **Ereignis‑Reporte konfigurieren**

Sie können 3 Ereignisreporte mit je unterschiedlichen Inhalten konfigurieren.

Das Sunny Portal sendet Ihnen die Ereignisreporte zu von Ihnen eingestellten Uhrzeiten.

- 1. In der Seiten- und Menüauswahl **Konfiguration > Reportkonfiguration** wählen.
- 2. In der Dropdown-Liste "Report Konfiguration" einen "Ereignis-Report" wählen.
- 3. [Bearbeiten] wählen.
- 4. Den Report konfigurieren:

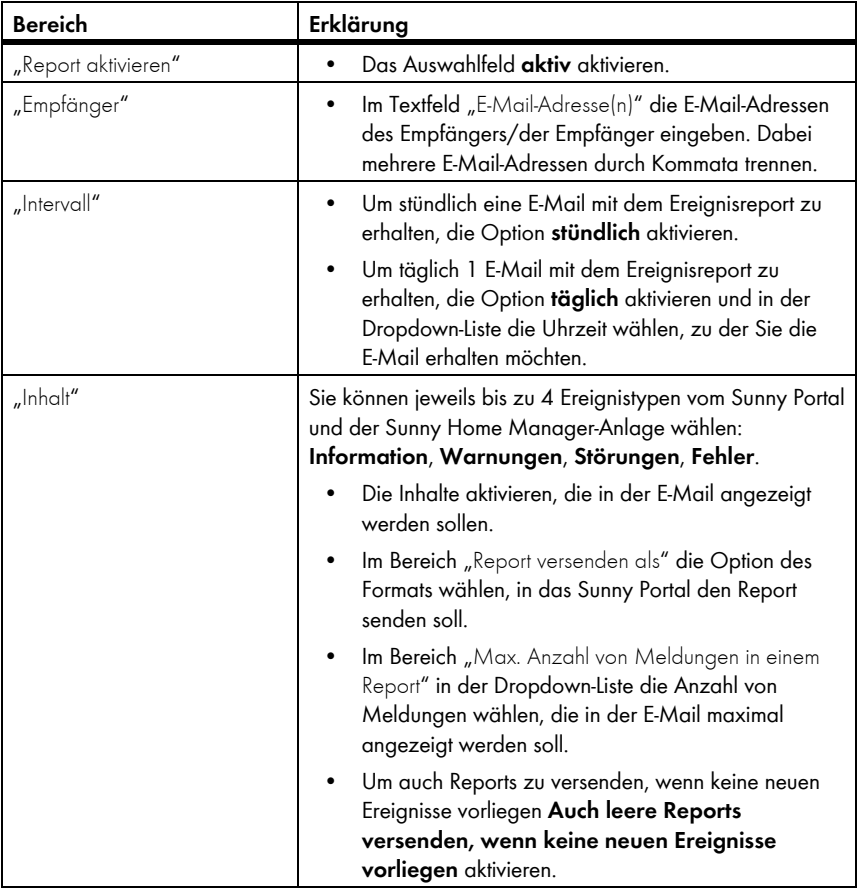

- 5. Um einen Testreport an die eingegebene E-Mail-Adresse zu senden, [Testreport senden] wählen.
- 6. [Speichern] wählen.

# **11.3.3 Report für ein bestimmtes Datum erstellen**

### **Voraussetzung:**

☐ Sie sind "Installateur" oder "Anlagenadministrator" (siehe Kapitel [13.1 "Benutzer und](#page-80-0)  [Benutzerrechte", Seite 81](#page-80-0)).

Sie können einen Report für ein bestimmtes Datum in der Vergangenheit erstellen.

- 1. In der Seiten- und Menüauswahl **Konfiguration > Reportkonfiguration** wählen.
- 2. In der Dropdown-Liste "Report Konfiguration" den gewünschten Report wählen.
- 3. Im Bereich "Report manuell nacherstellen" im Textfeld "Reportdatum" das Datum eingeben, für das Sie einen Report erstellen möchten. Tipp: Auf das Kalendersymbol klicken und ein Datum im Kalender wählen.
- 4. [Generieren] wählen.

☑ Es wird eine Meldung angezeigt, dass der Report erfolgreich versendet wurde.

## <span id="page-65-0"></span>**11.4 Kommunikationsüberwachung einstellen**

Sie können einstellen, nach welcher Zeit das Sunny Portal einen Fehler melden und Sie per E‑Mail informieren soll, wenn sich der Sunny Home Manager nicht beim Sunny Portal meldet.

Die Zeit, nach der das Sunny Portal den Fehler anzeigt und Sie per E‑Mail informiert, wird durch folgende Einstellungen bestimmt:

- "Alarmierung"
- "Datenabfrageintervall" (siehe Kapitel [8.7 "Datenabfrageintervall einstellen", Seite 41](#page-40-0))

#### **Voraussetzung:**

- ☐ Sie sind "Installateur" oder "Anlagenadministrator" (siehe Kapitel [13.1 "Benutzer und](#page-80-0)  [Benutzerrechte", Seite 81](#page-80-0)).
- 1. In der Seiten- und Menüauswahl **Anlagenüberwachung** wählen.
- 2. Im Bereich "Kommunikationsüberwachung" [Einstellungen] wählen.

☑ Die Seite "Konfiguration Kommunikationsüberwachung" öffnet sich.

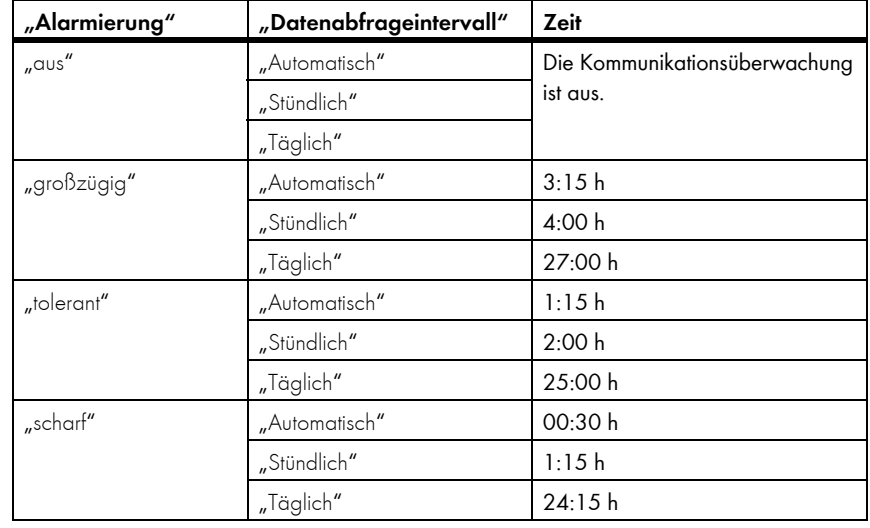

3. Auf den Schieberegler klicken und bei gedrückter linker Maustaste einstellen, wie schnell das Sunny Portal einen Fehler melden und Sie per E‑Mail informieren soll:

- 4. Im Textfeld "Empfänger" die E-Mail-Adressen des Empfängers/der Empfänger eingeben. Dabei mehrere E‑Mail‑Adressen durch Kommata trennen.
- 5. [Speichern] wählen.

# <span id="page-67-0"></span>**11.5 Wechselrichter‑Vergleich einstellen**

Durch den Wechselrichter‑Vergleich kann das Sunny Portal eventuelle Ertragsausfälle erkennen. Wenn der spezifische Ertrag eines Wechelrichters stark vom Mittelwert der Erträge aller Wechselrichter abweicht, kann das Sunny Portal Sie per E-Mail informieren.

### **Voraussetzungen:**

- ☐ In der PV‑Anlage befinden sich mindestens 2 Wechselrichter.
- Sie sind "Installateur" oder "Anlagenadministrator" (siehe Kapitel 13.1 "Benutzer und [Benutzerrechte", Seite 81](#page-80-0)).
- 1. In der Seiten- und Menüauswahl **Anlagenüberwachung** wählen.
- 2. Im Bereich "Wechselrichter-Vergleich" [Einstellungen] wählen.

☑ Die Seite "Konfiguration Wechselrichter‑Vergleich" öffnet sich.

3. Im Textfeld "Empfänger" die E-Mail-Adresse des Empfängers eingeben. Dabei mehrere E‑Mail‑Adressen durch Kommata trennen.

# 4. **Generatorleistung**

Die Generatorleistung ist im Textfeld "Generatorleistung [kWp]" voreingestellt. Das Sunny Portal berechnet die Generatorleistung auf Basis der Nennleistung jedes Wechselrichters. Sie können die Generatorleistung auch manuell eingeben oder vom Sunny Portal errechnen lassen, indem Sie Informationen zu den Strings eingeben (siehe Kapitel [8.10 "Generatorleistung eingeben", Seite 43\)](#page-42-0).

- 5. Im Textfeld "Toleranz" die Toleranz eingeben, in der der spezifische Ertrag des Wechselrichters liegen darf. Dadurch stellen Sie ein, ab welcher Abweichung vom spezifischen Ertrag des Wechselrichters das Sunny Portal Sie per E‑Mail informiert.
- 6. Um einen Wechselrichter für den Wechselrichter‑Vergleich auszuwählen, in der Zeile des Wechselrichters das Auswahlfeld "Überwachung" aktivieren.
- 7. [Speichern] wählen.

# **12 Anlageneinstellungen**

# <span id="page-68-0"></span>**12.1 Eigenschaften der Strings eingeben**

Ein String bezeichnet eine in Reihe geschaltete Gruppe von PV‑Modulen. Üblicherweise besteht eine PV‑Anlage aus mehreren Strings. Jeder String hat spezifische Eigenschaften, wie z. B. die Abweichung vom Süden (Azimut) oder der Neigungswinkel des Daches.

Für die Verbrauchersteuerung spielt die Erzeugungsprognose des Sunny Home Manager eine wichtige Rolle. Wenn Sie die Eigenschaften der Strings Ihrer PV‑Anlage eingeben, kann der Sunny Home Manager die genauesten Erzeugungsprognosen abgeben.

## **Voraussetzung:**

- □ Sie sind "Installateur" oder "Anlagenadministrator" (siehe Kapitel 13.1 "Benutzer und [Benutzerrechte", Seite 81](#page-80-0)).
- 1. Die Eigenschaften des Wechselrichters aufrufen (siehe Kapitel 8.2 "Geräteeigenschaften eines [Geräts aufrufen", Seite 38\)](#page-37-0).
- 2. [Bearbeiten] wählen.

- 3. Um einen neuen String hinzuzufügen, [String hinzufügen] wählen.
- 4. Um einen bestehenden String zu kopieren, in der Zeile des Strings und der Spalte "kopieren" wählen.
- 5. In der Zeile des kopierten Strings **bud in der Spalte "editieren" wählen.** ☑ Das Menü zum Einstellen des Strings öffnet sich.
- 6. Die Eigenschaften des Strings eingeben:

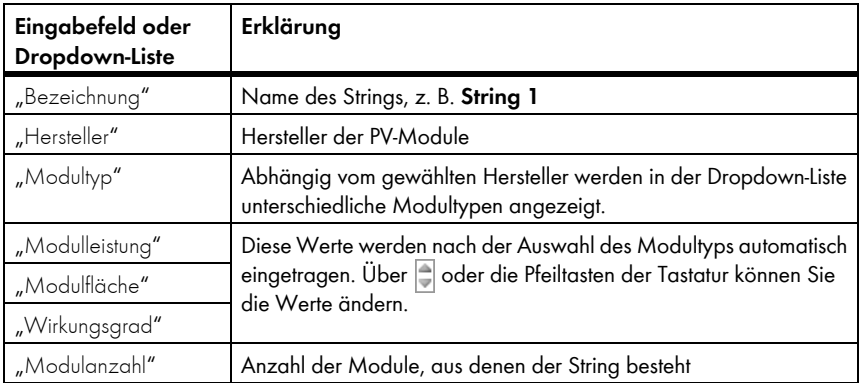

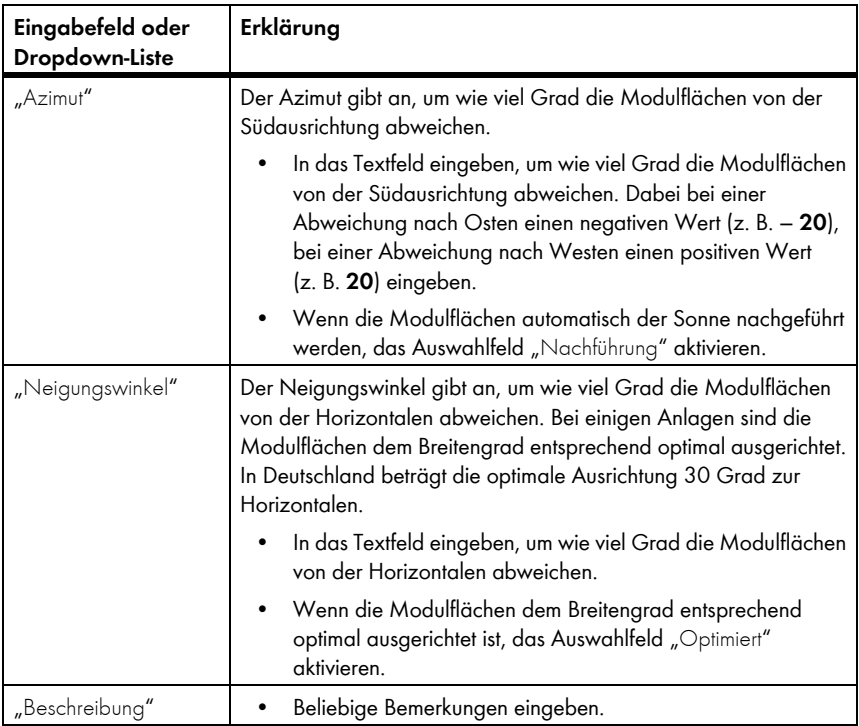

7. [Übernehmen] wählen.

8. [Speichern] wählen.

# **12.2 Anlagendaten ändern**

## **Voraussetzung:**

- □ Sie sind "Installateur" oder "Anlagenadministrator" (siehe Kapitel 13.1 "Benutzer und [Benutzerrechte", Seite 81](#page-80-0)).
- 1. In der Seiten- und Menüauswahl **Konfiguration > Anlageneigenschaften** wählen.
- 2. Die Registerkarte **Anlagendaten** wählen.
- 3. [Bearbeiten] wählen.

☑ Das Einstellmenü für die Anlagendaten öffnet sich.

- 4. Die gewünschten Anlagendaten ändern.
- 5. [Speichern] wählen.

# **12.3 Den Anlagennamen ändern**

Sie können den Anlagennamen ändern, den Sie bei der Registrierung der Sunny Home Manager‑Anlage angegeben haben.

## **Voraussetzung:**

☐ Sie sind "Installateur" oder "Anlagenadministrator" (siehe Kapitel [13.1 "Benutzer und](#page-80-0)  [Benutzerrechte", Seite 81](#page-80-0)).

## **Anforderungen an den Anlagennamen:**

- ☐ Der Anlagenname darf maximal 30 Zeichen lang sein.
- 1. In der Seiten- und Menüauswahl **Konfiguration > Anlageneigenschaften** wählen.
- 2. Die Registerkarte **Anlagendaten** wählen.
- 3. [Bearbeiten] wählen.

☑ Das Einstellmenü für die Anlagendaten öffnet sich.

- 4. Im Textfeld "Name" den gewünschten Anlagennamen eingeben.
- 5. [Speichern] wählen.

# **12.4 Anlagenleistung einstellen**

# **12.4.1 Anlagenleistung manuell eingeben**

Die Anlagenleistung ist die Summe der Leistung aller PV‑Module. Die Angaben zur Anlagenleistung erhalten Sie von Ihrem Installateur.

Die Anlagenleistung wird benötigt, um folgende Daten anzuzeigen:

- Spezifischer Anlagenertrag
- Durchschnittliche Ertragserwartung
- Performance Ratio

## **Voraussetzung:**

- □ Sie sind "Installateur" oder "Anlagenadministrator" (siehe Kapitel 13.1 "Benutzer und [Benutzerrechte", Seite 81](#page-80-0)).
- 1. In der Seiten- und Menüauswahl **Konfiguration > Anlageneigenschaften** wählen.
- 2. Die Registerkarte **Anlagendaten** wählen.
- 3. [Bearbeiten] wählen.

☑ Das Einstellmenü für die Anlagendaten öffnet sich.

- 4. Im Bereich "Leistung" im Textfeld "Anlagenleistung" die Anlagenleistung eingeben.
- 5. Um den Hersteller der PV-Module einzustellen, in der Dropdown-Liste "Hersteller" den Hersteller wählen.
- 6. Um den Modultypen einzustellen, in der Dropdown-Liste "Modultyp" den Modultypen wählen.
- 7. [Speichern] wählen.

# <span id="page-71-0"></span>**12.4.2 Anlagenleistung berechnen lassen**

Die Anlagenleistung ist die Summe der Leistung aller PV‑Module. Sie kann automatisch aus den Angaben in den Geräteeigenschaften berechnet werden.

Die Anlagenleistung wird benötigt, um folgende Daten anzuzeigen:

- Spezifischer Anlagenertrag
- Durchschnittliche Ertragserwartung
- Performance Ratio

## **Voraussetzungen:**

- ☐ Die Generatorleistung aller Wechselrichter ist eingegeben (siehe Kapitel [8.10 "Generatorleistung eingeben", Seite 43\)](#page-42-0).
- □ Sie sind "Installateur" oder "Anlagenadministrator" (siehe Kapitel 13.1 "Benutzer und [Benutzerrechte", Seite 81](#page-80-0)).
- 1. In der Seiten- und Menüauswahl **Konfiguration > Anlageneigenschaften** wählen.
- 2. Die Registerkarte **Anlagendaten** wählen.
- 3. [Bearbeiten] wählen.

☑ Das Einstellmenü für die Anlagendaten öffnet sich.

4. Im Bereich "Leistung" das Auswahlfeld Anlagenleistung aus Geräteeigenschaften **berechnen** aktivieren.

☑ Die berechnete Anlagenleistung wird angezeigt.

5. [Speichern] wählen.

# **12.5 Beschreibung der Anlage ändern**

In der Beschreibung können Sie wesentliche Merkmale der Anlage eingeben. Der Text wird auf der Seite "Anlagensteckbrief" angezeigt.

Der Editor unterstützt ausschließlich Text und keine Auszeichnung mit HTML-Tags.

## **Voraussetzung:**

- ☐ Sie sind "Installateur" oder "Anlagenadministrator" (siehe Kapitel [13.1 "Benutzer und](#page-80-0)  [Benutzerrechte", Seite 81](#page-80-0)).
- 1. In der Seiten- und Menüauswahl **Konfiguration > Anlageneigenschaften** wählen.
- 2. Die Registerkarte **Anlagendaten** wählen.
- 3. [Bearbeiten] wählen.

☑ Das Einstellmenü für die Anlagendaten öffnet sich.

- 4. Im Bereich "Beschreibung" eine Beschreibung eingeben.
- 5. [Speichern] wählen.
# **12.6 Betreiberdaten ändern**

Der Betreiber ist eine private oder juristische Person, die z. B. PV‑Anlagen als Geschäftszweck besitzt. Der Betreiber kann die Benutzung der PV‑Anlage veranlassen, ohne unbedingt selbst Benutzer zu sein.

Der Name des Betreibers wird auf der Seite "Anlagensteckbrief" angezeigt.

### **Voraussetzung:**

- ☐ Sie sind "Installateur" oder "Anlagenadministrator" (siehe Kapitel [13.1 "Benutzer und](#page-80-0)  [Benutzerrechte", Seite 81](#page-80-0)).
- 1. In der Seiten- und Menüauswahl **Konfiguration > Anlageneigenschaften** wählen.
- 2. Die Registerkarte **Betreiber** wählen.
- 3. [Bearbeiten] wählen.

☑ Das Einstellmenü für die Betreiberdaten öffnet sich.

- 4. Die Betreiberdaten eingeben.
- 5. [Speichern] wählen.

# **12.7 Anlagenbild ändern/löschen**

Das Anlagenbild ist das Bild in der Seiten- und Menüauswahl neben dem Menüpunkt "Name Ihrer Sunny Home Manager‑Anlage".

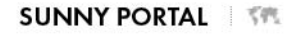

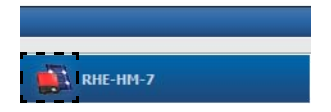

Abbildung 5: Anlagenbild

Sie können das Standard‑Anlagenbild durch ein benutzerdefiniertes Anlagenbild ersetzen. Das benutzerdefinierte Anlagenbild wird zusätzlich an folgenden Stellen angezeigt:

- Seite "Anlagensteckbrief"
- Wenn Seiten für das Sunny Portal freigegeben sind, auf der Liste freigegebener Anlagen auf der Startseite von www.SunnyPortal.com

Sie können mehrere Bilder in einer Galerie im Sunny Portal speichern. Dadurch können Sie das Anlagenbild einfach ändern und von verschiedenen Computern auf Ihre Bilder zugreifen.

### **Anlagenbild ändern**

### **Voraussetzung:**

□ Sie sind "Installateur" oder "Anlagenadministrator" (siehe Kapitel 13.1 "Benutzer und [Benutzerrechte", Seite 81](#page-80-0)).

### **Anforderungen an das Anlagenbild:**

- ☐ Maximale Bildgröße: 500 kB
- ☐ Mögliche Bildformate: JPG, PNG, GIF
- 1. In der Seiten- und Menüauswahl **Konfiguration > Anlageneigenschaften** wählen.
- 2. Die Registerkarte **Anlagendaten** wählen.
- 3. [Bearbeiten] wählen.

☑ Das Einstellmenü für die Anlagendaten öffnet sich.

- 4. Im Bereich "Anlagenbild" [Bild laden] wählen.
- 5. Das gewünschte Bild aus einem Ihrer Verzeichnisse auswählen.
- 6. [Öffnen] wählen.
- 7. Um die Größe des Bildausschnitts zu ändern, die grauen Quadrate mit der Maus verschieben.
- 8. Um den Bildausschnitt zu verschieben, auf den Bildausschnitt klicken und bei gedrückter linker Maustaste den Bildausschnitt verschieben.
- 9. [Speichern] wählen.
- 10. Um ein Bild in der Galerie zu speichern, das Bild in die Galerie hochladen:
	- [Aus Galerie wählen] wählen.
	- **Hochladen** wählen.
	- [Durchsuchen] wählen.
	- Das gewünschte Bild aus einem Ihrer Verzeichnisse auswählen.
	- [Ausgewählte Datei hochladen] wählen.
	- Das **W** wählen.
	- ☑ Das Bild ist in der Galerie gespeichert.
- 11. Um ein Bild aus der Galerie als Anlagenbild hochzuladen, [Aus Galerie wählen] wählen.
- 12. Das gewünschte Bild mit Doppelklick wählen.
- 13. [Speichern] wählen.

### **Benutzerdefiniertes Anlagenbild löschen**

Wenn Sie das benutzerdefinierte Anlagenbild löschen, zeigt das Sunny Portal das Standard‑Anlagenbild an.

- 1. In der Seiten- und Menüauswahl **Konfiguration > Anlageneigenschaften** wählen.
- 2. Die Registerkarte **Anlagendaten** wählen.
- 3. [Bearbeiten] wählen.

☑ Das Einstellmenü für die Anlagendaten öffnet sich.

- 4. Im Bereich "Anlagenbild" [Kein Anlagenbild] wählen.
- 5. [Speichern] wählen.

# <span id="page-74-0"></span>**12.8 Einspeisevergütung, Eigenverbrauchsvergütung und Stromtarif eingeben**

Die Vergütung und der Stromtarif wirken sich auf folgende Komponenten aus:

- Handlungsempfehlungen des Diagramms "Prognose und Handlungsempfehlung" auf der Seite "Aktueller Status und Prognose"
- Verbrauchersteuerung über SMA Funksteckdosen

### **Voraussetzung:**

- ☐ Sie sind "Installateur" oder "Anlagenadministrator" (siehe Kapitel [13.1 "Benutzer und](#page-80-0)  [Benutzerrechte", Seite 81](#page-80-0)).
- 1. In der Seiten- und Menüauswahl **Konfiguration > Anlageneigenschaften** wählen.
- 2. Die Registerkarte **Parameter** wählen.
- 3. [Bearbeiten] wählen.

☑ Das Einstellmenü für Parameter öffnet sich.

- 4. Im Bereich "Vergütung" im Textfeld "Einspeisevergütung" die Einspeisevergütung pro kWh eingeben. Dabei in der zugehörigen Dropdown‑Liste die gewünschte Währung wählen.
- 5. Wenn Sie eine Vergütung für Eigenverbrauch erhalten, im Textfeld "Eigenverbrauchsvergütung" die Eigenverbrauchsvergütung eingeben.
- 6. Wenn Sie keine Vergütung für Eigenverbrauch erhalten, im Textfeld "Eigenverbrauchsvergütung" **0** eingeben.
- 7. Im Bereich "Stromtarif" in die Eingabefelder "von" und "bis" die Uhrzeiten eingeben, für die ein Stromtarif gilt.
- 8. Im Eingabefeld "Preis" den Stromtarif eingeben, der für die eingegebene Uhrzeit gilt.
- 9. Wenn der Stromtarif nur für bestimmte Wochentage gilt, die Auswahlfelder mit den jeweiligen Wochentagen aktivieren.
- 10. Wenn der Stromtarif für jeden Wochentag gilt, alle Auswahlfelder mit den Wochentagen aktivieren.
- 11. Um weitere Stromtarife einzugeben, H wählen und die Daten eingeben.
- 12. [Speichern] wählen.

# **12.9 Optimierungsziel einstellen**

Das Optimierungsziel legt fest, welches Ziel Sie mit Ihrer Sunny Home Manager‑Anlage verfolgen:

- Möglichst hoher Eigenverbrauch (ökologisch)
- Möglichst hohe Kostenersparnis (wirtschaftlich)

Das Optimierungsziel wirkt sich auf folgende Komponenten aus:

- Verbrauchersteuerung über SMA Funksteckdosen
- Handlungsempfehlungen des Diagramms "Prognose und Handlungsempfehlung" auf der Seite "Aktueller Status und Prognose"

### **Voraussetzungen:**

- ☐ Einspeisevergütung, Eigenverbrauchsvergütung und Stromtarif sind eingegeben (siehe Kapitel [12.8\)](#page-74-0).
- ☐ Sie sind "Installateur" oder "Anlagenadministrator" (siehe Kapitel [13.1 "Benutzer und](#page-80-0)  [Benutzerrechte", Seite 81](#page-80-0)).
- 1. In der Seiten- und Menüauswahl **Konfiguration > Anlageneigenschaften** wählen.
- 2. Die Registerkarte **Parameter** wählen.
- 3. [Bearbeiten] wählen.

☑ Das Einstellmenü für Parameter öffnet sich.

- 4. Im Bereich "Optimierungsziel" auf den Schieberegler klicken und das Optimierungsziel bei gedrückter linker Maustaste einstellen:
	- Um einen möglichst hohen Eigenverbrauch zu erzielen, den Schieberegler in Richtung "ökologisch" bewegen.
	- Um möglichst viele Kosten zu sparen, den Schieberegler in Richtung "wirtschaftlich" bewegen.
- 5. [Speichern] wählen.

# 12.10 CO<sub>2</sub>-Vermeidung eingeben

Der CO<sub>2</sub>-Faktor gibt an, wie viel CO<sub>2</sub> während der Stromerzeugung von 1 Kilowattstunde produziert wird. Der CO<sub>2</sub>-Faktor kann je nach Netzbetreiber unterschiedlich sein. Wie hoch der CO<sub>2</sub>-Faktor für 1 Kilowattstunde Strom, erfahren Sie bei Ihrem Netzbetreiber.

Mit dem CO<sub>2</sub>-Faktor kann das Sunny Portal berechnen, wie viel CO<sub>2</sub> durch die Stromerzeugung Ihrer PV‑Anlage gespart wurde.

Sie können sich die CO<sub>2</sub>-Vermeidung auf folgenden Seiten anzeigen lassen:

- Seite "Anlagensteckbrief"
- "Info-Report Tag" oder "Info-Report Monat" (siehe Kapitel 11.3.2 "Reporte [konfigurieren", Seite 64\)](#page-63-0).

### **Voraussetzung:**

- □ Sie sind "Installateur" oder "Anlagenadministrator" (siehe Kapitel 13.1 "Benutzer und [Benutzerrechte", Seite 81](#page-80-0)).
- 1. In der Seiten- und Menüauswahl **Konfiguration > Anlageneigenschaften** wählen.
- 2. Die Registerkarte **Parameter** wählen.
- 3. [Bearbeiten] wählen.

☑ Das Einstellmenü für Parameter öffnet sich.

- 4. Im Bereich "Faktor" in das Textfeld CO<sub>2</sub>-Faktor eingeben oder auf den Schieberegler klicken und bei gedrückter linker Maustaste den CO<sub>2</sub>-Faktor einstellen.
- 5. [Speichern] wählen.

# **12.11 Erwarteten Jahresertrag errechnen lassen**

Das Sunny Portal kann in einer Tabelle anzeigen, wie sich der erwartete Jahresertrag Ihrer PV‑Anlage voraussichtlich über die Monate eines Jahres verteilt.

Der erwartete Jahresertrag der PV‑Anlage errechnet sich aus dem spezifischen Jahresertrag (kWh/kWp) am Standort der PV‑Anlage multipliziert mit der Anlagenleistung.

Den spezifischen Jahresertrag für den Standort Ihrer PV‑Anlage können Sie auf Einstrahlungskarten ablesen. Örtliche Gegebenheiten, z. B. Verschattungen Ihrer PV‑Anlage oder die Anlagenausrichtung berücksichtigt das Sunny Portal nicht.

### **Voraussetzungen:**

- ☐ Die Anlagenleistung ist eingestellt (siehe Kapitel [12.4](#page-70-0)).
- □ Sie sind "Installateur" oder "Anlagenadministrator" (siehe Kapitel 13.1 "Benutzer und [Benutzerrechte", Seite 81](#page-80-0)).
- 1. In der Seiten- und Menüauswahl **Konfiguration > Anlageneigenschaften** wählen.
- 2. Die Registerkarte **Parameter** wählen.
- 3. [Bearbeiten] wählen.

☑ Das Einstellmenü für Parameter öffnet sich.

4. Im Bereich "Ertragserwartung" im Textfeld "Spezifischer Jahresertrag" den spezifischen Jahresertrag eingeben.

☑ Im Feld "Erwarteter Jahresertrag" wird der erwartete Jahresertrag angezeigt.

- 5. Um die durchschnittliche Ertragserwartung und die Monatsverteilung auf der Seite "Jahresvergleich" konfigurierbar zu machen, das Auswahlfeld **Monatsverteilung in den Diagrammen konfigurierbar** aktivieren.
- 6. [Speichern] wählen.

# **12.12 Monatsverteilung des erwarteten Jahresertrags einstellen**

Die Monatsverteilung zeigt an, wie sich der erwartete Jahresertrag voraussichtlich über die Monate des Jahres verteilt.

Sie haben folgende Möglichkeiten:

- Monatsverteilung vom Sunny Portal vorschlagen lassen
- Monatsverteilung manuell eingeben

### **Monatsverteilung vom Sunny Portal vorschlagen lassen**

#### **Voraussetzungen:**

- ☐ Der Anlagenstandort ist eingegeben (siehe Kapitel [12.2 "Anlagendaten ändern", Seite 70](#page-69-0)).
- □ Sie sind "Installateur" oder "Anlagenadministrator" (siehe Kapitel 13.1 "Benutzer und [Benutzerrechte", Seite 81](#page-80-0)).
- 1. In der Seiten- und Menüauswahl **Konfiguration > Anlageneigenschaften** wählen.
- 2. Die Registerkarte **Parameter** wählen.
- 3. [Bearbeiten] wählen.

☑ Das Einstellmenü für Parameter öffnet sich.

4. Im Bereich "Ertragserwartung" [Monatsverteilung vorschlagen] wählen.

☑ Die Monatsverteilung wird in der Tabelle mit den Monaten angezeigt.

- 5. Um die durchschnittliche Ertragserwartung und die Monatsverteilung in den Diagrammen auf den Seiten "Jahresvergleich" und "Energie und Leistung" anzeigen zu lassen, das Auswahlfeld **Monatsverteilung im Jahresvergleich sowie Energie & Leistung anzeigen** aktivieren.
- 6. Um die durchschnittliche Ertragserwartung auf den Seiten "Jahresvergleich" und "Energie und Leistung" konfigurierbar zu machen, das Auswahlfeld **Monatsverteilung in den Diagrammen konfigurierbar** aktivieren.

### **Monatsverteilung manuell eingeben**

- 1. In der Seiten- und Menüauswahl **Konfiguration > Anlageneigenschaften** wählen.
- 2. Die Registerkarte **Parameter** wählen.
- 3. [Bearbeiten] wählen.

☑ Das Einstellmenü für Parameter öffnet sich.

- 4. Im Bereich "Ertragserwartung" in der Tabelle mit den Monaten, Werte in den Textfeldern "in %" eingeben.
- 5. Um den erwarteten Jahresertrag und die Monatsverteilung in den Diagrammen auf der Seite "Jahresvergleich" und "Energie und Leistung" anzeigen zu lassen, das Auswahlfeld **Monatsverteilung im Jahresvergleich sowie Energie & Leistung anzeigen** aktivieren.
- 6. Um den erwarteten Jahresertrag auf den Seiten "Jahresvergleich" und "Energie und Leistung" konfigurierbar zu machen, das Auswahlfeld **Monatsverteilung in den Diagrammen konfigurierbar** aktivieren.
- 7. [Speichern] wählen.

# **12.13 Datenfreigabe bearbeiten**

Sie können einstellen, ob Sie Ihre Anlagendaten der PV-Datenbank "sonnenertrag.eu" zur Verfügung stellen möchten.

- 1. In der Seiten- und Menüauswahl **Konfiguration > Anlageneigenschaften** wählen.
- 2. Die Registerkarte **Datenfreigaben** wählen.
- 3. [Bearbeiten] wählen.

☑ Das Einstellmenü für die Datenfreigaben öffnet sich.

- 4. Das Auswahlfeld für die Datenfreigabe aktivieren oder deaktivieren.
- 5. [Speichern] wählen.

# **13 Benutzerverwaltung**

# <span id="page-80-0"></span>**13.1 Benutzer und Benutzerrechte**

Wenn Sie Rechte als "Anlagenadministrator" haben, können Sie im Sunny Portal weitere Benutzer anlegen, damit diese Zugang zu Ihrer Sunny Portal‑Anlage haben. Sie können Benutzern verschiedene Rollen zuordnen. Die Rollen unterscheiden sich in den Rechten, die die Benutzer in Ihrem Sunny Portal haben. Folgende Rollen sind möglich:

- $\bullet$  "Gast"
- "Standardbenutzer"
- "Installateur"
- "Anlagenadministrator"

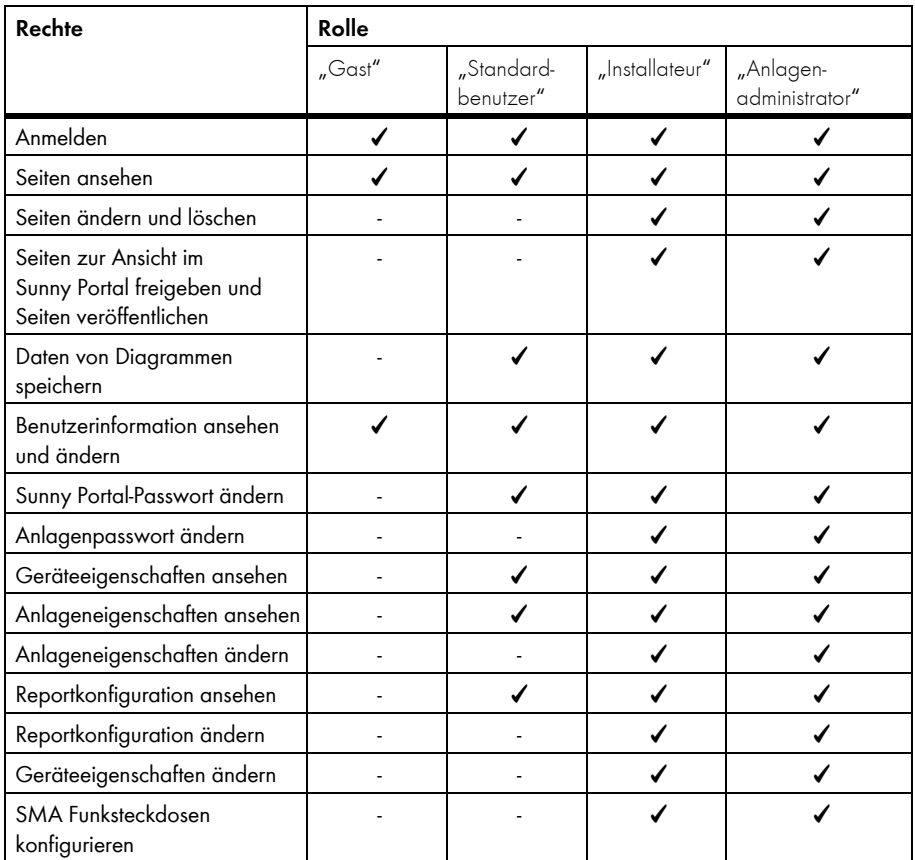

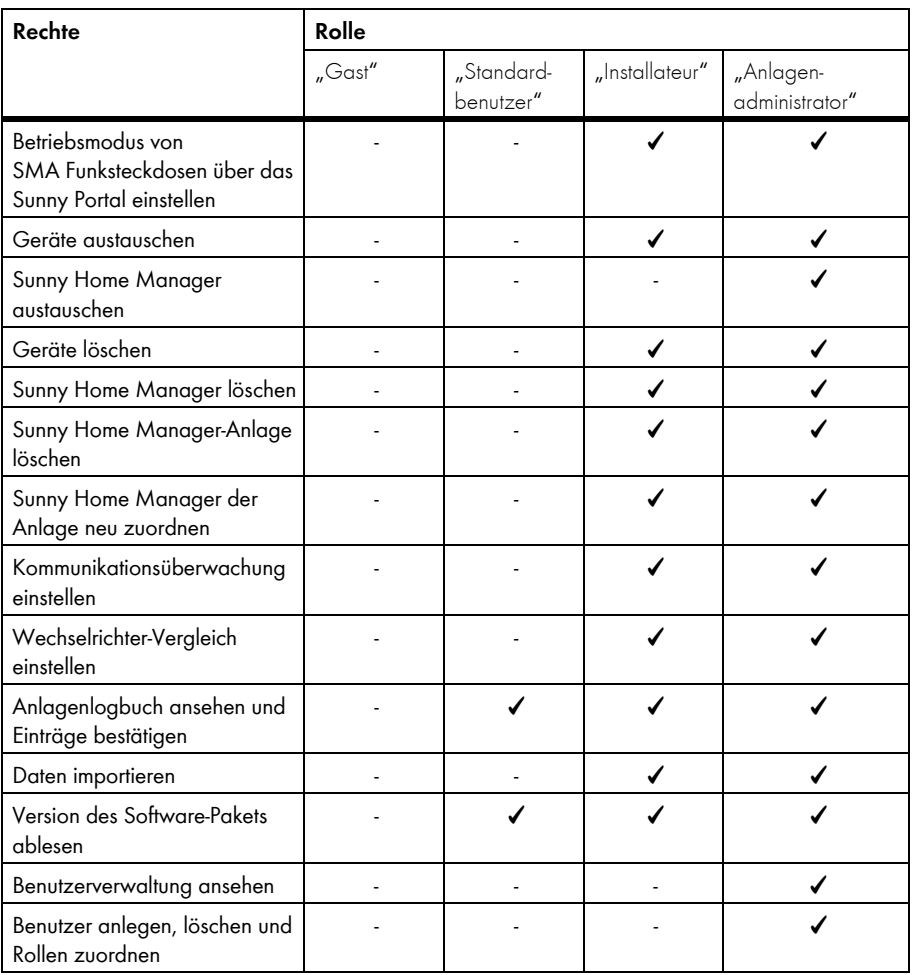

# <span id="page-82-0"></span>**13.2 Neuen Benutzer anlegen**

#### **Voraussetzung:**

- ☐ Sie sind "Anlagenadministrator" (siehe [13.1 "Benutzer und Benutzerrechte", Seite 81](#page-80-0)).
- 1. In der Seiten- und Menüauswahl **Konfiguration > Benutzerverwaltung** wählen.
- 2. [Neuer Benutzer] wählen.
- 3. Im Textfeld "E-Mail-Adresse" die E-Mail-Adresse des neuen Benutzers eingeben.
- 4. Im Bereich "Rollen" die Option der gewünschten Rolle aktivieren.
- 5. [Speichern] wählen.

☑ Der neue Benutzer erhält eine E‑Mail mit den Zugangsdaten.

### **13.3 Benutzer löschen**

### **Voraussetzung:**

- ☐ Sie sind "Anlagenadministrator" (siehe [13.1 "Benutzer und Benutzerrechte", Seite 81](#page-80-0)).
- 1. In der Seiten- und Menüauswahl **Konfiguration > Benutzerverwaltung** wählen.
- 2. In der Zeile des Benutzers und der Spalte "Löschen" <sup>o</sup>wählen.
- 3. Die Sicherheitsabfrage mit [Ja] bestätigen.

### <span id="page-82-1"></span>**13.4 Benutzerrechte ändern**

### **Voraussetzung:**

- ☐ Sie sind "Anlagenadministrator" (siehe [13.1 "Benutzer und Benutzerrechte", Seite 81](#page-80-0)).
- 1. In der Seiten- und Menüauswahl **Konfiguration > Benutzerverwaltung** wählen.
- 2. In der Zeile des Benutzers und der Spalte "Bearbeiten" **bur in wählen.** ☑ Die Bereiche "E‑Mail‑Adresse" und "Rollen" öffnen sich.
- 3. Im Bereich "Rollen" die Option der gewünschten Rolle aktivieren.
- 4. [Speichern] wählen.

☑ Die Benutzerrechte werden für die Sunny Home Manager‑Anlage geändert.

### **13.5 Benutzerinformationen ändern**

Jeder Benutzer kann Benutzerinformationen eingeben. Zu den Benutzerinformationen gehören z. B. der Name und die Adresse.

- 1. In der Seiten- und Menüauswahl **Benutzerinfo/Abmelden > Benutzerinformationen** wählen.
- 2. [Bearbeiten] wählen.

☑ Das Einstellmenü für Benutzerinformationen öffnet sich.

- 3. Die Benutzerinformationen eingeben.
- 4. [Speichern] wählen.

# **14 Informationen zu Passwörtern**

# **14.1 Sichere Passwörter wählen**

Mit folgenden Maßnahmen erhöhen Sie die Sicherheit Ihres Passworts:

- Passwörter wählen, die aus mindestens 8 Zeichen bestehen.
- Kombinationen aus Großbuchstaben, Kleinbuchstaben, Sonderzeichen und Zahlen verwenden.
- Keine Namen oder Bezeichnungen aus Wörterbüchern wählen, z. B. "Hund", "Katze", "Haus".
- Keine Daten als Passwort wählen, die mit Ihnen in Verbindung stehen, z. B. Namen von Personen oder Haustieren, Personalnummern, Identifikationsnummern oder Autokennzeichen.
- Keine Namen oder Bezeichnungen wiederholen, z. B. "HausHaus" oder "KatzeKatze".
- Keine Kombinationen aus Zahlen oder Buchstaben verwenden, die hintereinander auf der Tastatur liegen, z. B. "12345", "qwertz".

# **14.2 Benötigte Passwörter**

# **14.2.1 Sunny Portal‑Passwort**

Mit dem Sunny Portal‑Passwort können Sie sich am Sunny Portal anmelden.

Wenn Sie eine PV‑Anlage im Sunny Portal registrieren, müssen Sie bei der Registrierung ein Sunny Portal‑Passwort festlegen.

Wenn ein Sunny Portal Benutzer als neuer Benutzer angelegt wurden (siehe Kapitel [13.2](#page-82-0)), erhalten Sie eine E‑Mail mit einem Sunny Portal‑Passwort.

Sie können das Sunny Portal‑Passwort ändern (siehe Kapitel [14.3.1\)](#page-84-0).

# **14.2.2 Anlagenpasswort**

Alle *Bluetooth* Geräte mit dem gleichen Passwort und mit der gleichen NetID bilden eine Anlage. Deshalb wird ein Passwort, das für alle *Bluetooth* Geräte einer Anlage einheitlich ist, als Anlagenpasswort bezeichnet.

Nur wenn alle *Bluetooth* Geräte dasselbe Passwort haben, können Sie mit Ihrem Kommunikationsprodukt (z. B. Sunny Explorer, Sunny Home Manager) auf alle *Bluetooth* Geräte Ihrer PV‑Anlage zugreifen.

Sie müssen das Anlagenpasswort im Sunny Portal bei der Registrierung der Sunny Home Manager-Anlage festlegen. Das Anlagenpasswort, das Sie bei der Registrierung des Sunny Home Manager festlegen ist Passwort der Benutzergruppe "Installateur". Sie können das Anlagenpasswort ändern (siehe Kapitel [14.3.2](#page-85-0)).

# **14.3 Passwörter ändern**

### <span id="page-84-0"></span>**14.3.1 Sunny Portal‑Passwort ändern**

### **Anforderungen an das Sunny Portal‑Passwort:**

- ☐ Das Sunny Portal‑Passwort darf aus maximal 8 Zeichen bestehen.
- ☐ Sie sind "Standardbenutzer" "Installateur" oder "Anlagenadministrator" (siehe Kapitel [13.1 "Benutzer und Benutzerrechte", Seite 81](#page-80-0)).

### **Folgende Sonderzeichen sind zulässig:**

- $1 \text{ $8 \text{ } \text{ }8 \text{ }/(1) = 2 + \ldots = 2 + 4$}$
- Leerzeichen
- 1. In der Seiten- und Menüauswahl **Benutzerinfo/Abmelden > Benutzerinformationen** wählen.
- 2. Auf der Registerkarte "Benutzerinformationen" Wenn Sie Ihr Passwort ändern wollen, **klicken Sie bitte hier** wählen.
- 3. Das alte und das neue Sunny Portal‑Passwort in die vorgesehenen Textfelder eingeben.
- 4. [Speichern] wählen.

# <span id="page-85-0"></span>**14.3.2 Anlagenpasswort ändern**

#### **Voraussetzungen:**

- ☐ Die *Bluetooth* LED am Wechselrichter bzw. am *Bluetooth* Piggy‑Back oder *Bluetooth* Piggy‑Back Off-Grid leuchtet blau.
- ☐ Sie sind "Installateur" oder "Anlagenadministrator" (siehe Kapitel [13.1 "Benutzer und](#page-80-0)  [Benutzerrechte", Seite 81](#page-80-0)).

### **Anforderungen an das Anlagenpasswort:**

☐ Das Anlagenpasswort darf aus maximal 12 Zeichen bestehen.

### **Folgende Sonderzeichen sind zulässig**:

- $\bullet$   $\circ$   $\bullet$   $\bullet$   $\bullet$
- 1. Die Geräteeigenschaften des Sunny Home Manager aufrufen (siehe Kapitel [8.10 "Generatorleistung eingeben", Seite 43\)](#page-42-0).
- 2. [Bearbeiten] wählen.

☑ Das Menü zum Einstellen der Geräteeigenschaften öffnet sich.

- 3. Im Textfeld "Anlagenpasswort" ein neues Passwort eingeben.
- 4. Im Textfeld "Wiederholung" das neue Passwort erneut eingeben.
- 5. [Speichern] wählen.

☑ Der Sunny Home Manager ändert das Passwort bei allen *Bluetooth* Geräten.

# **14.4 Passwortverlust**

# **14.4.1 Sunny Portal‑Passwort vergessen**

- 1. **www.SunnyPortal.com** aufrufen.
- 2. Im Bereich "Anmelden" Passwort vergessen? wählen.
- 3. Im Textfeld "E-Mail:" Ihre E-Mail-Adresse eingeben.
- 4. [Neues Passwort erzeugen] wählen.

☑ Sie erhalten eine E-Mail mit einem neuen Passwort.

5. Das zugewiesene Passwort ändern (siehe Kapitel 14.3.1 "Sunny Portal-Passwort [ändern", Seite 85\)](#page-84-0).

# **14.4.2 Anlagenpasswort vergessen**

Sie können jedes *Bluetooth* Gerät mit einem Personal Unlocking Key (PUK) freischalten (siehe Hilfe des Sunny Explorer).

# **15 Fehlersuche**

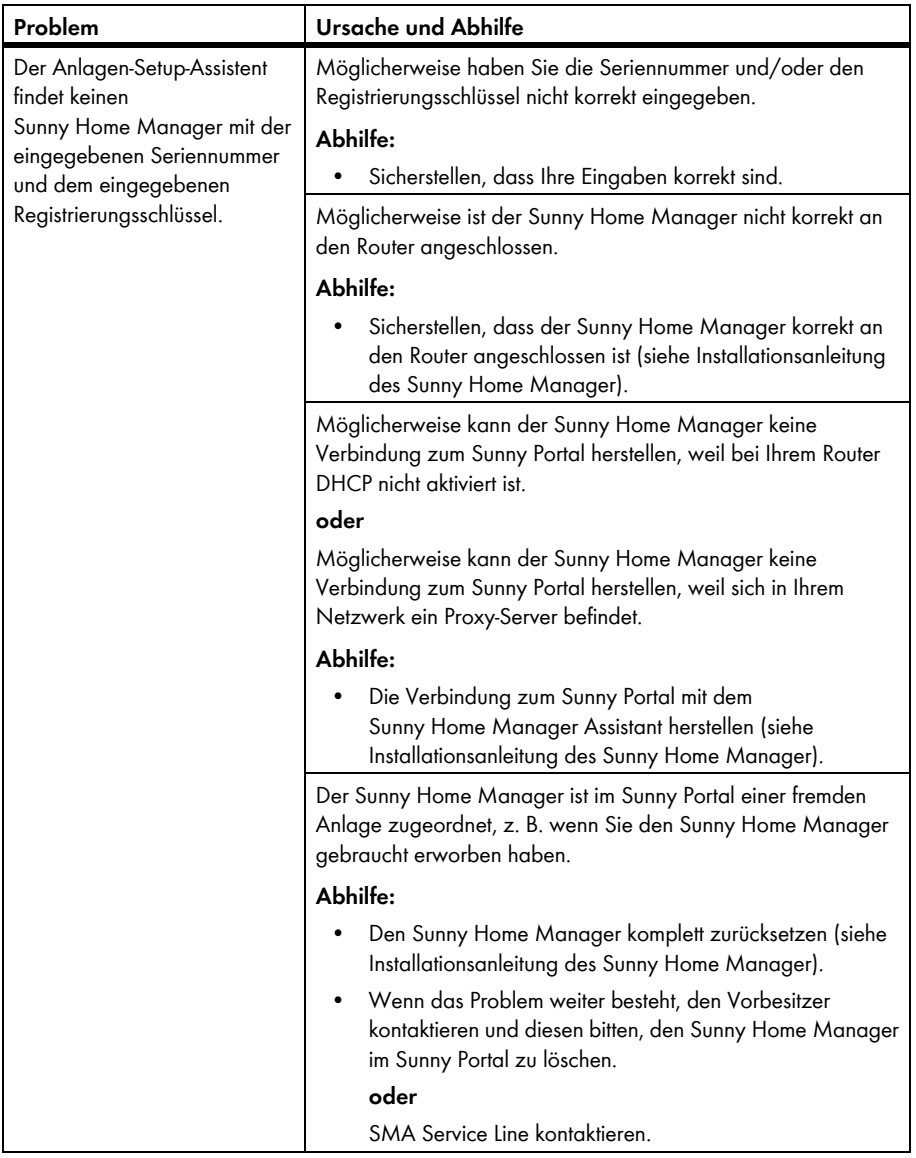

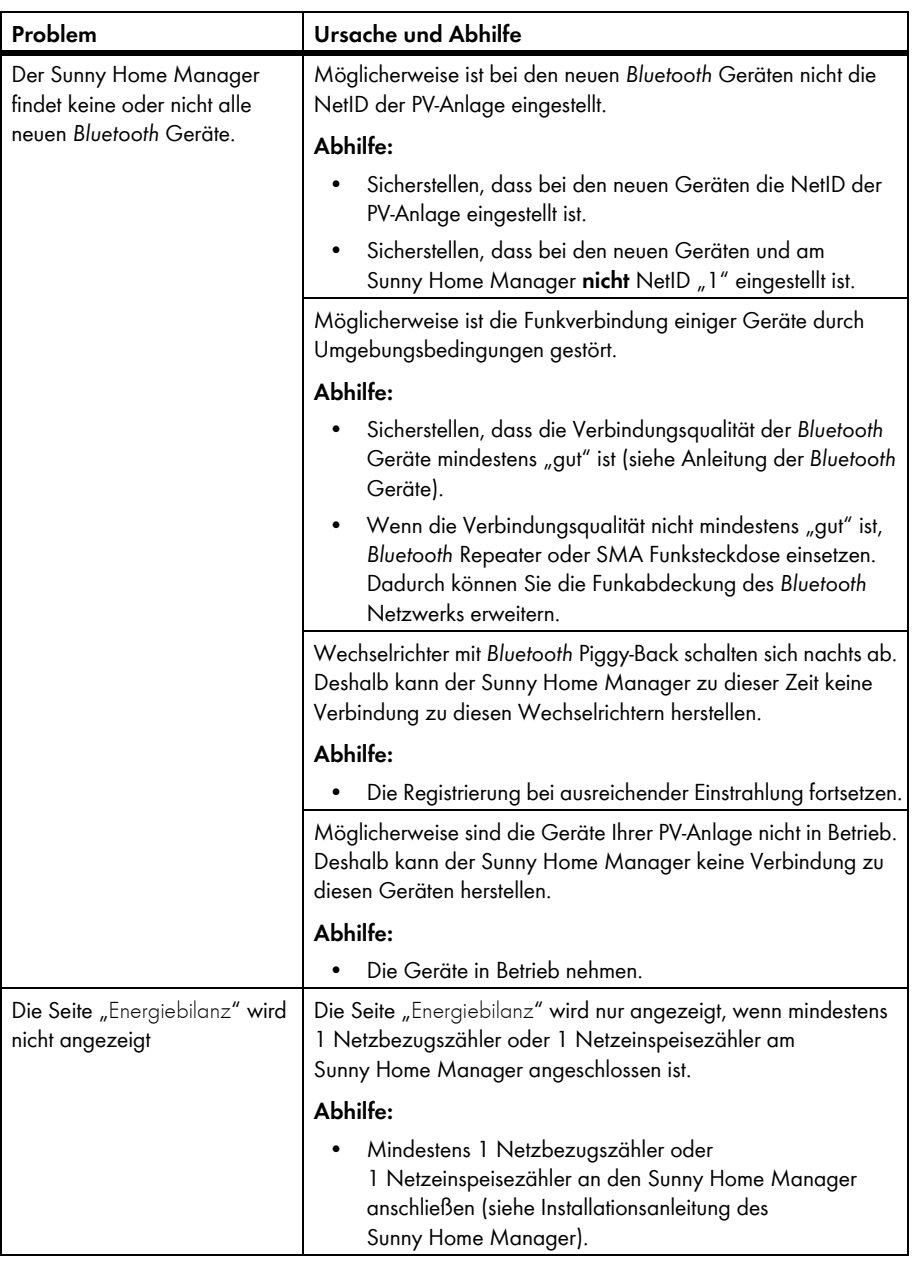

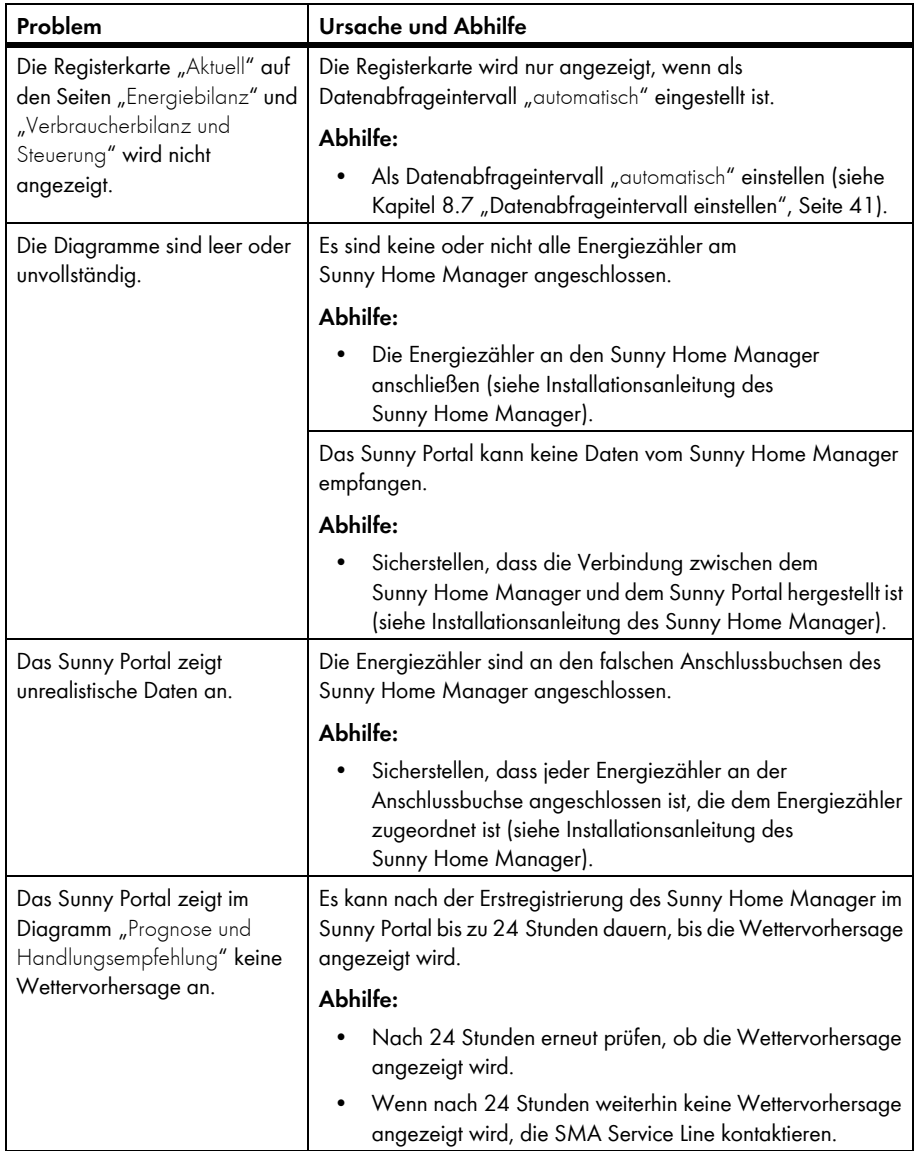

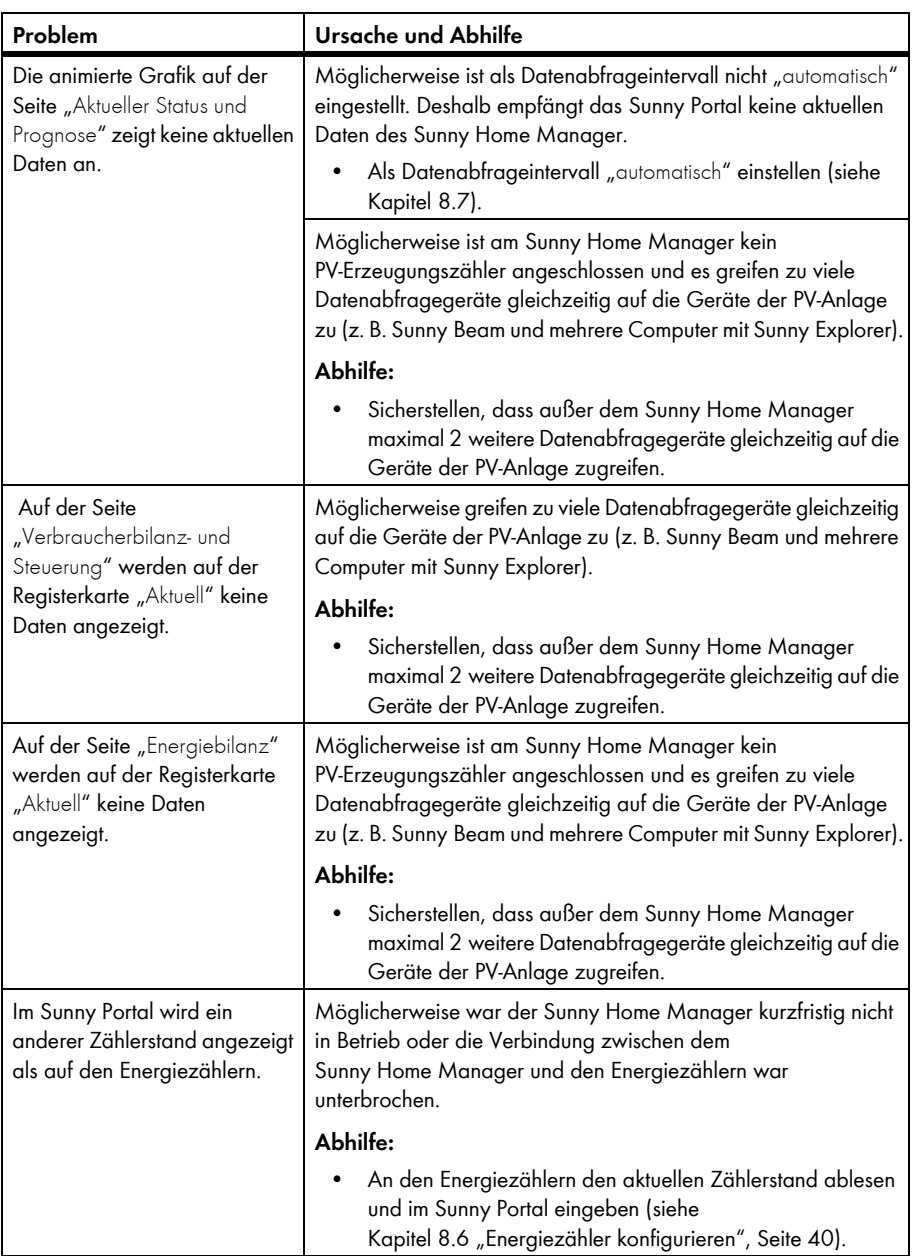

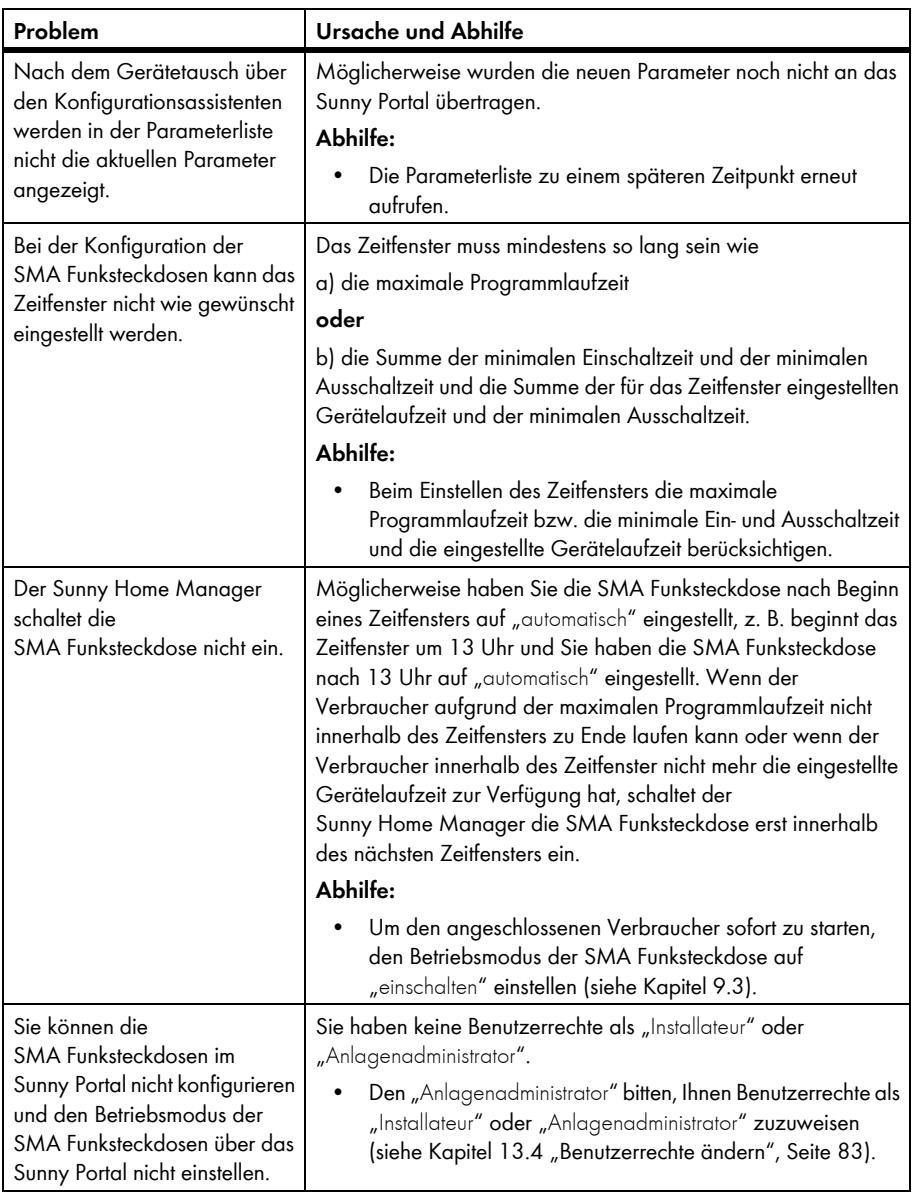

# **16 Kontakt**

Bei technischen Problemen mit unseren Produkten wenden Sie sich an die SMA Service Line. Wir benötigen folgende Daten, um Ihnen gezielt helfen zu können:

- Seriennummer und Software‑Paket des Sunny Home Manager
- Seriennummer und Software‑Paket der SMA Funksteckdose
- Typ der Energiezähler
- Typ der Ausleseköpfe

### **SMA Solar Technology AG**

Sonnenallee 1 34266 Niestetal www.SMA.de

### **SMA Service Line**

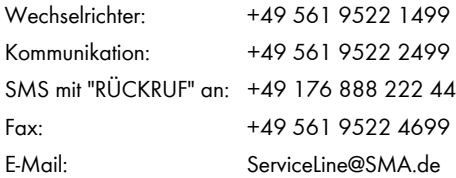

Die in diesen Unterlagen enthaltenen Informationen sind Eigentum der SMA Solar Technology AG. Die Veröffentlichung, ganz oder in Teilen, bedarf der schriftlichen Zustimmung der SMA Solar Technology AG. Eine innerbetriebliche Vervielfältigung, die zur Evaluierung des Produktes oder zum sachgemäßen Einsatz bestimmt ist, ist erlaubt und nicht genehmigungspflichtig.

### **Konformitätserklärung**

Hiermit erklärt SMA Solar Technology AG, dass sich das beschriebene Gerät/die beschriebenen Geräte in Übereinstimmung mit den grundlegenden Anforderungen und den anderen relevanten Vorschriften der Richtlinie 1999/5/EG befindet/befinden. Die vollständige CE‑Konformitätserklärung finden Sie auf www.SMA.de.

### **Warenzeichen**

Alle Warenzeichen werden anerkannt, auch wenn diese nicht gesondert gekennzeichnet sind. Fehlende Kennzeichnung bedeutet nicht, eine Ware oder ein Zeichen seien frei.

Die *Bluetooth*® Wortmarke und Logos sind eingetragene Warenzeichen der Bluetooth SIG, Inc. und jegliche Verwendung dieser Marken durch die SMA Solar Technology AG erfolgt unter Lizenz.

#### **SMA Solar Technology AG**

Sonnenallee 1 34266 Niestetal Deutschland Tel. +49 561 9522-0 Fax +49 561 9522-100 www.SMA.de E-Mail: info@SMA.de © 2004 bis 2012 SMA Solar Technology AG. Alle Rechte vorbehalten.

# **5MA Solar Technology**

# ww.SMA-Solar.com

**5MA Solar Technology AG** www.SMA.de **5MA America, LLC** www.SMA-America.com **5MA Technology Australia Pty., Ltd.** www.SMA-Australia.com.au **5MA Benelux SPRL** www.SMA-Benelux.com **5MA Beijing Commercial Co., Ltd.** www.SMA-Ching.com **5MA Czech Republic s.r.o.** www.SMA-Czech.com

**5MA France S.A.S.** www.SMA-France.com **5MA Hellas AE** www.SMA-Hellas.com **5MA Ibérica Tecnología Solar, S.L.** www.SMA-Iberica.com **5MA** Italia S.r.l. www.SMA-Italia.com **5MA Technology Korea Co., Ltd.** www.SMA-Korea.com

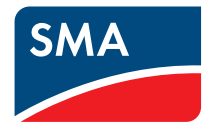